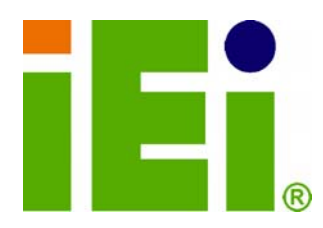

**IEI Technology Corp.** 

## **MODEL: WSB-9454**

## **PICMG 1.0 CPU Card with LGA775 CPU Socket VGA, DVI, Gigabit Ethernet, SATA II and Audio RoHS Compliant**

## **User Manual**

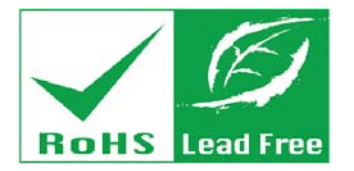

in 1998, One 600 research 1990 for a patch of histography in an

MOMPY A CALIFORNIA CAN BO

TO DISPONSIVE OR THE STATE OF THE PARTY.

TEMPOR

ARTERSONAGE-ARTER-DOUGLOUGH

13-212-9717

**Rev. 4.02 – September 2012** 

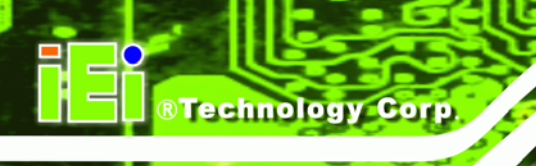

# **Revision**

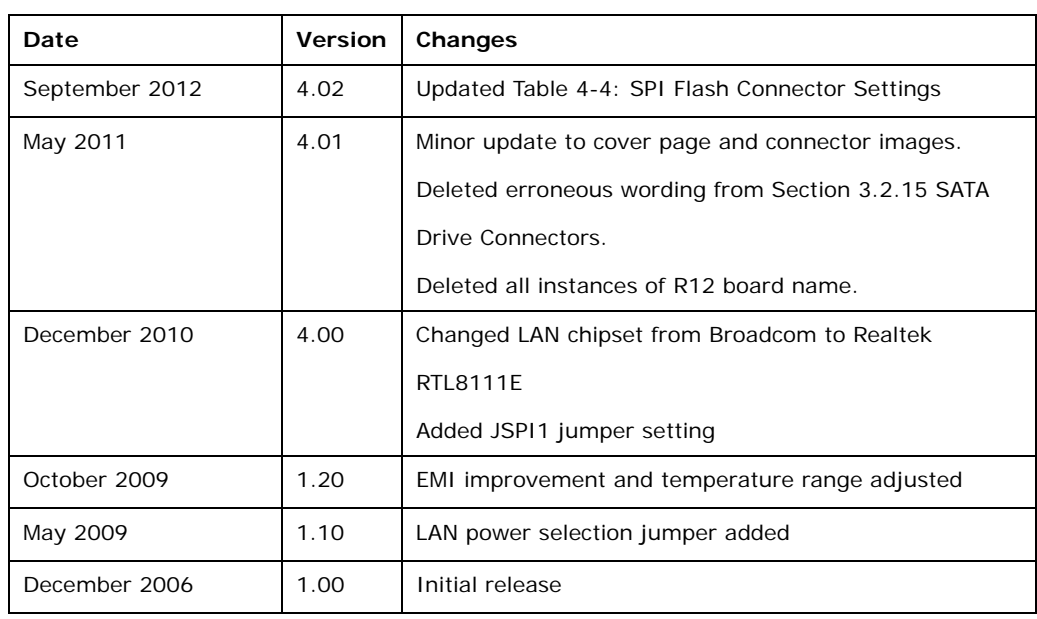

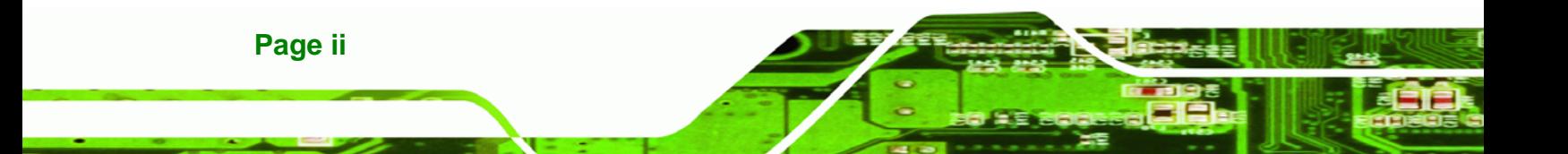

## **Copyright**

®Technology Corp.

#### **COPYRIGHT NOTICE**

The information in this document is subject to change without prior notice in order to improve reliability, design and function and does not represent a commitment on the part of the manufacturer.

In no event will the manufacturer be liable for direct, indirect, special, incidental, or consequential damages arising out of the use or inability to use the product or documentation, even if advised of the possibility of such damages.

This document contains proprietary information protected by copyright. All rights are reserved. No part of this manual may be reproduced by any mechanical, electronic, or other means in any form without prior written permission of the manufacturer.

#### **TRADEMARKS**

All registered trademarks and product names mentioned herein are used for identification purposes only and may be trademarks and/or registered trademarks of their respective owners.

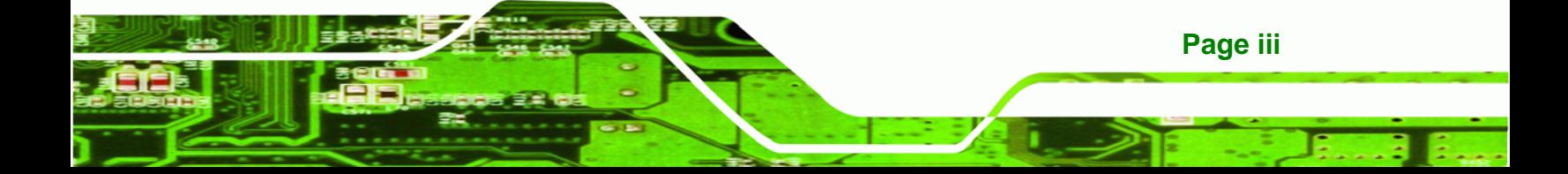

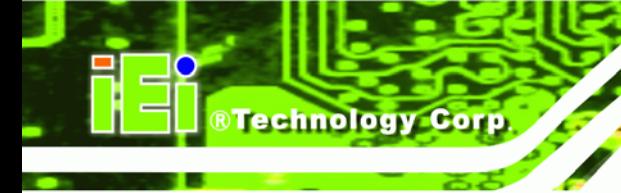

## **Table of Contents**

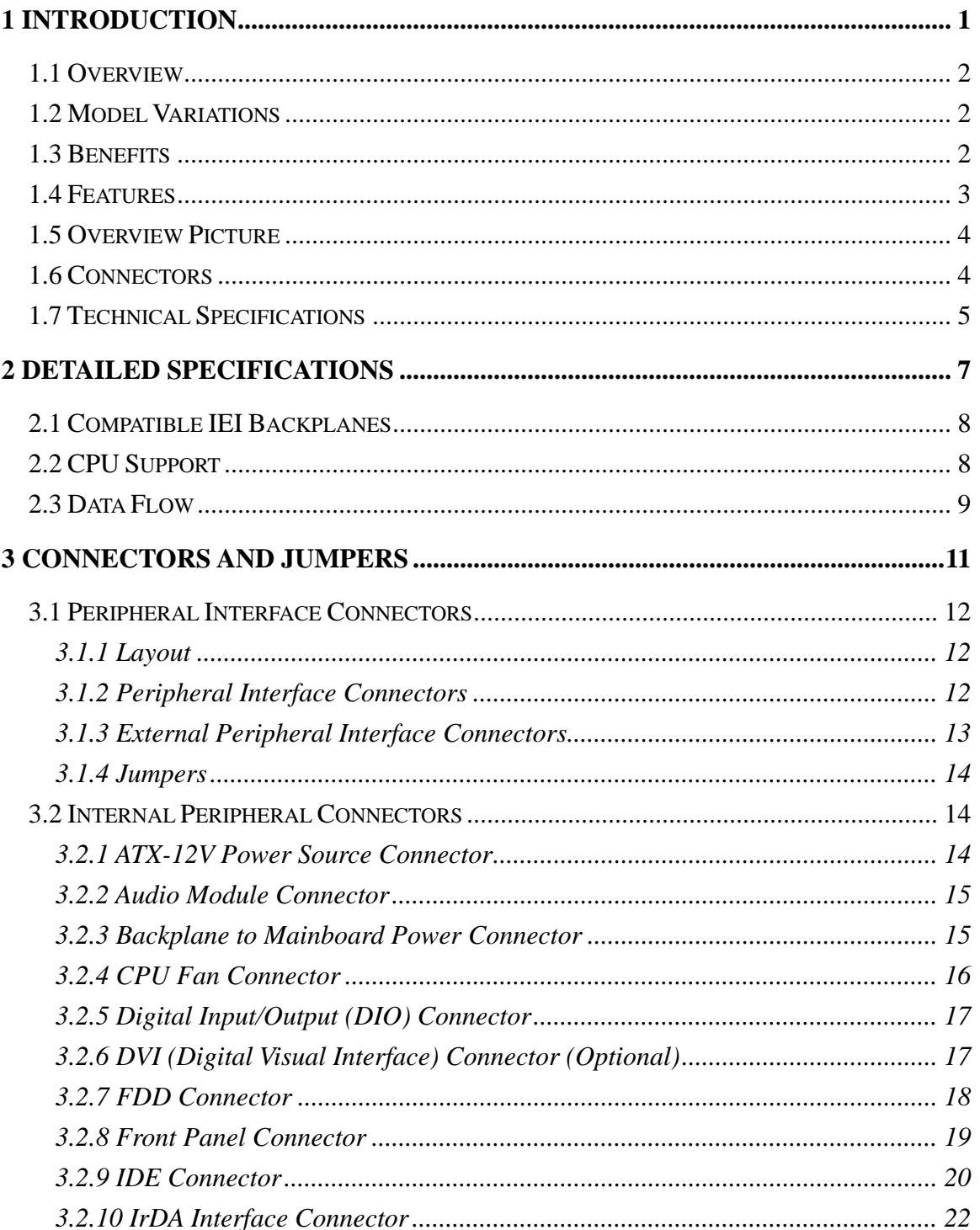

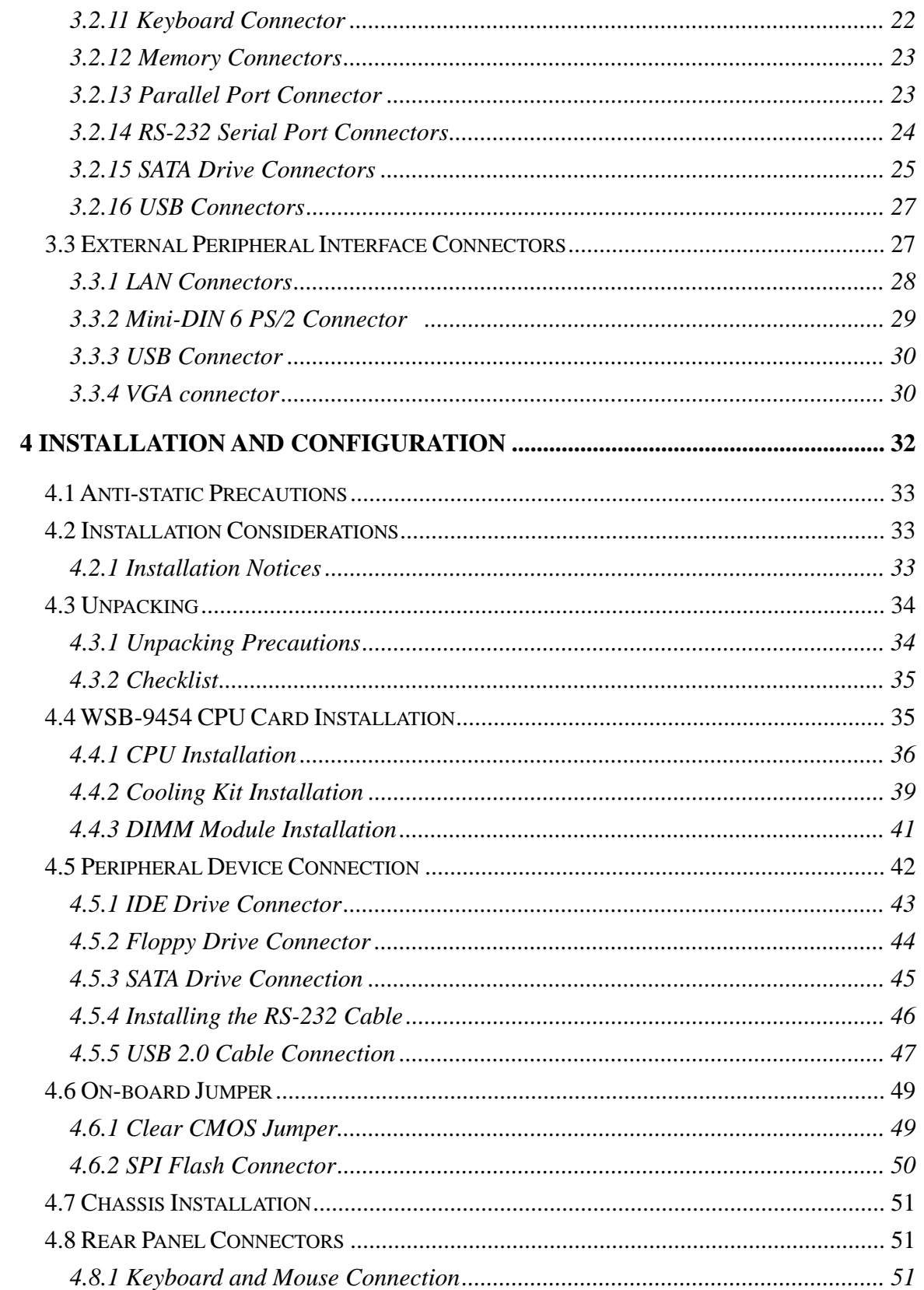

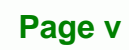

ž,

®Technology Corp.

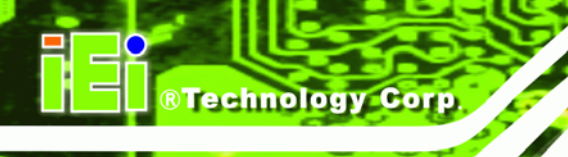

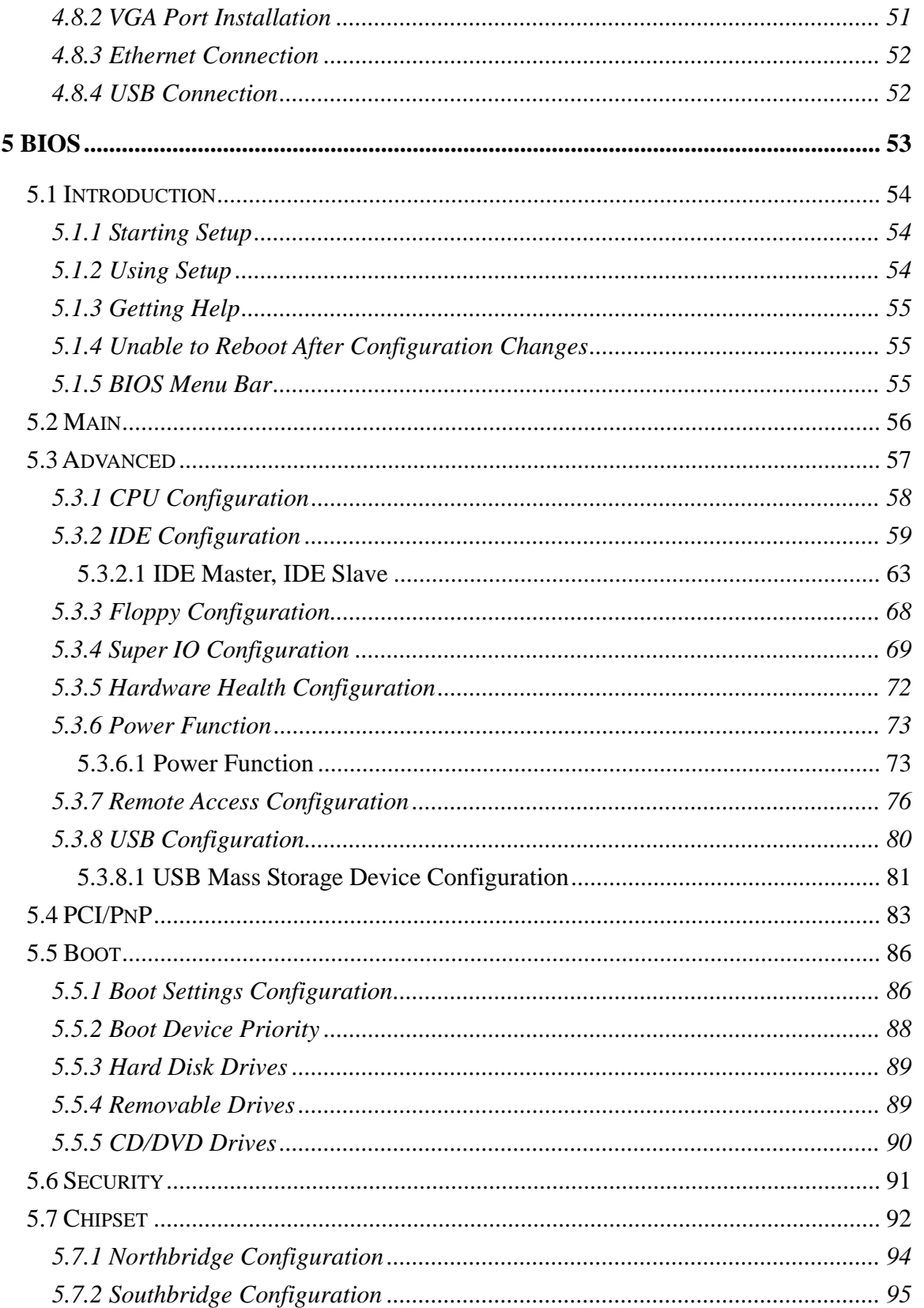

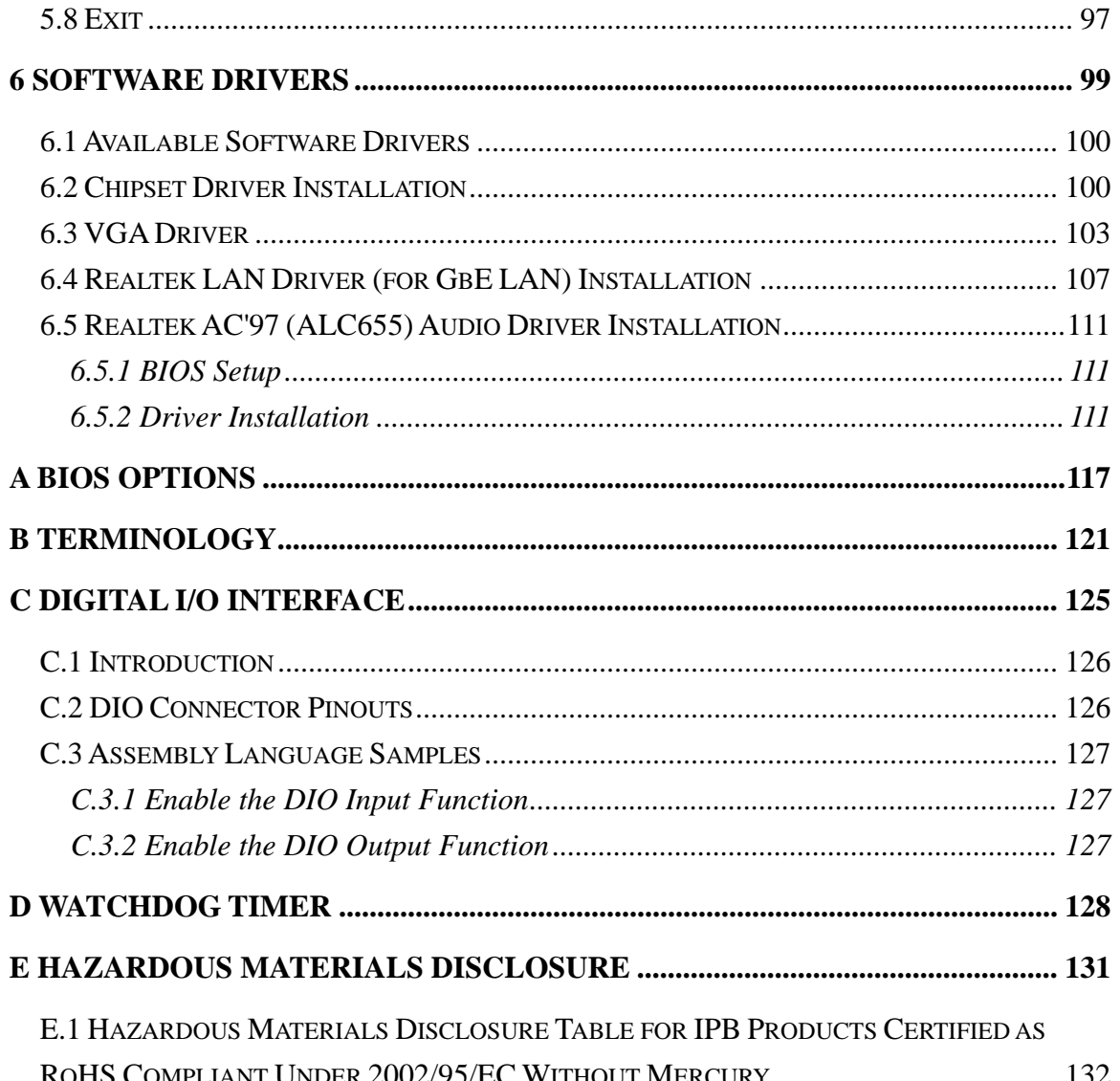

**@Technology** Corp.

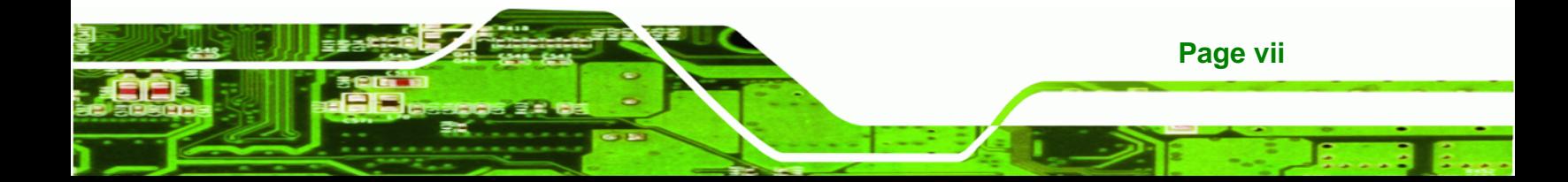

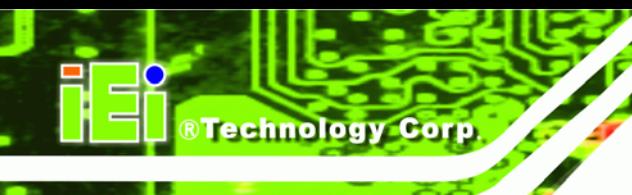

# **List of Figures**

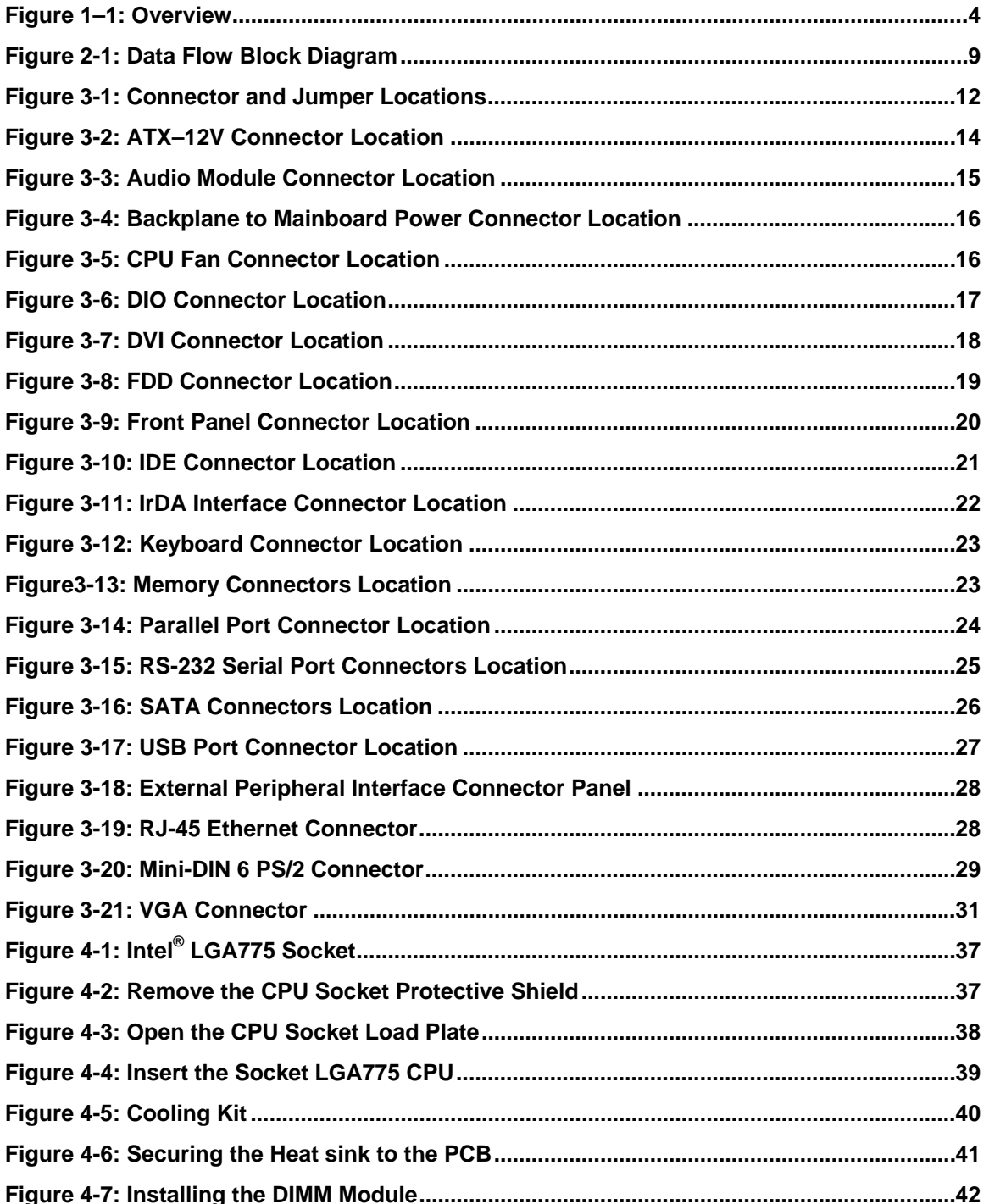

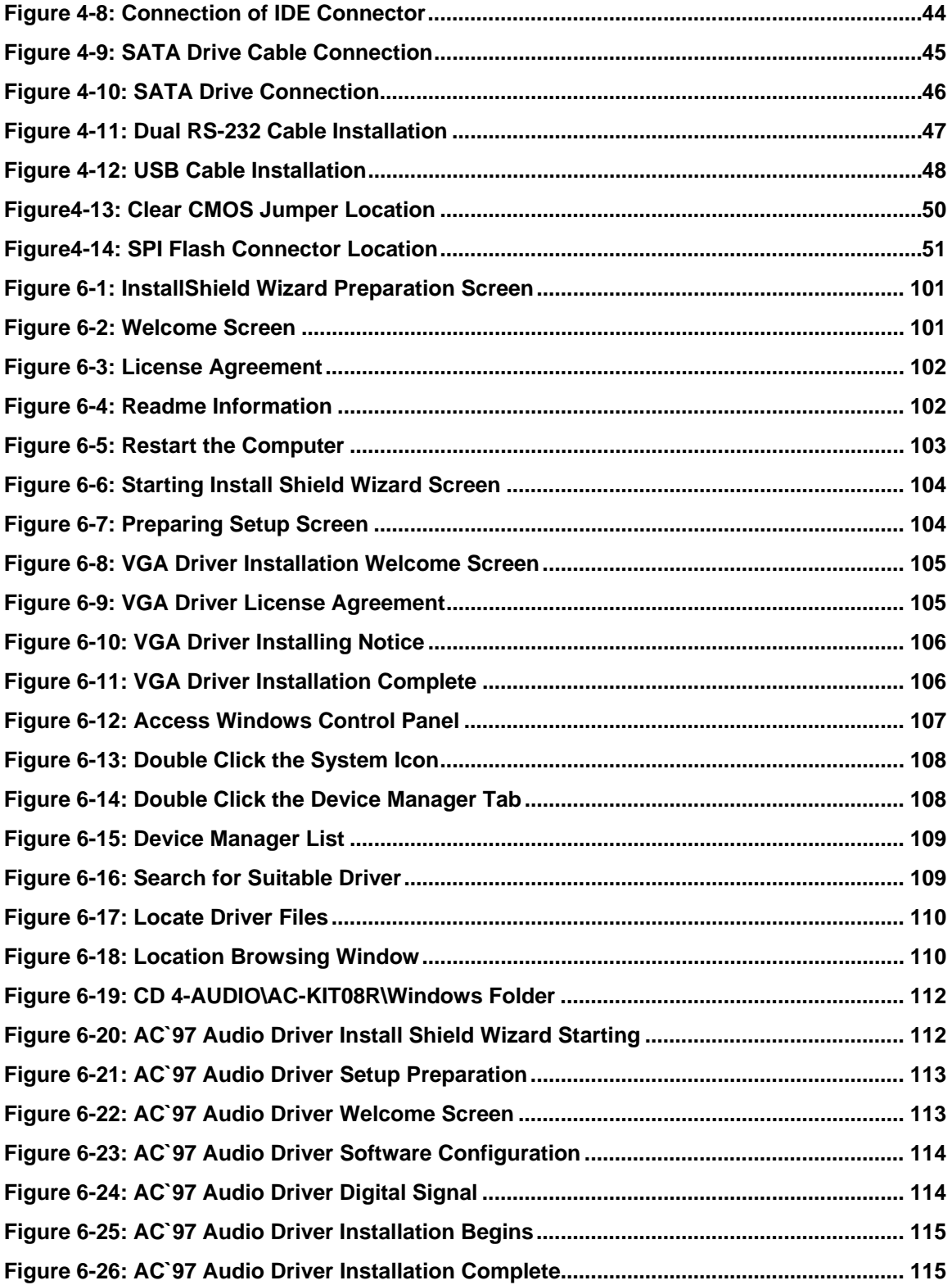

**Page ix**

ž,

Ξ

**@Technology Corp.** 

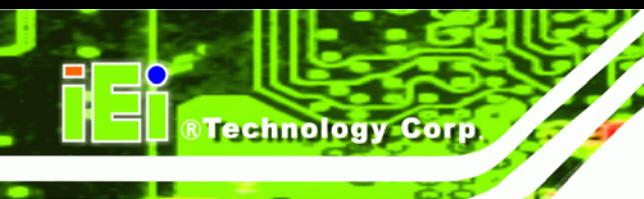

## **List of Tables**

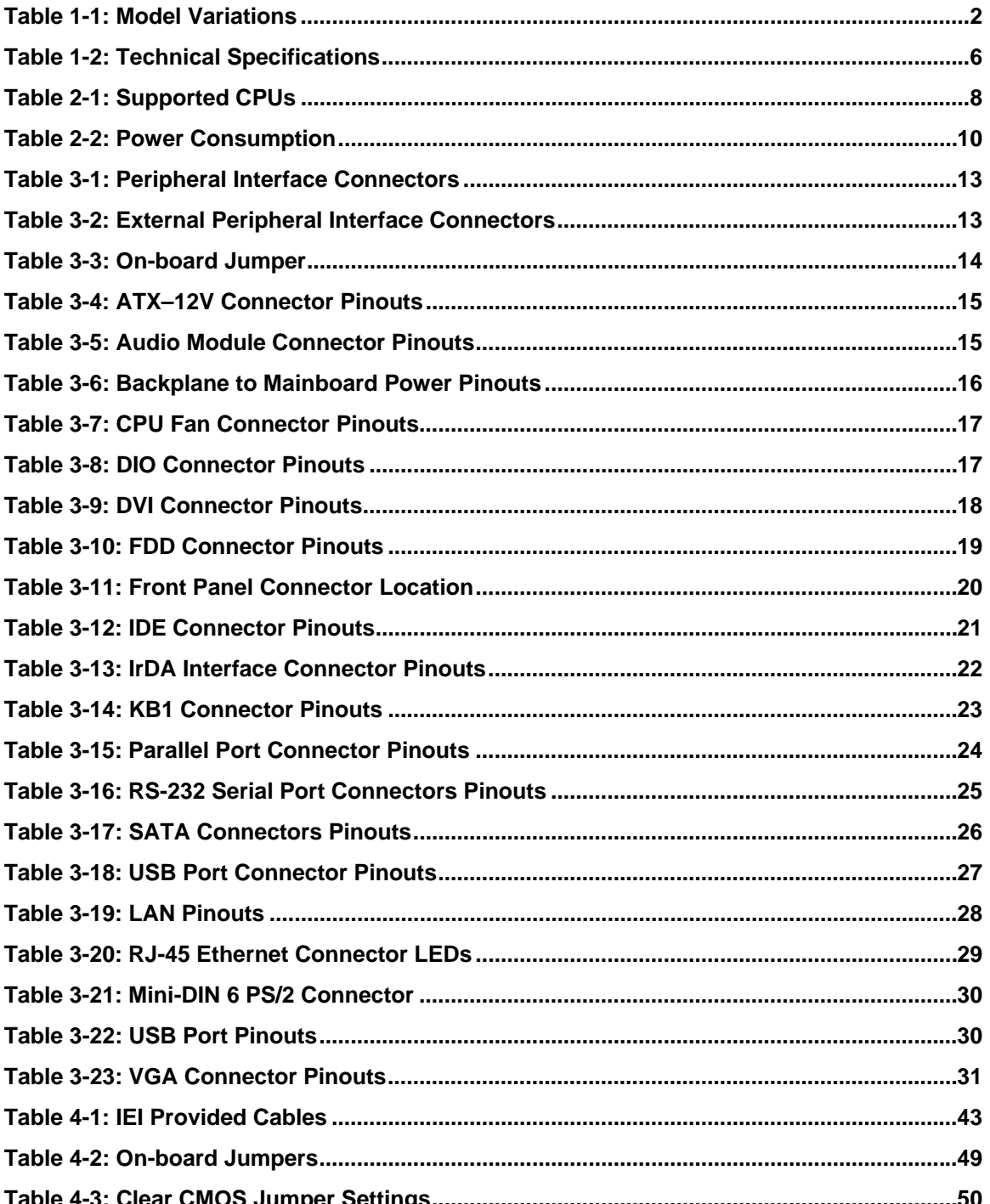

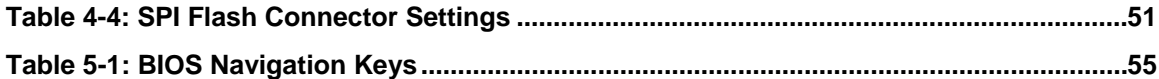

**@Technology Corp.** 

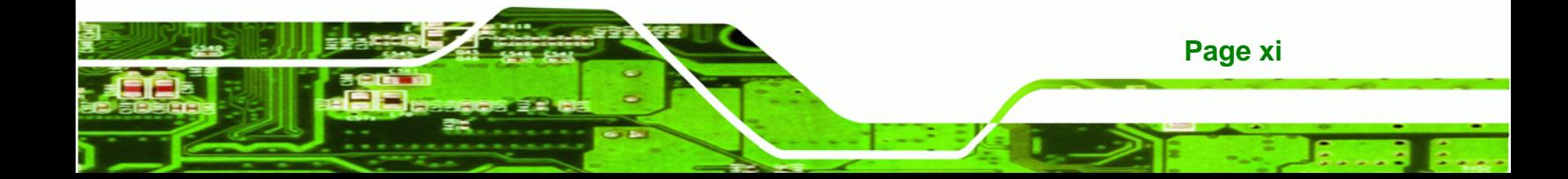

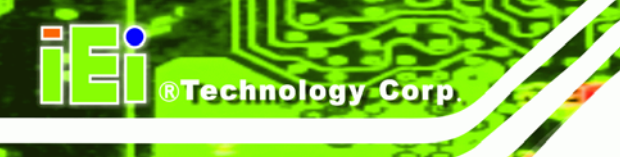

# **BIOS Menus**

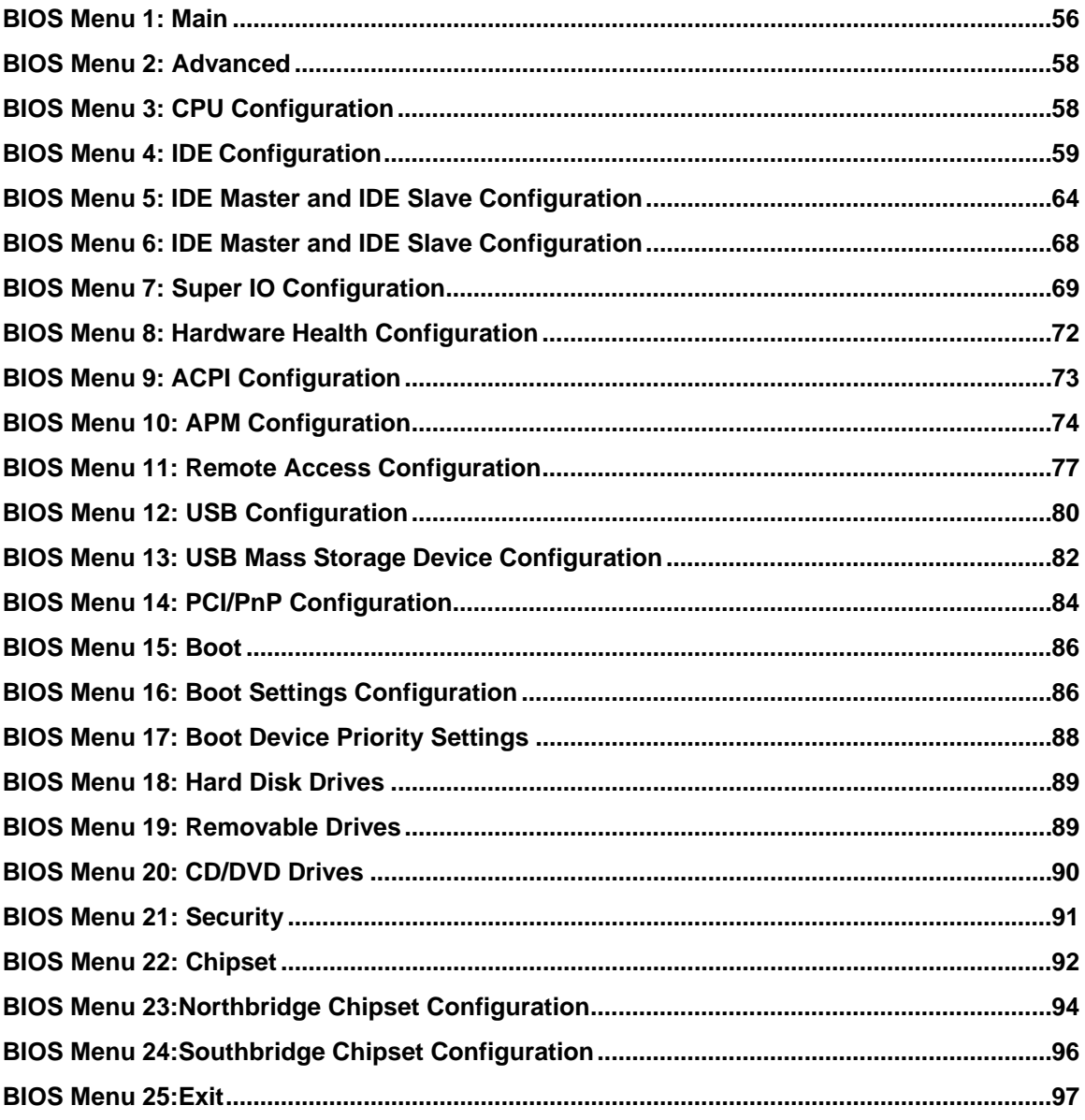

<span id="page-12-0"></span>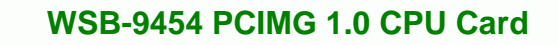

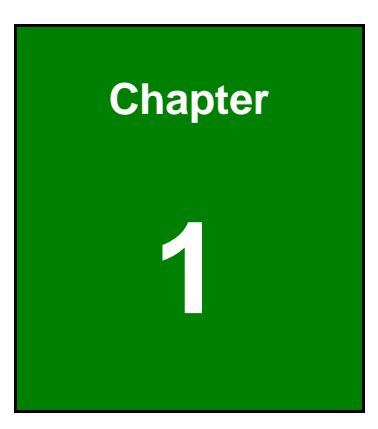

®Technology Corp.

## **1 Introduction**

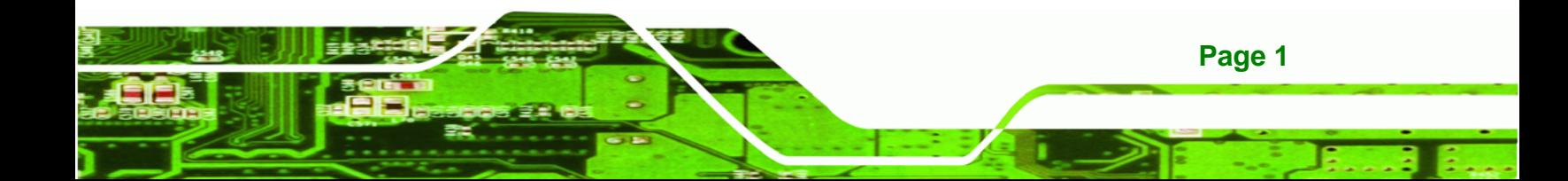

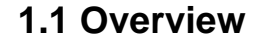

<span id="page-13-0"></span>**Technology Corp** 

The PICMG 1.0 form factor WSB-9454 CPU card with Intel® Pentium® D processor platform is fully equipped with the latest technology and advanced multi-mode I/Os. The WSB-9454 is designed for system manufacturers, integrators, and VARs that want performance, reliability, and quality at a reasonable price.

The WSB-9454 CPU card has been designed for use in industrial applications where board expansion is critical and operational reliability is essential.

#### **1.2 Model Variations**

The WSB-9454 has two model variations shown in [Table 1-1:](#page-13-0)

| <b>Model Name</b> | <b>SATA II</b> | DVI  |
|-------------------|----------------|------|
| WSB-9454-R40      | Four           | None |
| WSB-9454DVI-R40   | Four           | One  |

**Table 1-1: Model Variations** 

#### **1.3 Benefits**

**Page 2** 

Some of the WSB-9454 CPU card benefits include:

- Dual-core Intel® processor support
	- o Two physical cores in a package share the system load
	- o Each core has its own L1 cache and shares the L2 cache to enhance the processing speed
	- o High performance levels especially in 3D graphic and multimedia application
- Enhanced Intel SpeedStep<sup>®</sup> Technology support ensures better power consumption management
- Intel® EMT64 Technology supports 64-bit computing for improved performance, allowing systems to address more than 4GB of both virtual and physical memory
- providing access to multiple PCI and ISA expansion slots for easy system expansion

<span id="page-14-0"></span> operating reliably in harsh industrial environments with ambient temperatures as high as 60°C

RTechnology Corp.

 rebooting automatically if the BIOS watchdog timer detects that the system is no longer operating

#### **1.4 Features**

Some of the WSB-9454 CPU card features are listed below:

- PICMG 1.0 compliant
- RoHS compliant
- Supports Intel® Core™2 Duo / Pentium® 4 / Pentium® D / Celeron® D CPUs
- Supports a maximum front side bus (FSB) speed up to 1066MHz
- Supports up to 4GB of 400/533/667MHz of DDR2 memory
- Comes with two high performance PCI Express Gigabit Ethernet (PCI-E GbE) controllers
- Supports SATA II channels with transfer rates up to 300Mb/s
- Supports up to seven USB 2.0 devices
- Analog display supported
- One DVI interface with resolution from VGA to UXGA supported by one model

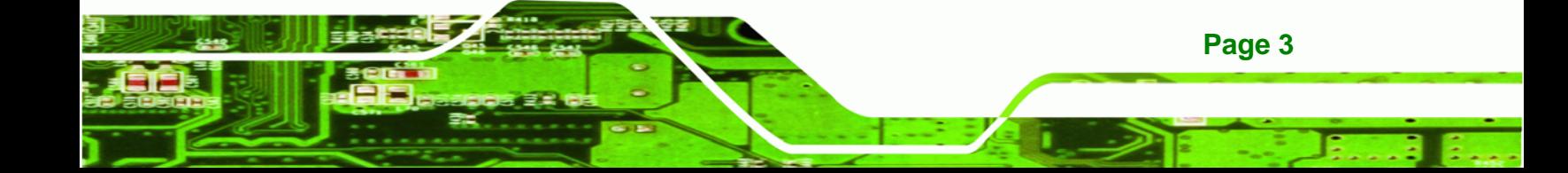

<span id="page-15-0"></span>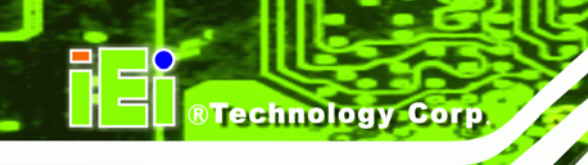

### **1.5 Overview Picture**

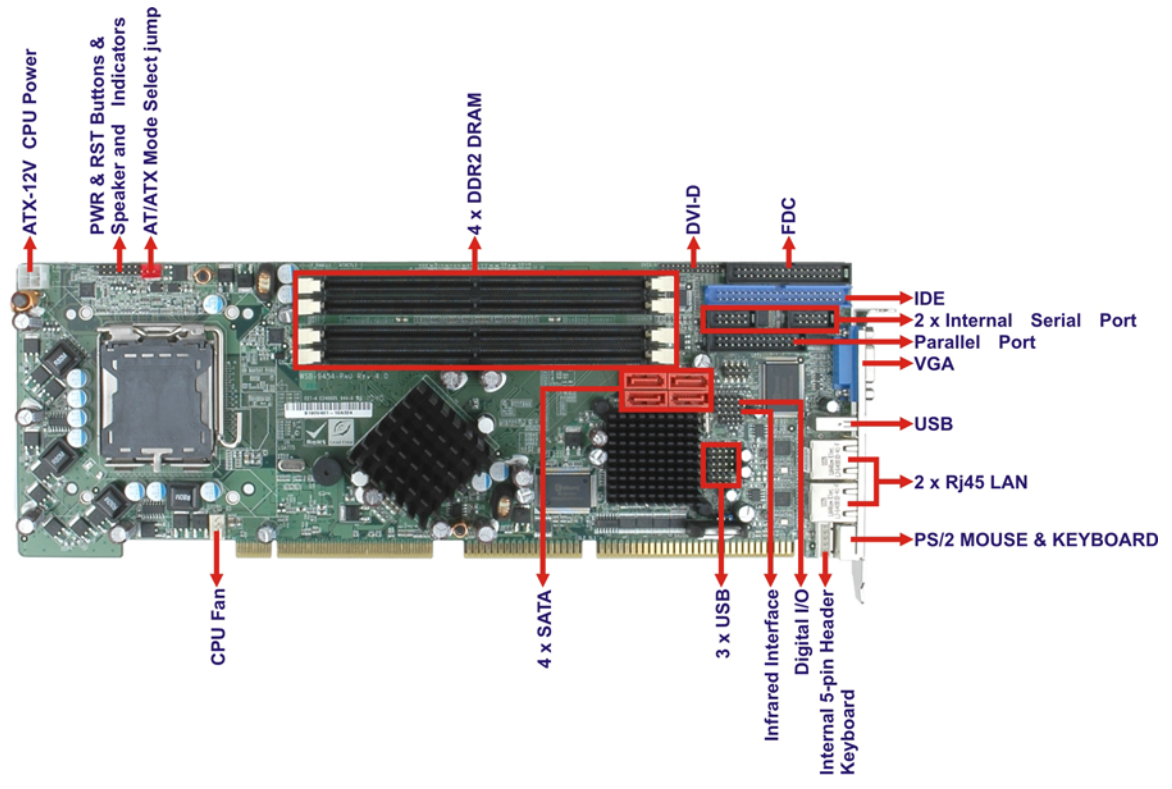

**Figure 1–1: Overview** 

#### **1.6 Connectors**

The WSB-9454 CPU card has the following connectors on-board:

- 1 x ATX-12V connector
- 1 x Audio module connector
- 1 x Backplane to mainboard power connector
- 1 x CPU fan connector
- 4 x DDR2 DIMM sockets
- 1 x Digital I/O connector
- 1 x Digital Visual Interface (DVI) Connector (see [Table 1-1:](#page-13-0))
- 1 x FDD connector
- 1 x Front panel connector
- 1 x 40-pin IDE connector
- 1 x IrDA connector
- 1 x Keyboard/mouse connector

**Page 4** 

- <span id="page-16-0"></span>**1 x Parallel port connector**
- 2 x RS-232 Serial port connectors
- 4 x SATA II connectors (see [Table 1-1:](#page-13-0))

®Technology Corp.

■ 6 x USB connectors

## **1.7 Technical Specifications**

Technical specifications are listed in [Table 1-2:](#page-17-0)

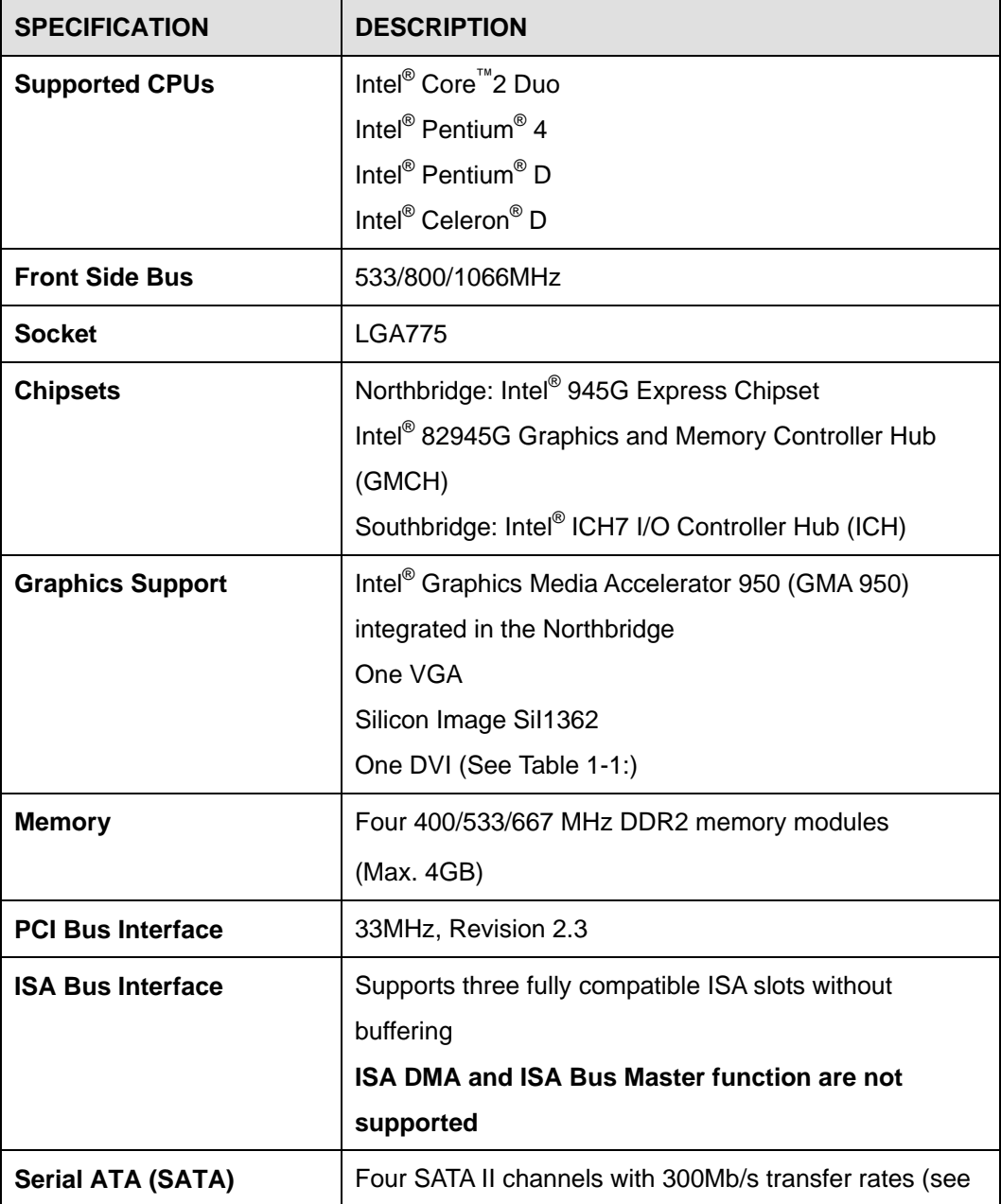

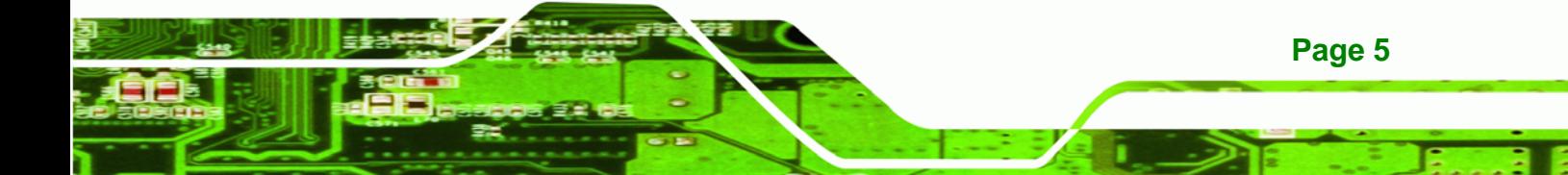

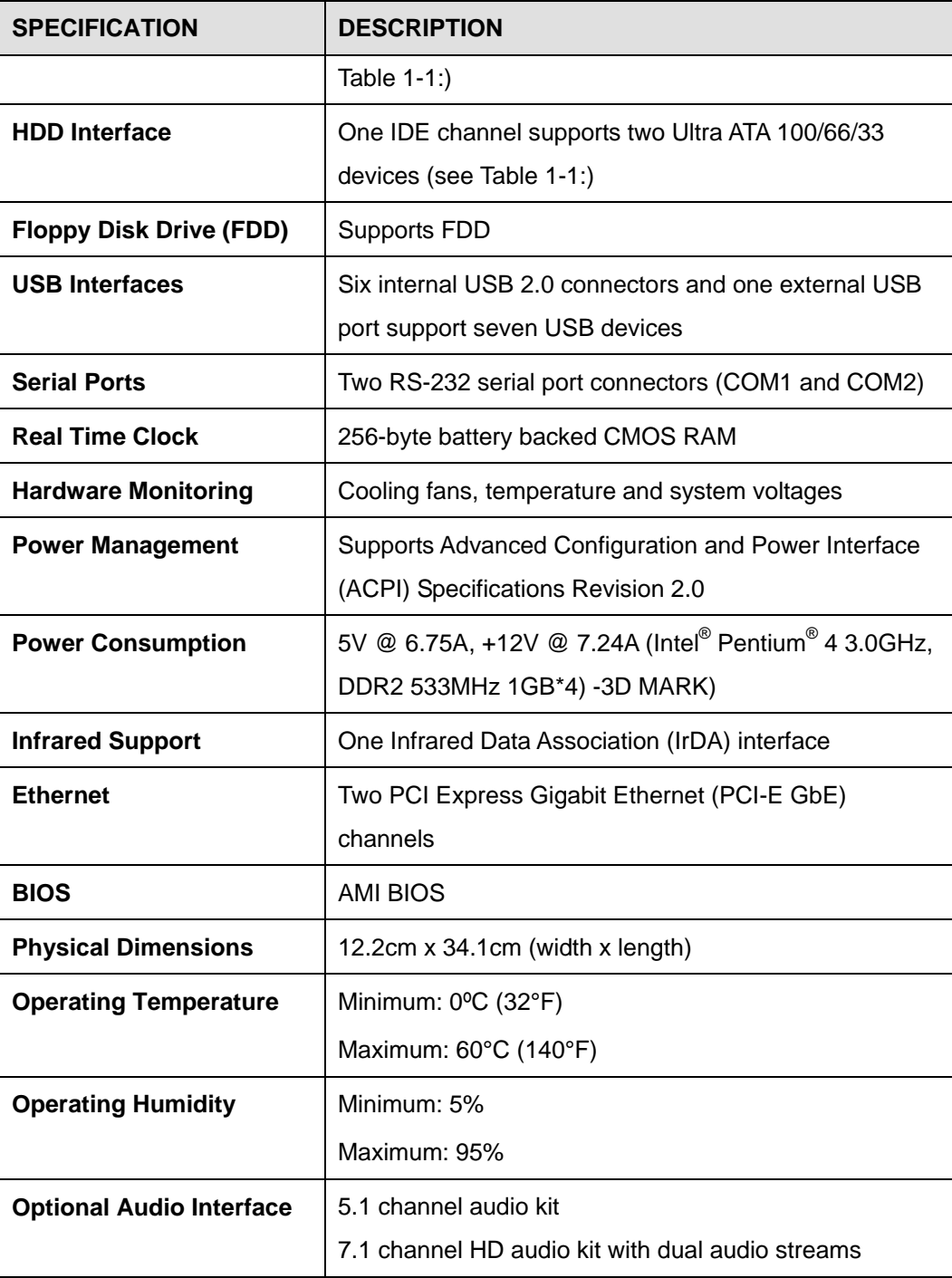

**Table 1-2: Technical Specifications** 

<span id="page-17-0"></span>**BTechnology Corp** 

<span id="page-18-0"></span>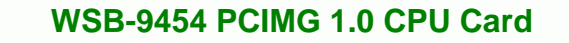

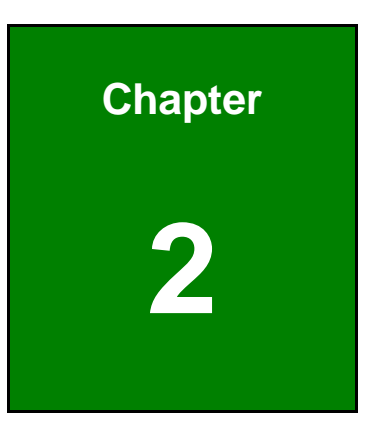

®Technology Corp.

## **2 Detailed Specifications**

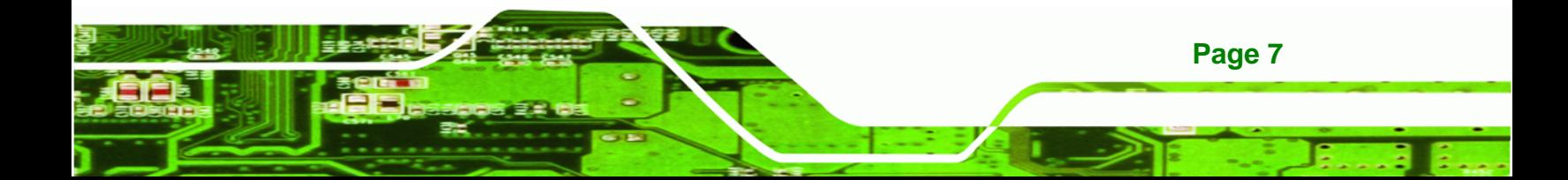

<span id="page-19-0"></span>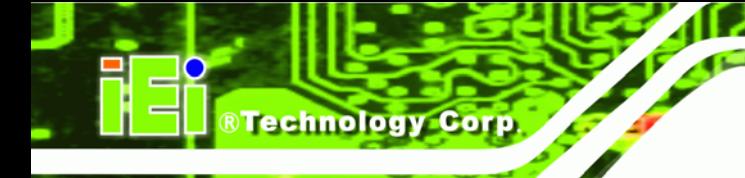

## **2.1 Compatible IEI Backplanes**

The WSB-9454 CPU card is compatible with the all IEI PICMG1.0 backplanes. For more information on these backplanes, visit the IEI website or contact your CPU card reseller or vendor.

### **2.2 CPU Support**

[Table 2-1](#page-19-0) lists the CPUs supported by the WSB-9454 board.

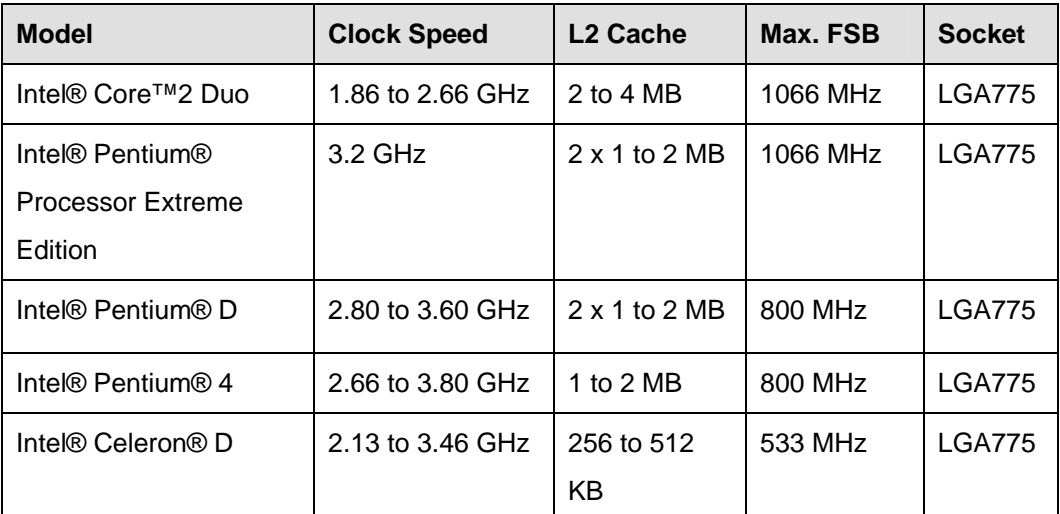

**Table 2-1: Supported CPUs** 

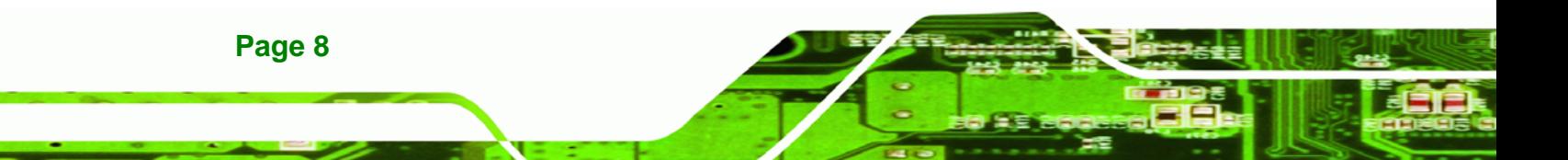

### <span id="page-20-0"></span>**2.3 Data Flow**

[Figure 2-1](#page-20-0) shows the data flow between the user-installed CPU, the two on-board chipsets, and other components installed on the CPU card.

®Technology Corp.

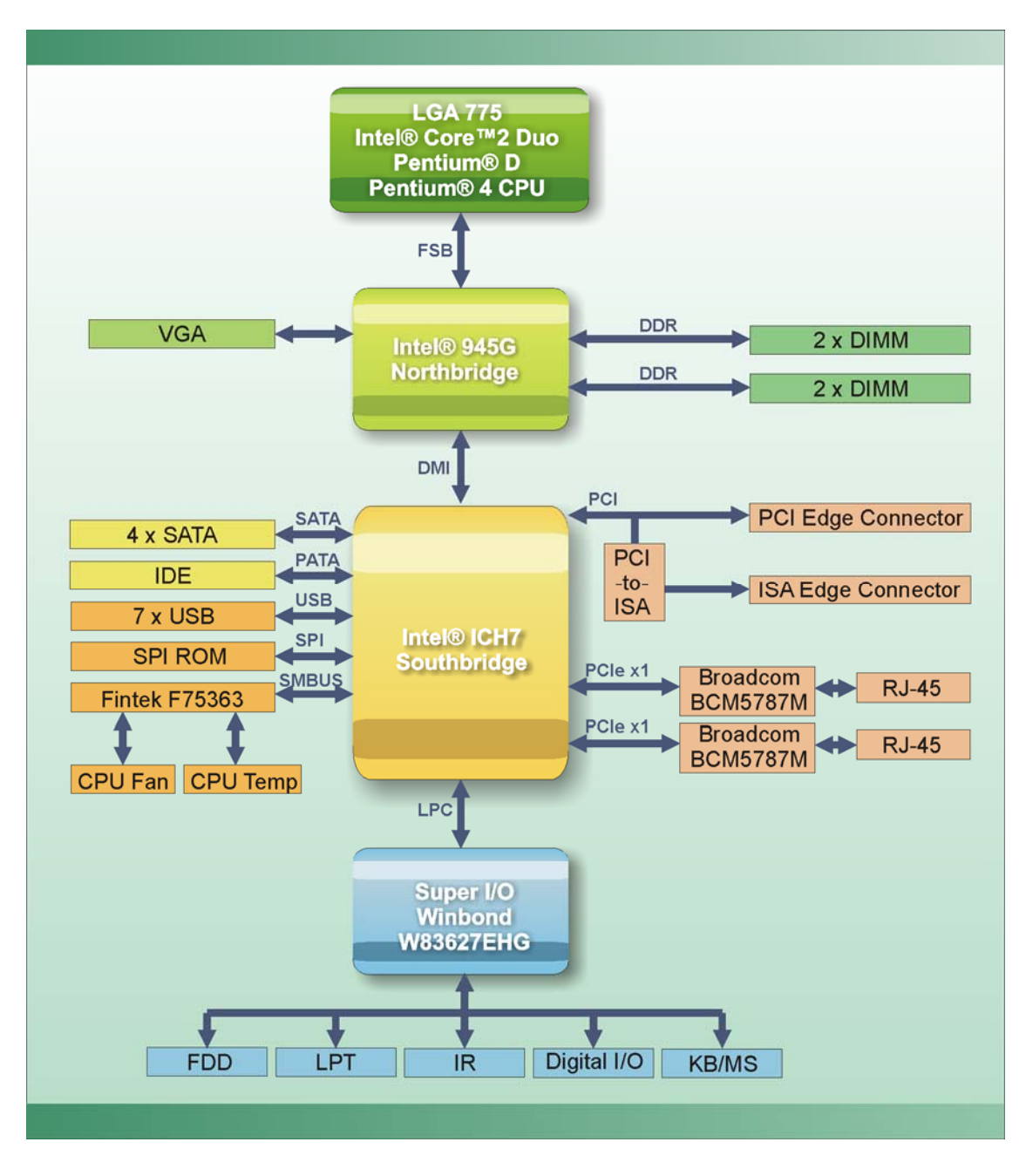

**Figure 2-1: Data Flow Block Diagram** 

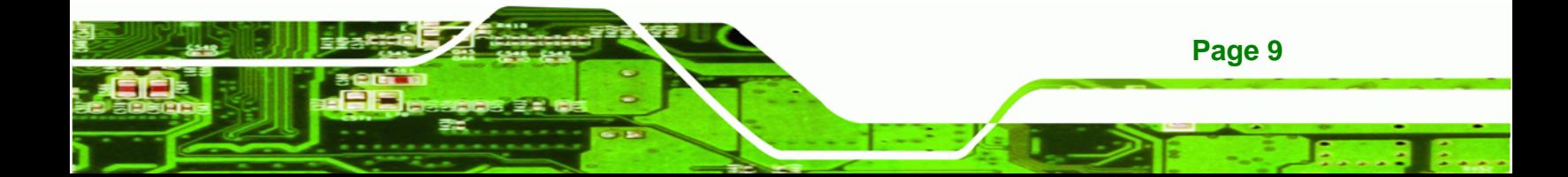

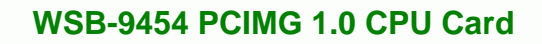

[Table 2-2](#page-21-0) shows the power consumption parameters for the WSB-9454 CPU card when a 3GHz Intel® Pentium® 4 processor is running with four 1GB, DDR2 533MHz SDRAM memory modules.

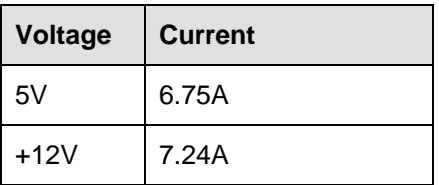

<span id="page-21-0"></span>**RTechnology Corp** 

**Table 2-2: Power Consumption** 

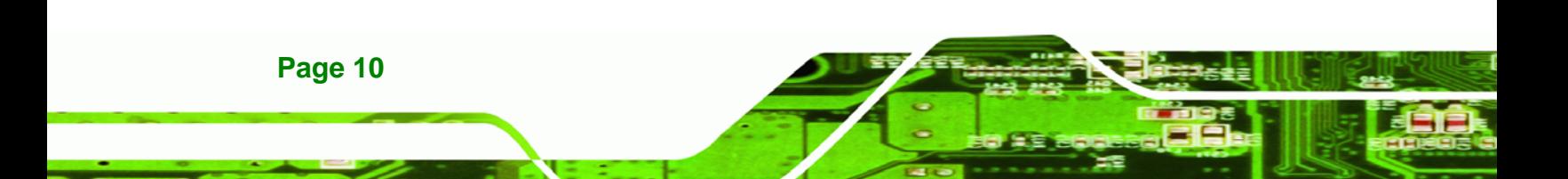

<span id="page-22-0"></span>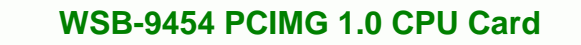

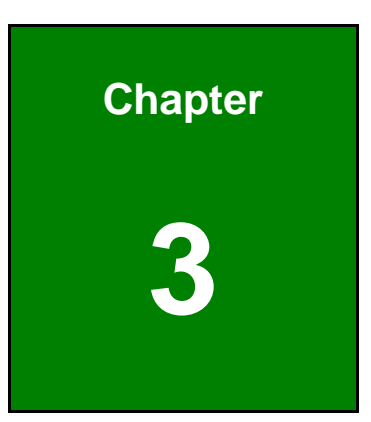

**@Technology Corp.** 

## **3 Connectors and Jumpers**

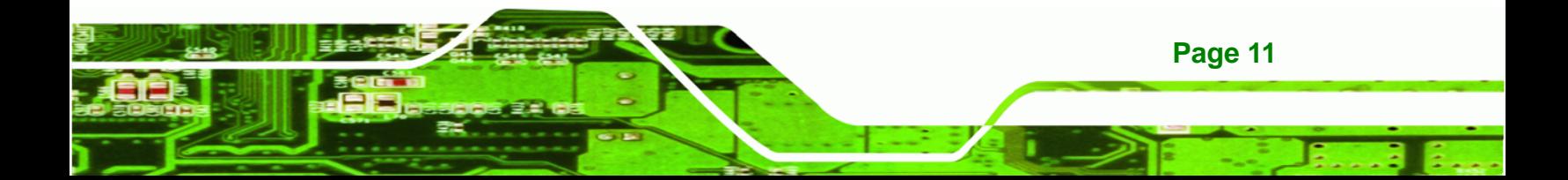

<span id="page-23-0"></span>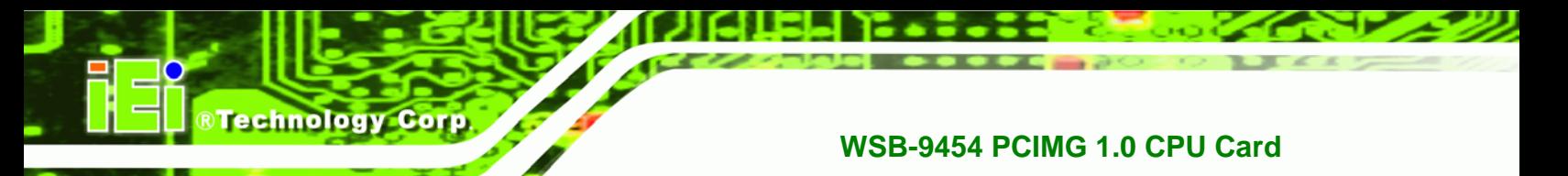

### **3.1 Peripheral Interface Connectors**

This section shows the location of, and describes the peripheral interface connectors on the WSB-9454.

#### **3.1.1 Layout**

[Figure 3-1](#page-23-0) shows the on-board peripheral connectors, backplane peripheral connectors and on-board jumpers.

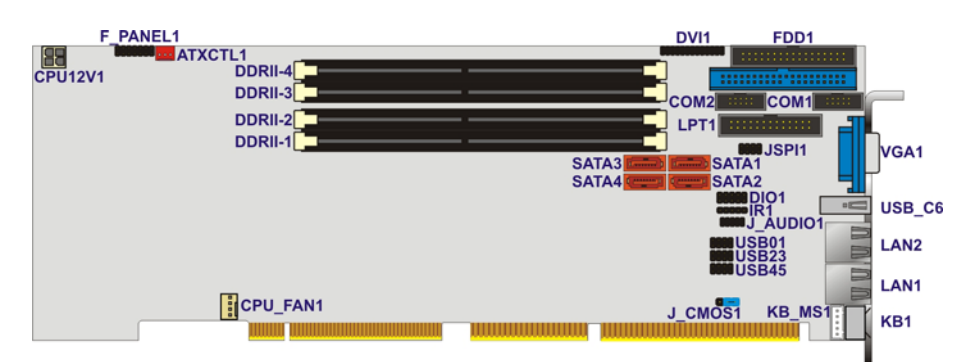

#### **Figure 3-1: Connector and Jumper Locations**

#### **3.1.2 Peripheral Interface Connectors**

[Table 3-1](#page-24-0) lists the peripheral interface connectors on the WSB-9454 CPU card. Detailed descriptions of these connectors can be found in Section [3.2](#page-25-0).

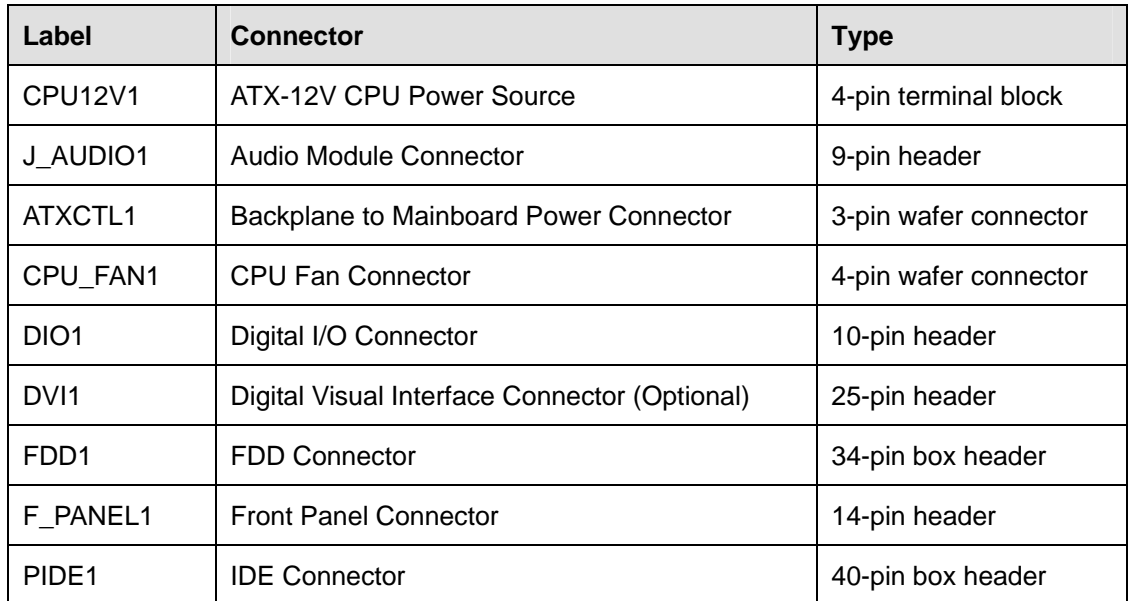

<span id="page-24-0"></span>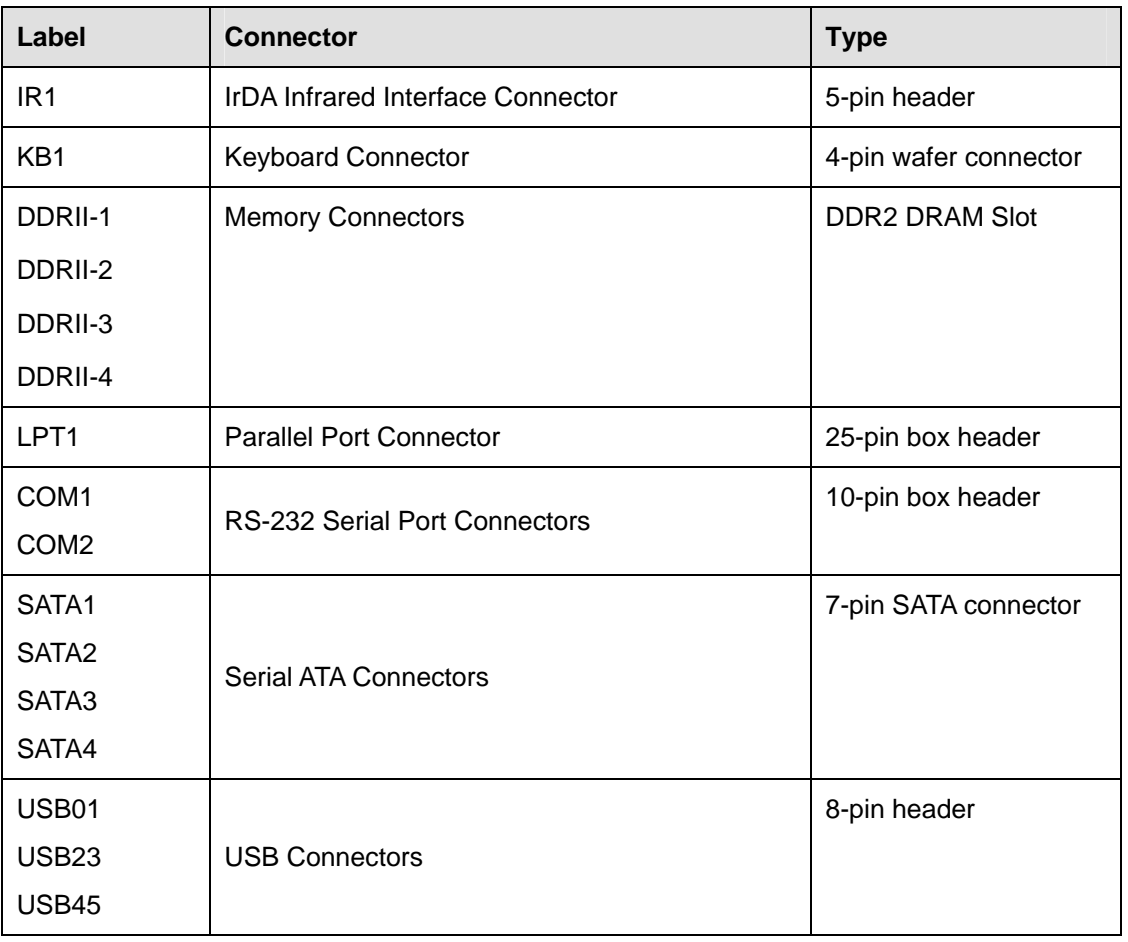

RTechnology Corp.

**Table 3-1: Peripheral Interface Connectors** 

#### **3.1.3 External Peripheral Interface Connectors**

[Table 3-2](#page-24-0) lists the external peripheral interface connectors on the WSB-9454. Detailed descriptions of these connectors can be found in Section [3.3](#page-38-0).

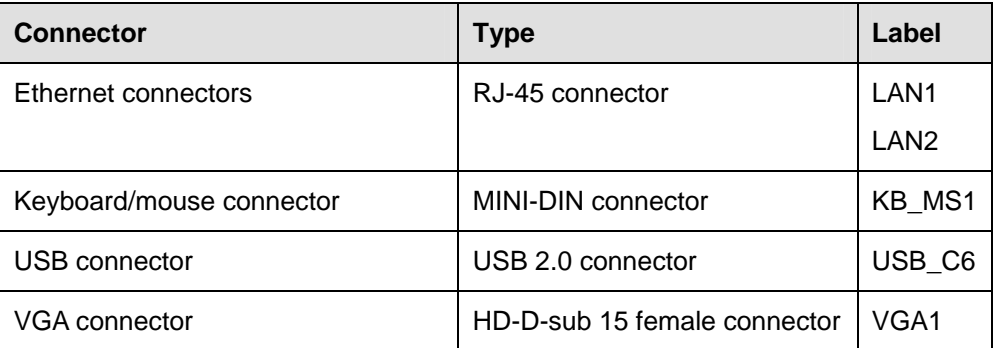

**Table 3-2: External Peripheral Interface Connectors** 

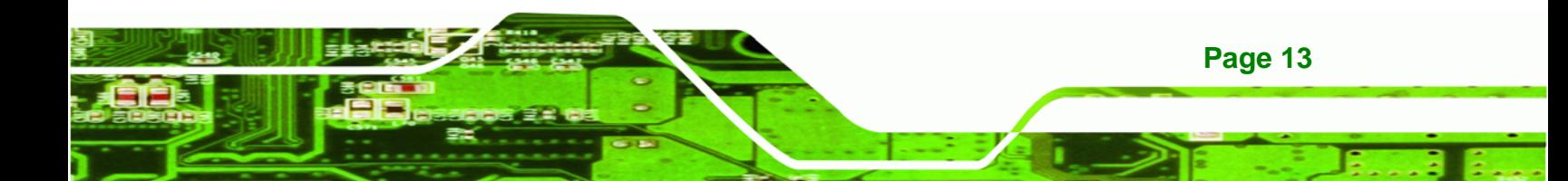

<span id="page-25-0"></span>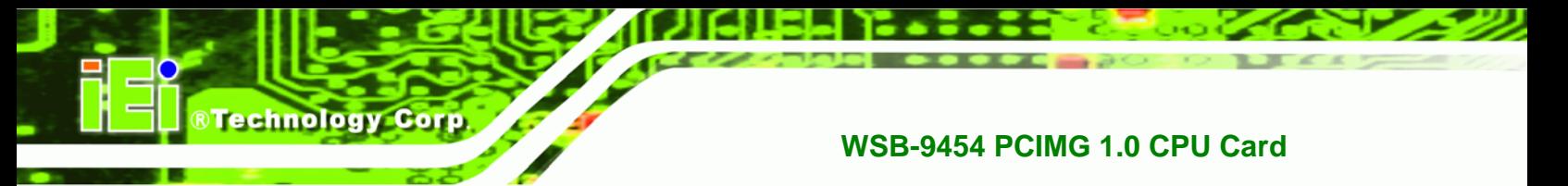

#### **3.1.4 Jumpers**

[Table 3-3](#page-25-0) lists the on-board jumper. Detailed descriptions are in a later chapter.

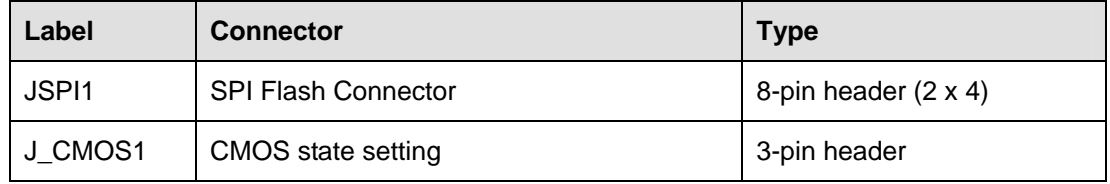

**Table 3-3: On-board Jumper** 

### **3.2 Internal Peripheral Connectors**

Internal peripheral connectors are found on the CPU card and are only accessible when the CPU card is outside of the chassis. This section has complete descriptions of all the internal peripheral connectors on the WSB-9454 CPU card.

#### **3.2.1 ATX-12V Power Source Connector**

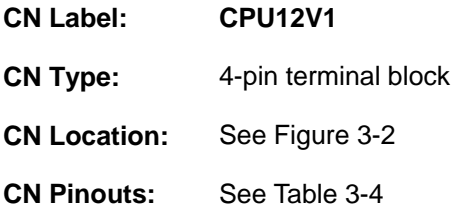

This connector supports the ATX-12V power supply.

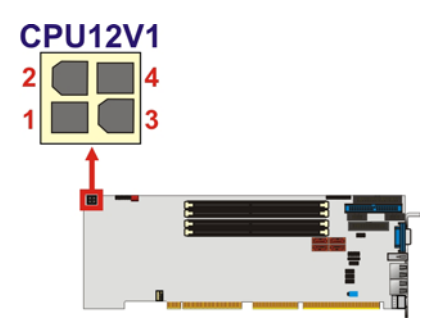

**Figure 3-2: ATX–12V Connector Location** 

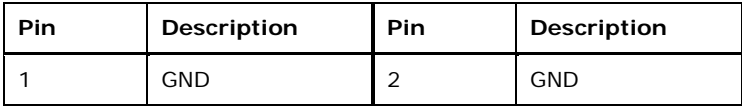

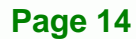

<span id="page-26-0"></span>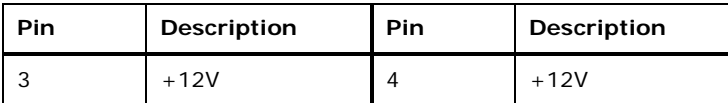

**Table 3-4: ATX–12V Connector Pinouts** 

#### **3.2.2 Audio Module Connector**

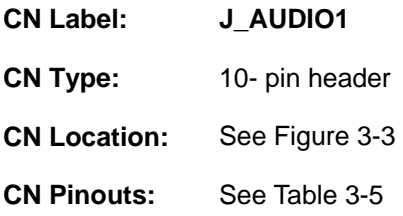

The WSB-9454 CPU card does not have a built-in AC'97 audio codec. If your system needs audio then this connector must be connected to an external audio module.

RTechnology Corp.

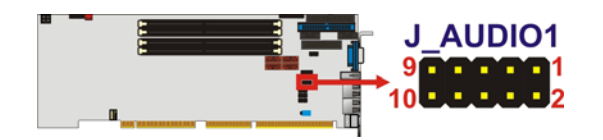

**Figure 3-3: Audio Module Connector Location** 

| Pin | <b>Description</b> | Pin | Description   |
|-----|--------------------|-----|---------------|
|     | <b>SYNC</b>        | 2   | <b>BITCLK</b> |
| 3   | <b>SDOUT</b>       | 4   | <b>PCBEEP</b> |
| 5   | <b>SDIN</b>        | 6   | RST#          |
|     | <b>VCC</b>         | 8   | <b>GND</b>    |
|     | $+12V$             |     |               |

**Table 3-5: Audio Module Connector Pinouts**

#### **3.2.3 Backplane to Mainboard Power Connector**

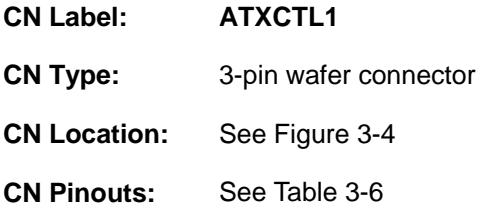

Connects a power source from a backplane with an ATX Connector.

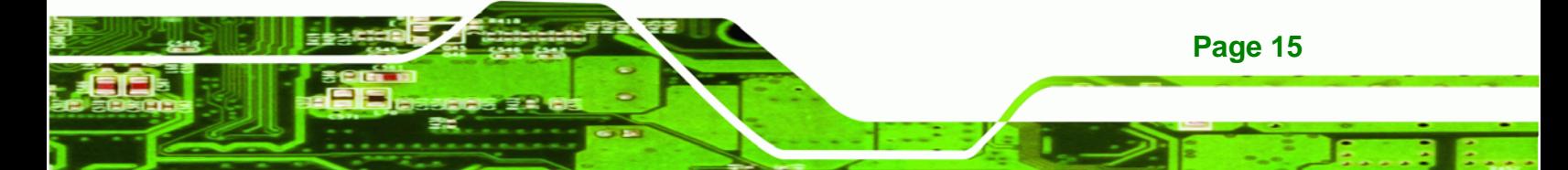

<span id="page-27-0"></span>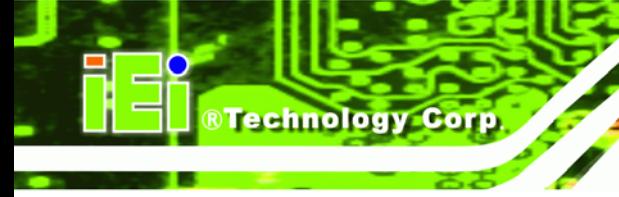

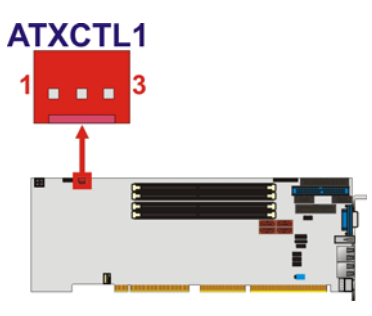

**Figure 3-4: Backplane to Mainboard Power Connector Location** 

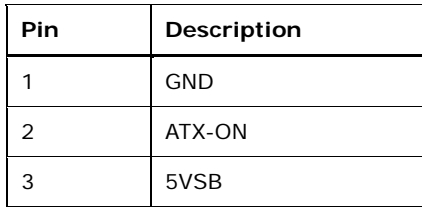

**Table 3-6: Backplane to Mainboard Power Pinouts** 

#### **3.2.4 CPU Fan Connector**

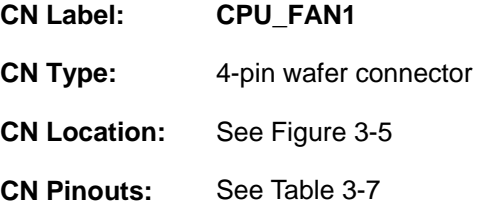

The cooling fan connector provides a 12V, 500mA current to a CPU cooling fan. The connector has a "rotation" pin to get rotation signals from fans and notify the system so the system BIOS can recognize the fan speed. Please note that only specified fans can issue the rotation signals.

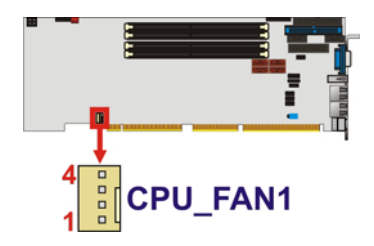

**Figure 3-5: CPU Fan Connector Location** 

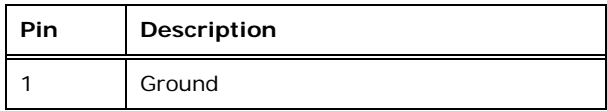

**Page 16** 

<span id="page-28-0"></span>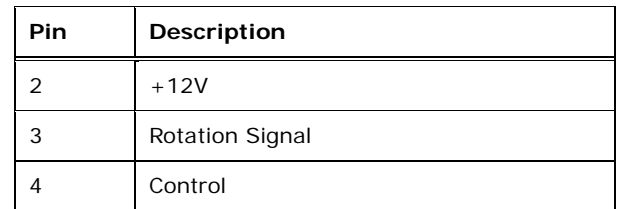

**Table 3-7: CPU Fan Connector Pinouts** 

#### **3.2.5 Digital Input/Output (DIO) Connector**

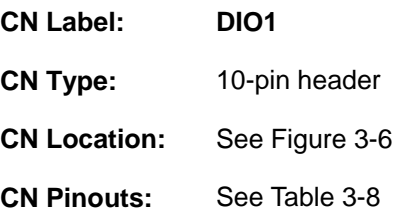

The DIO connector is managed through a Super I/O chip. The DIO connector pins are user programmable.

®Technology Corp.

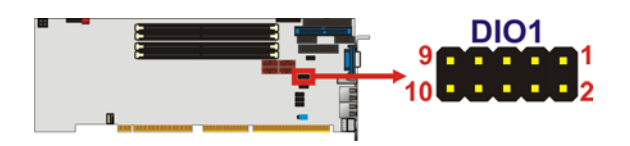

**Figure 3-6: DIO Connector Location** 

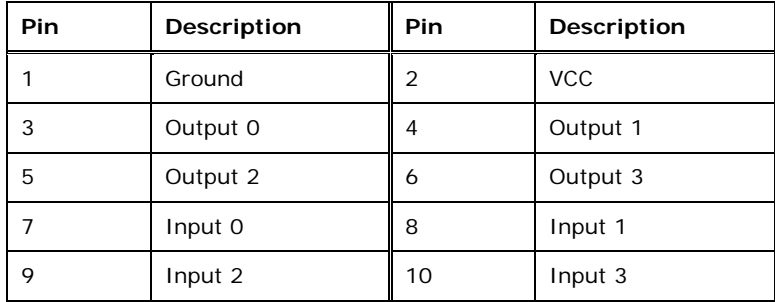

**Table 3-8: DIO Connector Pinouts** 

#### **3.2.6 DVI (Digital Visual Interface) Connector (Optional)**

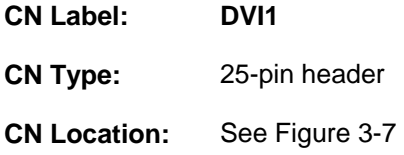

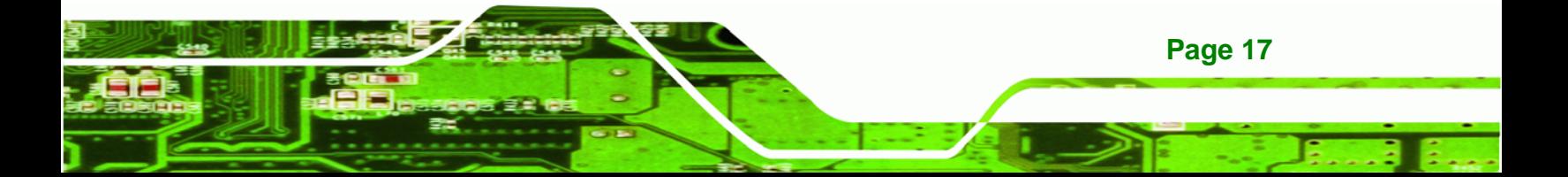

<span id="page-29-0"></span>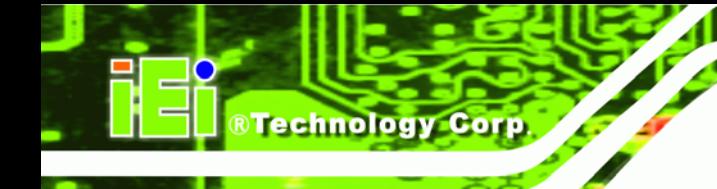

**CN Pinouts:** See [Table 3-9](#page-29-0)

The WSB-9454DVI-R40 model provides a digital visual interface for digital display. Optional accessory IO-KIT-001 modules can be selected to connect to external DVI devices.

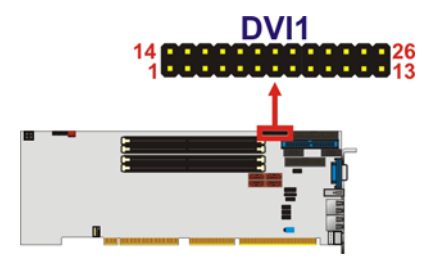

**Figure 3-7: DVI Connector Location** 

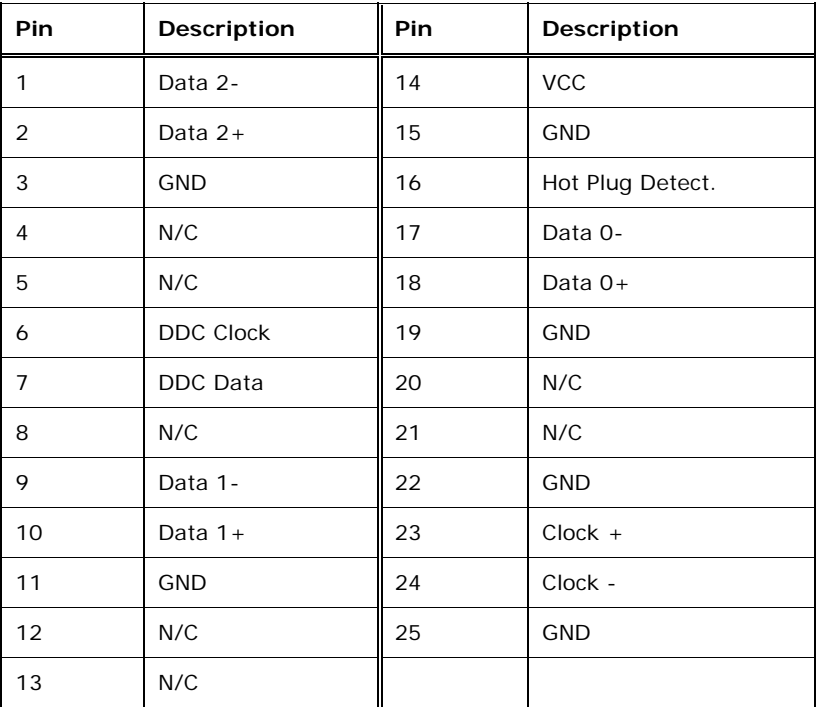

#### **Table 3-9: DVI Connector Pinouts**

#### **3.2.7 FDD Connector**

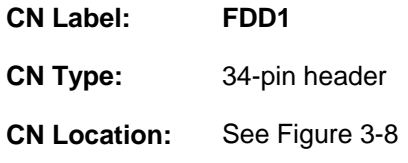

**Page 18** 

<span id="page-30-0"></span>**CN Pinouts:** See [Table 3-10](#page-30-0) 

The WSB-9454 is shipped with a 34-pin daisy-chain drive connector cable. This cable can be connected to the FDD connector.

®Technology Corp.

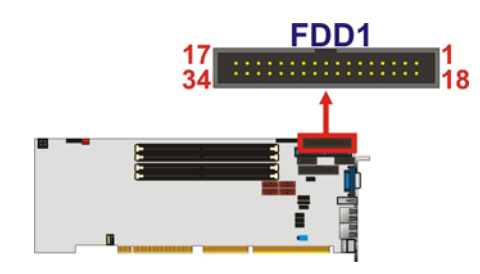

**Figure 3-8: FDD Connector Location** 

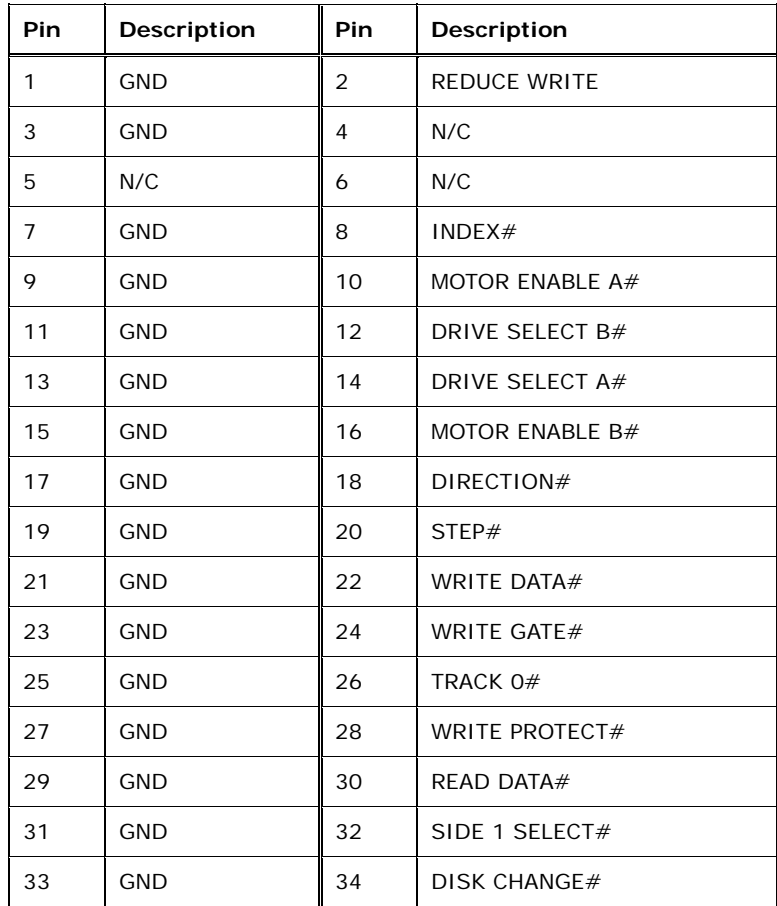

**Table 3-10: FDD Connector Pinouts** 

#### **3.2.8 Front Panel Connector**

**CN Label: F\_PANEL1** 

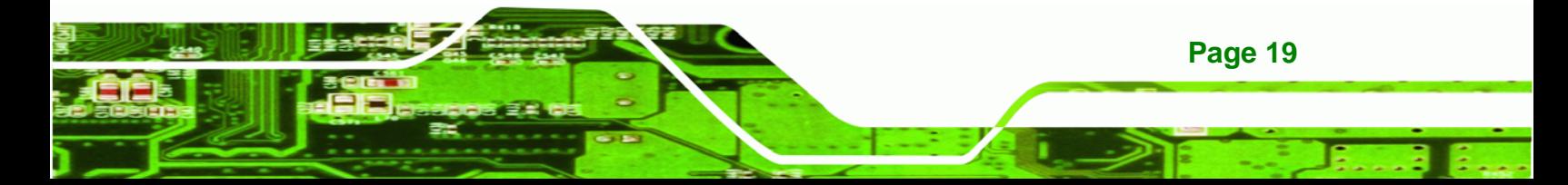

<span id="page-31-0"></span>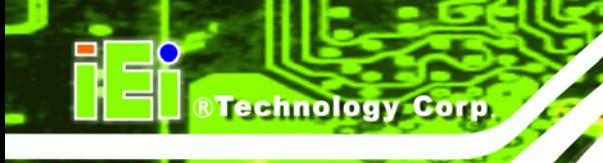

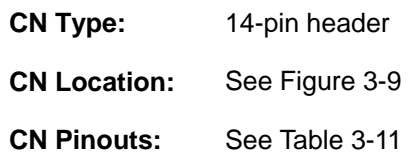

The system front panel connector connects to:

- the system chassis front panel LEDs
- the chassis speaker
- the power switch
- the reset button

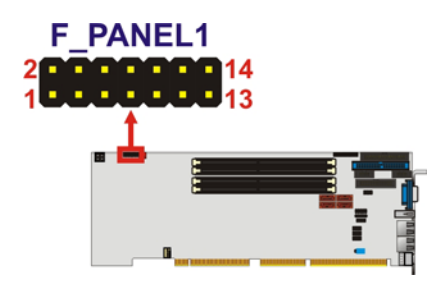

#### **Figure 3-9: Front Panel Connector Location**

| Pin | Description | Pin | <b>Description</b> |
|-----|-------------|-----|--------------------|
| 1   | PWR_LED+    | 2   | $SPKR+$            |
| 3   | N/C         | 4   | N/C                |
| 5   | PWR LED-    | 6   | N/C                |
| 7   | PWR_BTN+    | 8   | SPKR-              |
| 9   | PWR BTN-    | 10  | N/C                |
| 11  | HDD_LED+    | 12  | $RESET +$          |
| 13  | HDD_LED-    | 14  | <b>RESET-</b>      |

**Table 3-11: Front Panel Connector Location** 

#### **3.2.9 IDE Connector**

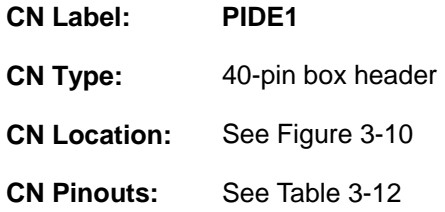

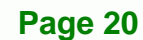

<span id="page-32-0"></span>One IDE connector provides connectivity for two IDE devices.

RTechnology Corp.

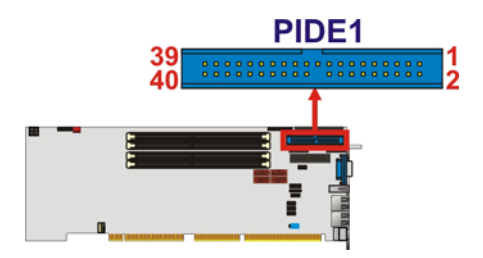

#### **Figure 3-10: IDE Connector Location**

| Pin            | Description       | Pin | Description           |
|----------------|-------------------|-----|-----------------------|
| 1              | RESET#            | 2   | <b>GND</b>            |
| 3              | DATA <sub>7</sub> | 4   | DATA <sub>8</sub>     |
| 5              | DATA 6            | 6   | DATA 9                |
| $\overline{7}$ | DATA <sub>5</sub> | 8   | DATA 10               |
| 9              | DATA 4            | 10  | DATA 11               |
| 11             | DATA <sub>3</sub> | 12  | DATA 12               |
| 13             | DATA <sub>2</sub> | 14  | DATA 13               |
| 15             | DATA 1            | 16  | DATA 14               |
| 17             | DATA 0            | 18  | DATA 15               |
| 19             | <b>GND</b>        | 20  | N/C                   |
| 21             | <b>IDE DRQ</b>    | 22  | <b>GND</b>            |
| 23             | 10W#              | 24  | <b>GND</b>            |
| 25             | IOR#              | 26  | <b>GND</b>            |
| 27             | <b>IDE CHRDY</b>  | 28  | <b>BALE - DEFAULT</b> |
| 29             | <b>IDE DACK</b>   | 30  | <b>GND</b>            |
| 31             | <b>INTERRUPT</b>  | 32  | N/C                   |
| 33             | SA <sub>1</sub>   | 34  | PDIAG#                |
| 35             | SA <sub>0</sub>   | 36  | SA <sub>2</sub>       |
| 37             | HDC CS0#          | 38  | HDC $CS1#$            |
| 39             | HDD ACTIVE#       | 40  | <b>GND</b>            |

**Table 3-12: IDE Connector Pinouts** 

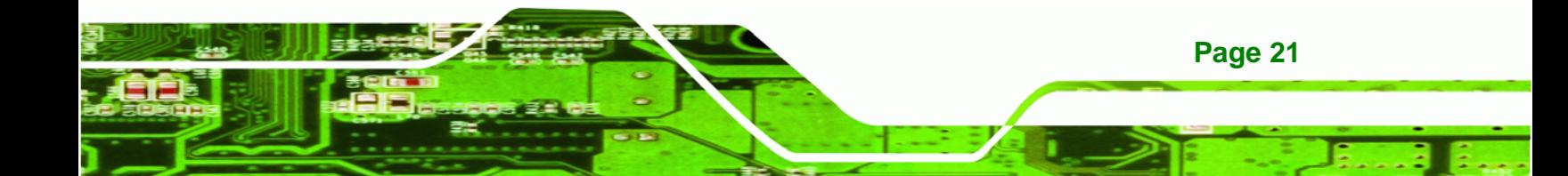

<span id="page-33-0"></span>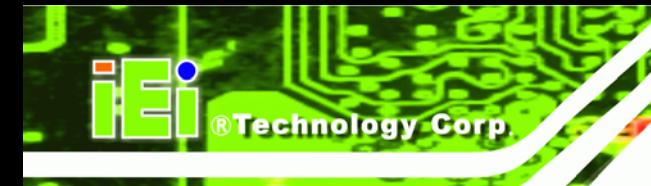

#### **3.2.10 IrDA Interface Connector**

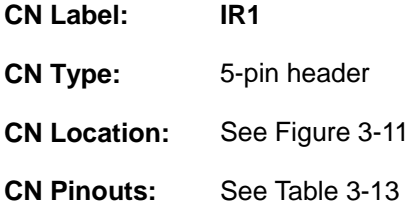

The integrated IrDA interface connector supports both the SIR and ASKIR infrared protocols.

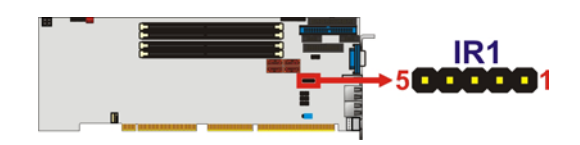

**Figure 3-11: IrDA Interface Connector Location** 

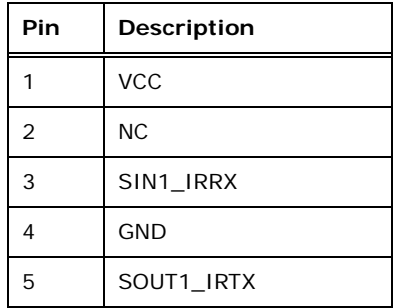

**Table 3-13: IrDA Interface Connector Pinouts** 

#### **3.2.11 Keyboard Connector**

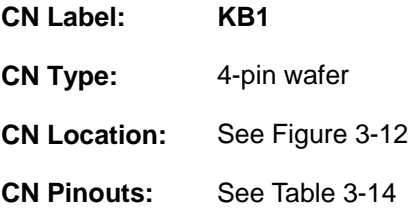

For alternative application, a keyboard pin header connector is also available on board. This connector requires a special adapter cable.

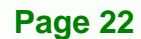

<span id="page-34-0"></span>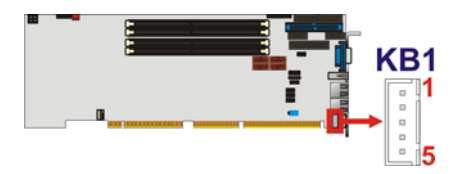

#### **Figure 3-12: Keyboard Connector Location**

®Technology Corp.

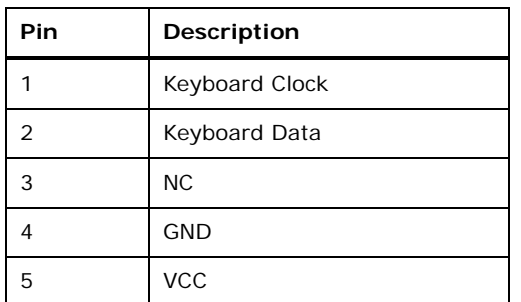

**Table 3-14: KB1 Connector Pinouts** 

#### **3.2.12 Memory Connectors**

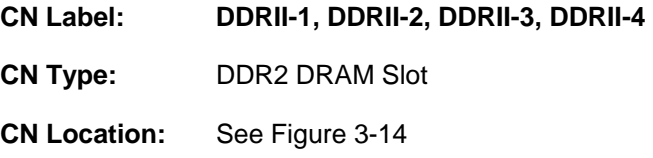

Four slots are provided for inserting DDR2 type memory cards.

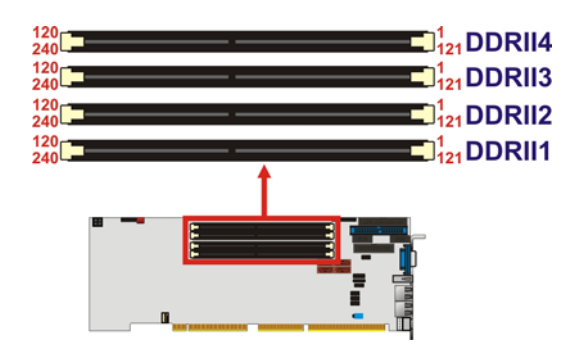

**Figure**ٛ **3-13: Memory Connectors Location** 

#### **3.2.13 Parallel Port Connector**

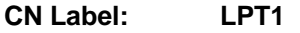

**CN Type:** 26-pin box header

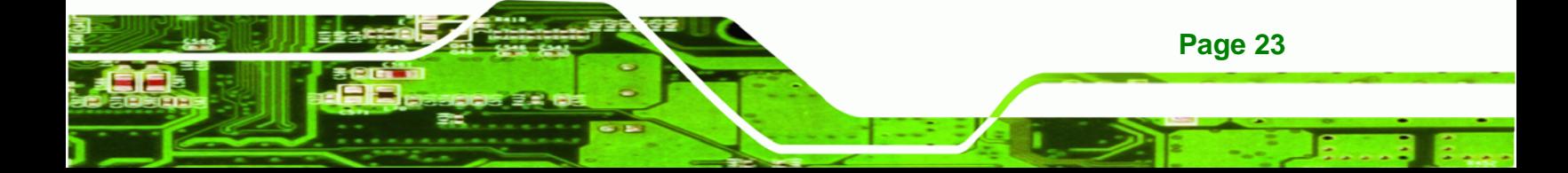

<span id="page-35-0"></span>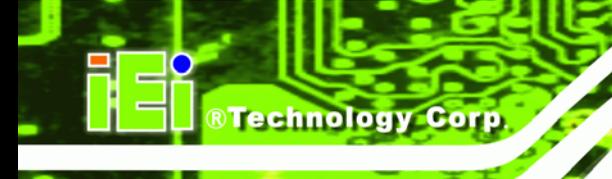

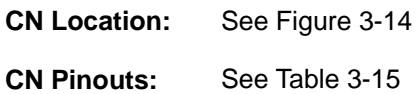

The parallel port connector is usually connected to a printer or other parallel device with a 26-pin flat-cable connector.

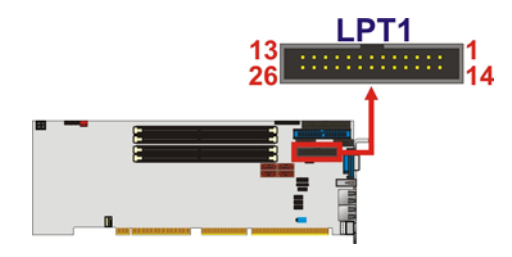

**Figure 3-14: Parallel Port Connector Location** 

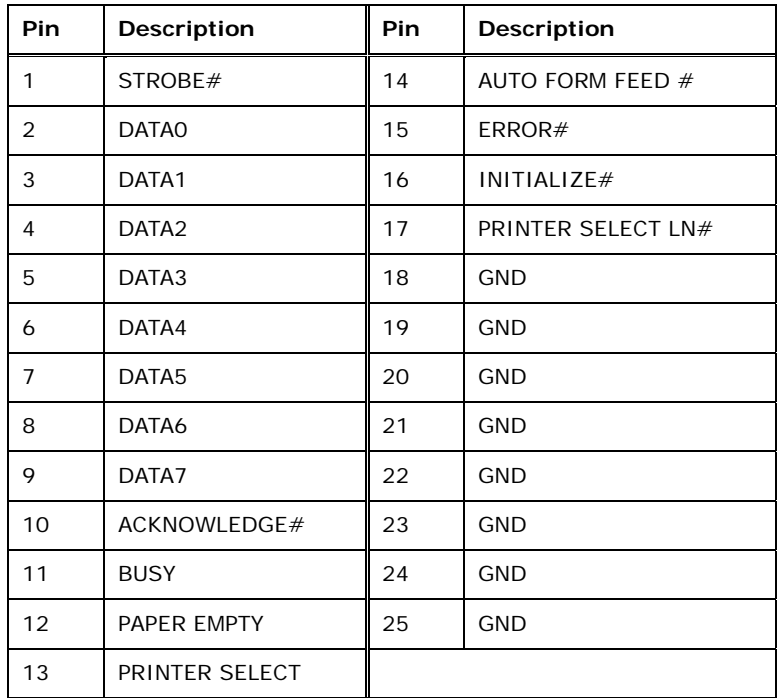

**Table 3-15: Parallel Port Connector Pinouts** 

#### **3.2.14 RS-232 Serial Port Connectors**

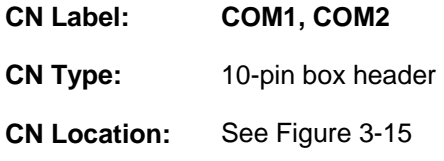

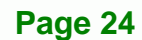
<span id="page-36-0"></span>**CN Pinouts:** See [Table 3-16](#page-36-0) 

The WSB-9454 CPU card has two internal high-speed UART connectors accessed through a 10-pin cable connector.

**RTechnology Corp.** 

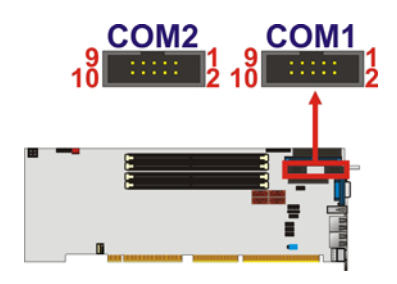

#### **Figure 3-15: RS-232 Serial Port Connectors Location**

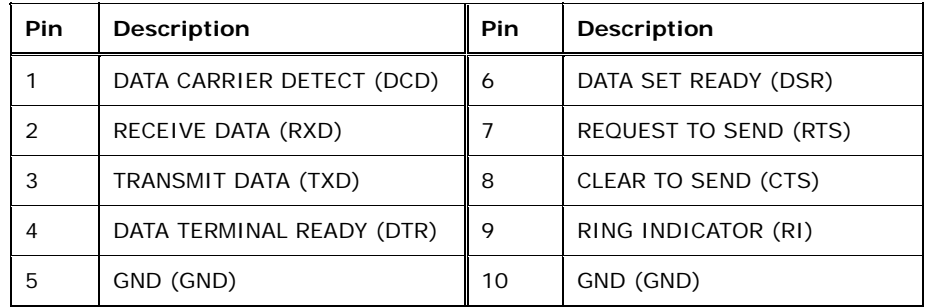

**Table 3-16: RS-232 Serial Port Connectors Pinouts** 

#### **3.2.15 SATA Drive Connectors**

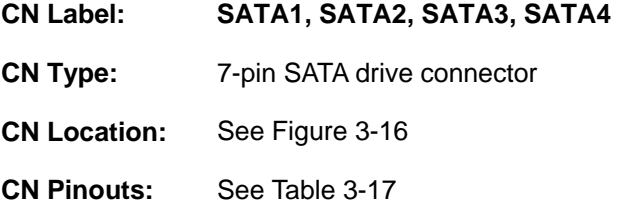

The SATA drive ports are connect to SATA HDDs with SATA signal cables. The SATA II connectors provide connectivity with a maximum data transfer rate of 300Mb/s.

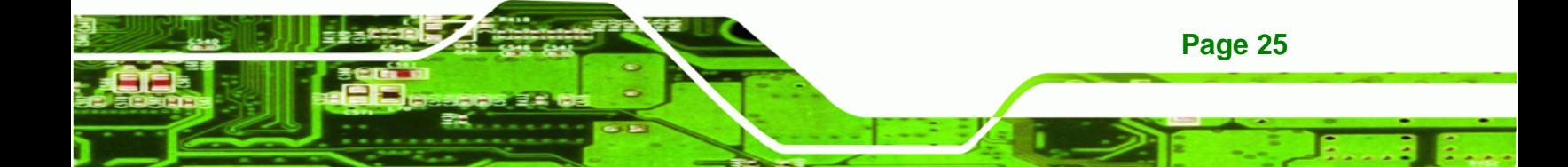

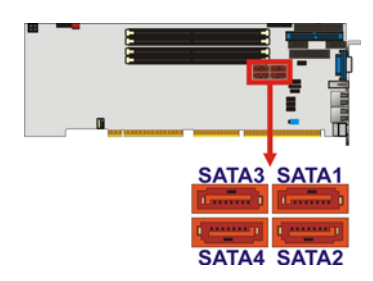

<span id="page-37-0"></span>**Technology Corp** 

#### **Figure 3-16: SATA Connectors Location**

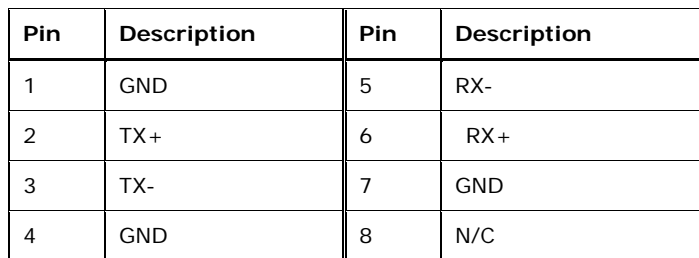

#### **Table 3-17: SATA Connectors Pinouts**

# **CAUTION:**

Your SATA hard drives may come with both a 4P power connector and a SATA power interface. Attach either the 4P connector or the included SATA power cable to your SATA hard drives. DO NOT attach both the power connectors to your SATA hard drives at the same time! Doing so will cause damage.

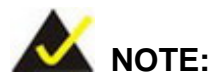

SATA is supported by:

- Windows® 2000 SP4
- Windows<sup>®</sup> XP SP1
- Windows<sup>®</sup> 2003, or later versions

Older OSes, such as Windows® 98SE or Me, do not support the SATA interface.

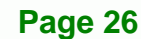

# <span id="page-38-0"></span>**3.2.16 USB Connectors**

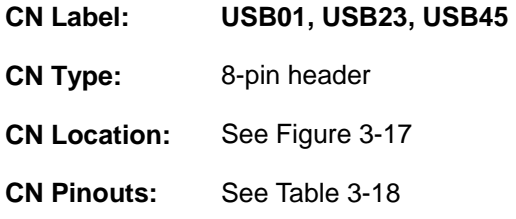

Three 2x4 pin connectors provide connectivity to six USB 2.0 ports. An additional USB port is found on the rear panel. The USB ports are used for I/O bus expansion.

**RTechnology Corp.** 

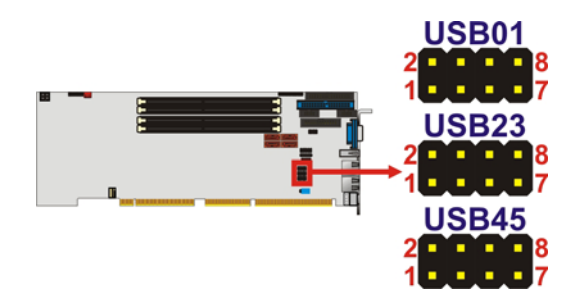

**Figure 3-17: USB Port Connector Location** 

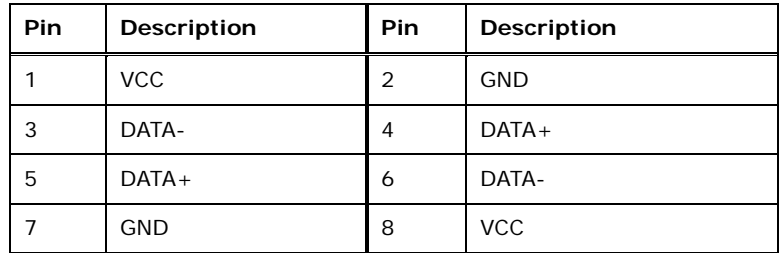

**Table 3-18: USB Port Connector Pinouts** 

# **3.3 External Peripheral Interface Connectors**

[Figure 3-18](#page-39-0) shows the WSB-9454 CPU card rear panel. The peripheral connectors on the back panel can be connected to devices externally when the CPU card is installed in a chassis. The peripheral connectors on the rear panel are:

- 1 x PS/2 keyboard connector
- 1 x USB connectors
- 2 x RJ-45 GbE connectors
- 1 x VGA connector

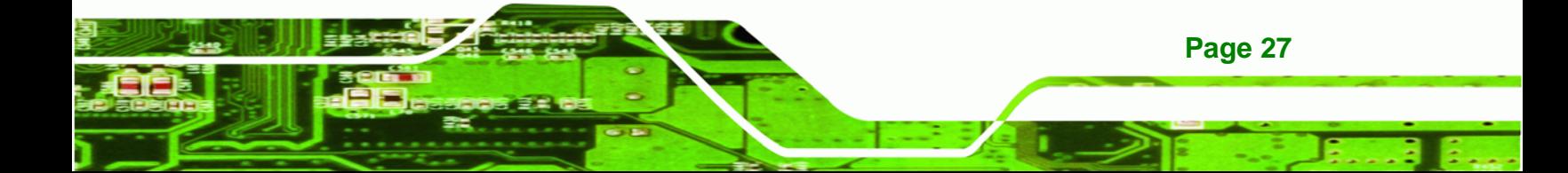

<span id="page-39-0"></span>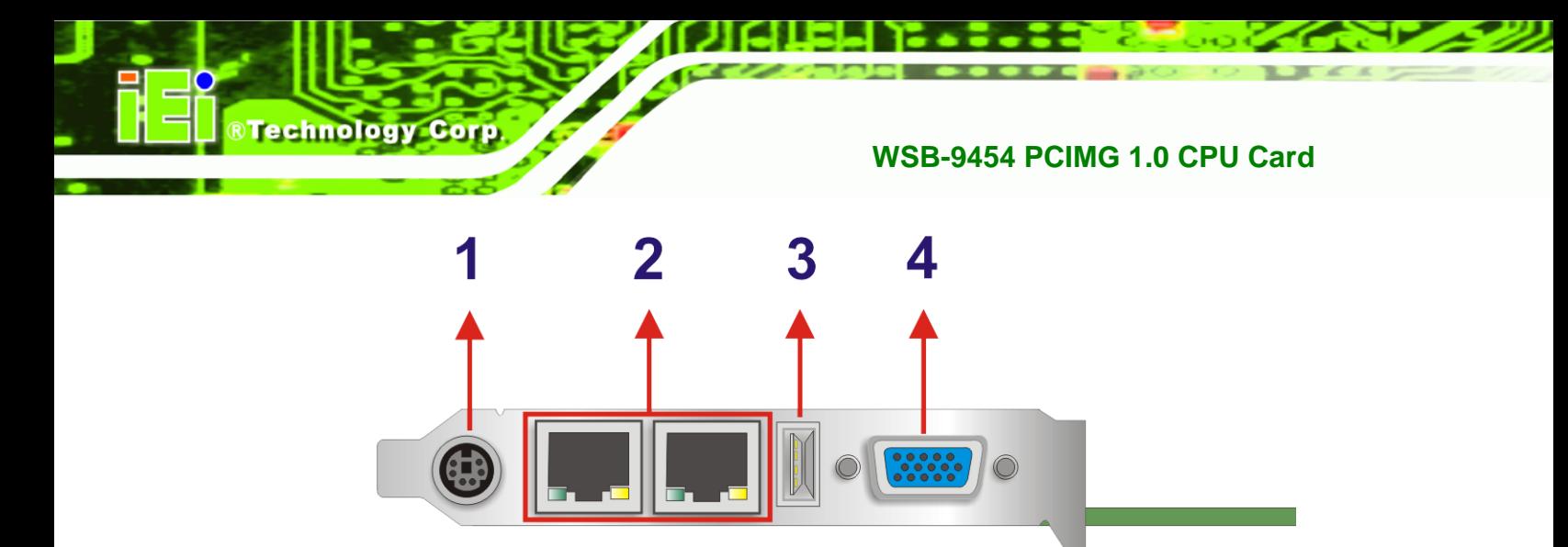

**Figure 3-18: External Peripheral Interface Connector Panel** 

# **3.3.1 LAN Connectors**

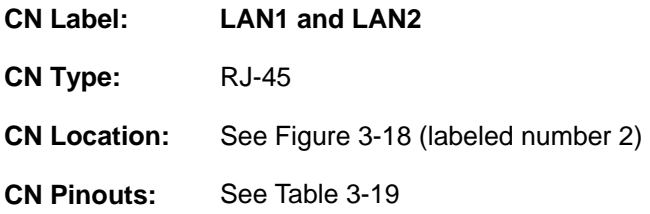

The WSB-9454 is equipped with two built-in GbE Ethernet controllers. The controllers can connect to the LAN through two RJ-45 LAN connectors. There are two LEDs on the connector indicating the status of LAN. The pin assignments are listed in the following table:

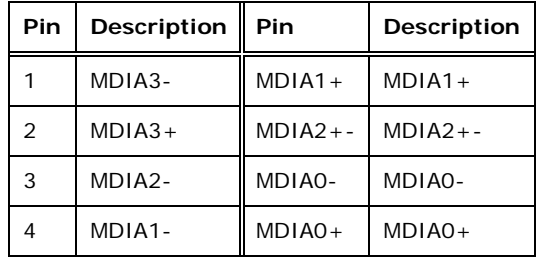

**Table 3-19: LAN Pinouts** 

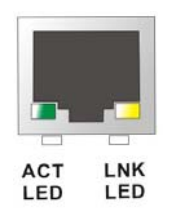

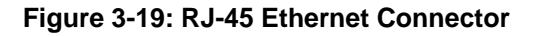

**Page 28** 

<span id="page-40-0"></span>The RJ-45 Ethernet connector has two status LEDs, one green and one yellow. The green LED indicates activity on the port and the yellow LED indicates the port is linked. See [Table 3-20.](#page-40-0)

**RTechnology Corp.** 

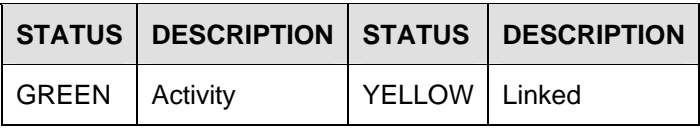

**Table 3-20: RJ-45 Ethernet Connector LEDs** 

# **3.3.2 Mini-DIN 6 PS/2 Connector**

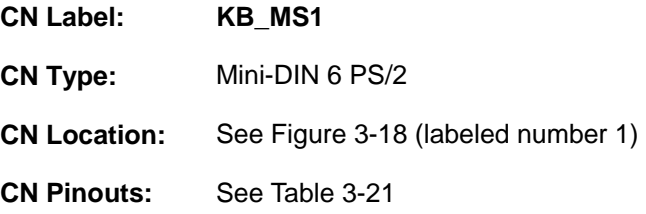

The WSB-9454CPU card has a mini-DIN 6 PS/2 connector on the mounting bracket for easy connection to a PS/2 keyboard or PS/2 mouse. The card comes with a cable to convert the mini-DIN 6 PS/2 into two mini-DIN 6 PS/2 connectors for keyboard and mouse connection.

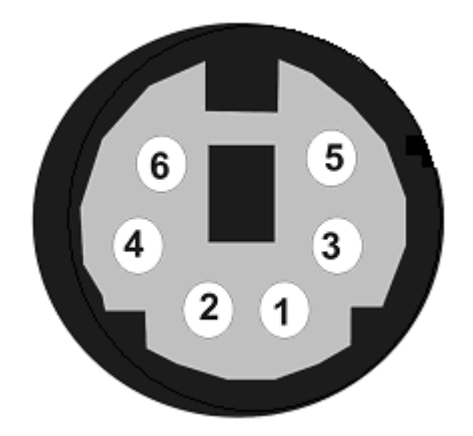

#### **Figure 3-20: Mini-DIN 6 PS/2 Connector**

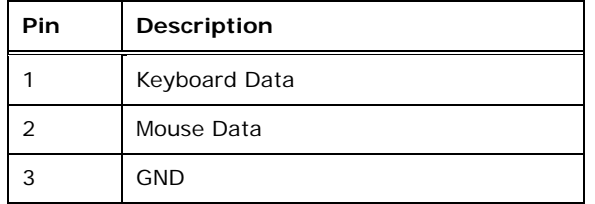

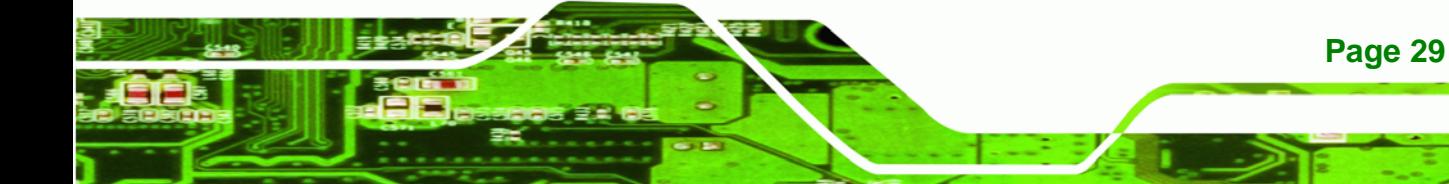

# <span id="page-41-0"></span>**Technology Corp**

# **WSB-9454 PCIMG 1.0 CPU Card**

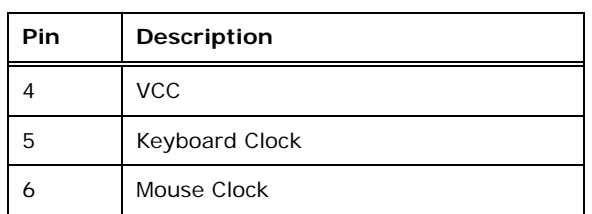

**Table 3-21: Mini-DIN 6 PS/2 Connector** 

# **3.3.3 USB Connector**

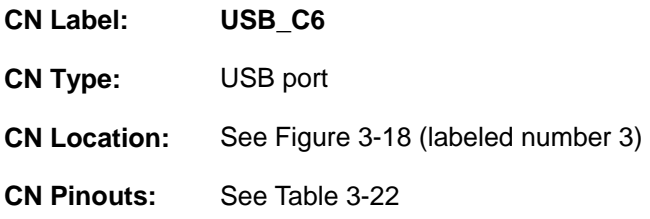

The WSB-9454 has one rear panel USB port. This port connects to both USB 2.0 and USB 1.1 devices.

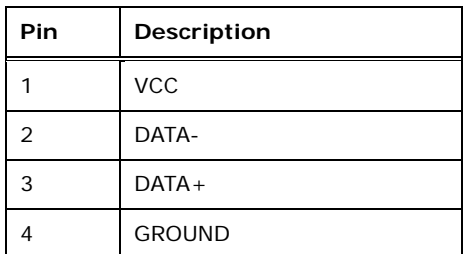

**Table 3-22: USB Port Pinouts** 

# **3.3.4 VGA connector**

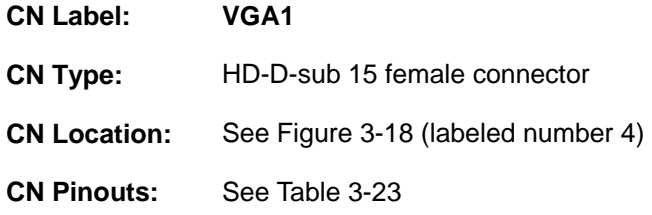

A 15-pin VGA connector connects to standard displays.

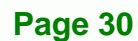

<span id="page-42-0"></span>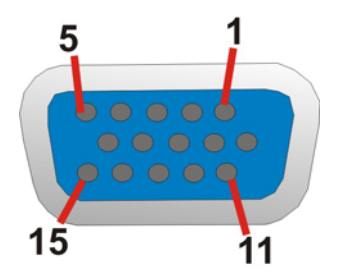

# **Figure 3-21: VGA Connector**

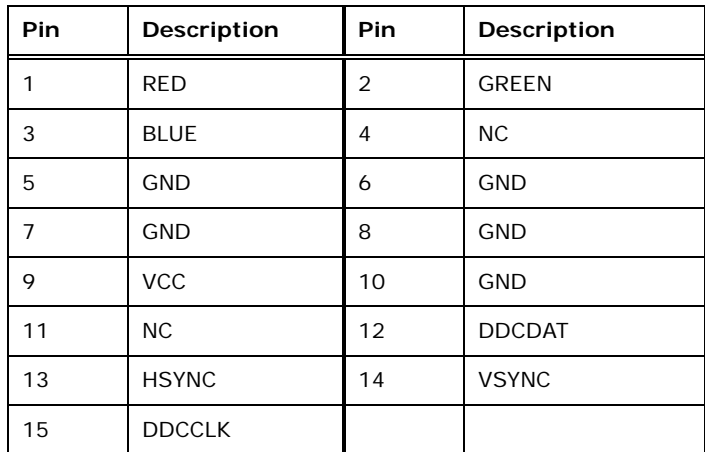

®Technology Corp.

**Table 3-23: VGA Connector Pinouts** 

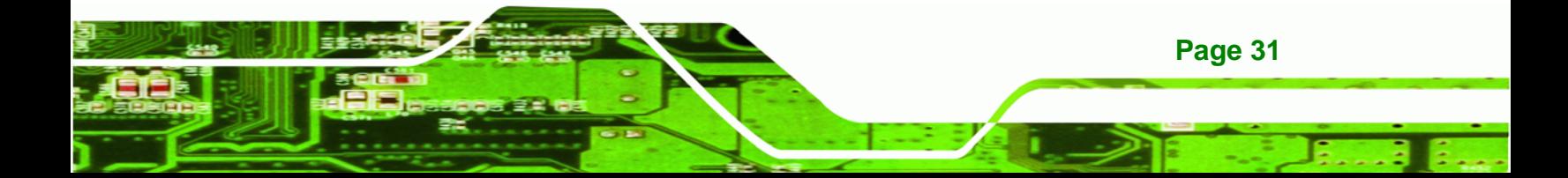

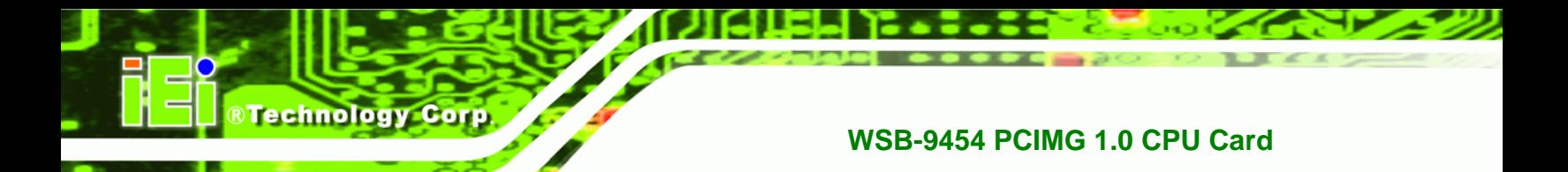

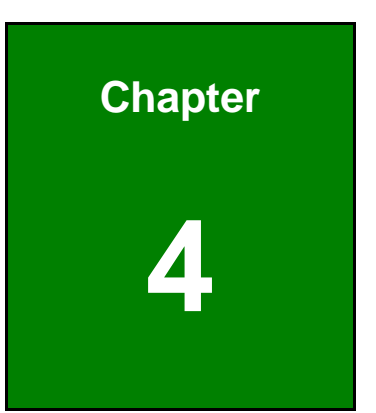

# **4 Installation and Configuration**

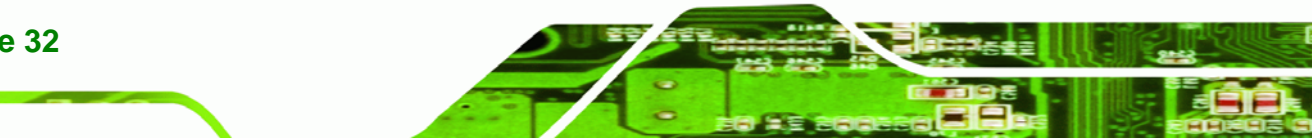

**Page 32** 

# **4.1 Anti-static Precautions**

Electrostatic discharge (ESD) can cause serious damage to electronic components, including the WSB-9454. (Dry climates are especially susceptible to ESD.) It is therefore critical that whenever the WSB-9454 (or any other electrical component) is handled, the following anti-static precautions are strictly adhered to.

 *Wear an anti-static wrist band:* Wearing a simple anti-static wrist band can help to prevent ESD from damaging the board.

RTechnology Corp.

 *Self-grounding:* Before handling the board, touch any grounded conducting material. During the time the board is handled, frequently touch any conducting materials that are connected to the ground.

# **4.2 Installation Considerations**

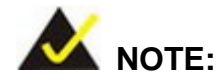

The following installation notices and installation considerations should be read and understood before the CPU card is installed. All installation notices pertaining to the installation of the CPU card should be strictly adhered to. Failing to adhere to these precautions may lead to severe damage of the CPU card and injury to the person installing the CPU card.

#### **4.2.1 Installation Notices**

Before and during the installation of the WSB-9454 CPU card, please **do** the following:

- Read the user manual
	- o The user manual provides a complete description of the WSB-9454 CPU card, installation instructions and configuration options.
- Wear an electrostatic discharge cuff (ESD)
	- o Electronic components are easily damaged by ESD. Wearing an ESD cuff will remove ESD from your body and help to prevent ESD damage to the CPU card.

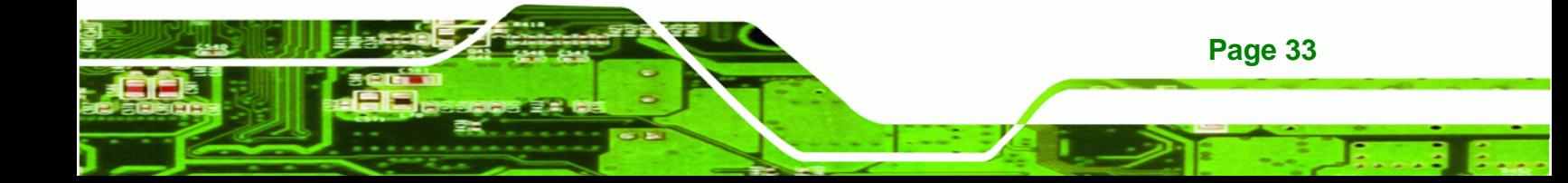

- Place the CPU Card on an antistatic pad
	- o When you are installing or configuring the CPU Card, place it on an antistatic pad. This will help to prevent potential ESD damage.
- Turn off all power to the WSB-9454 CPU card
	- o When working with the CPU card, make sure that it is disconnected from all power supplies and that no electricity is being fed into the system.

Before and during the installation of the WSB-9454 CPU card **DO NOT** do the following:

- **DO NOT** remove any of the stickers on the PCB board. These stickers are required for warranty validation.
- **DO NOT** use the product before you have verified that all cables and power connectors are properly connected.
- **DO NOT** allow screws to come in contact with the PCB circuit, connector pins, or its components.

# **4.3 Unpacking**

**Technology Corp** 

**Page 34** 

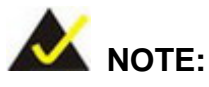

If any of the items listed below are missing when you unpack the WSB-9454 CPU card, do not proceed with the installation and contact the reseller or vendor you purchased the CPU card from.

#### **4.3.1 Unpacking Precautions**

Before you install the WSB-9454 CPU card, you must unpack the CPU card. Some components on WSB-9454 are very sensitive to static electricity and can be damaged by a sudden rush of power. To protect it from being damage, follow these precautions:

- Ground yourself to remove any static charge before touching your WSB-9454 . You can do so by wearing a grounded wrist strap at all times or by frequently touching any conducting materials that is connected to the ground.
- Handle your WSB-9454 by its edges. Do not touch the IC chips, leads or circuitry if not necessary.

Do not place a PCB on top of an anti-static bag. Only the inside of the bag is safe from static discharge.

**&Technology Corp.** 

## **4.3.2 Checklist**

When you unpack the WSB-9454, please make sure that your package contains the following items.

- 1 x WSB-9454 single board computer
- 1 x Mini jumper pack
- 1 x ATA 66/100 flat cable
- 1 x Dual RS-232 cable
- 2 x SATA cables
- 1 x SATA power cable
- **1 x Keyboard/ PS2 mouse Y cable**
- 1 x USB cable
- 1 x Utility CD
- 1 x QIG (quick installation guide)

If one or more of these items are missing, please contact the reseller or vendor you purchased the WSB-9454 CPU card from and do not proceed any further with the installation.

# **4.4 WSB-9454 CPU Card Installation**

# **WARNING:**

Never run the CPU card without an appropriate heatsink and cooler that can be ordered from IEI Technology or purchased separately. Be sure to use the CPU 12V power connector (CPU12V1) for the CPU power.

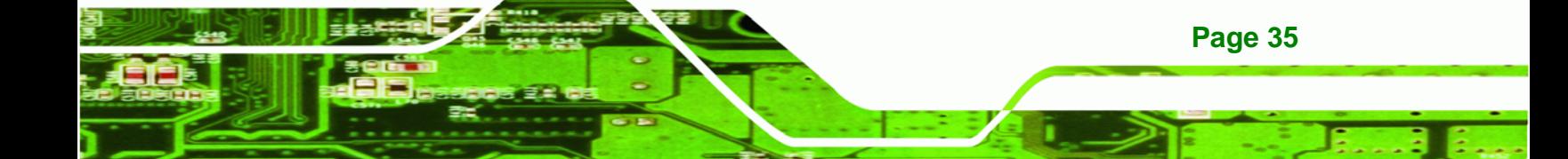

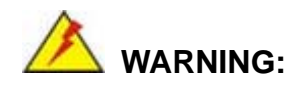

**Technology Corp** 

Please note that the installation instructions described in this manual must be carefully followed in order to avoid damage to the CPU card components and injury to you.

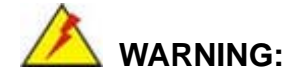

When installing electronic components onto the CPU card always follow the previously outlined anti-static precautions in order to prevent ESD damage to your board and other electronic components like the CPU and DIMM modules

The following components must be installed onto the CPU card or connected to the CPU card during the installation process.

- CPU
- CPU cooling kit
- DDR2 memory modules
- Peripheral devices

#### **4.4.1 CPU Installation**

**Page 36** 

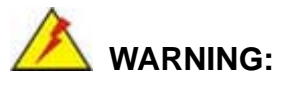

CPUs are expensive and sensitive components. When installing the CPU please be careful not to damage it in anyway. Make sure the CPU is installed properly and ensure that a heat sink and CPU cooling fan are properly installed before the WSB-9454 is run.

If a heat sink and cooling fan are not properly installed both the CPU and the board may be damaged.

<span id="page-48-0"></span>The LGA775 socket is shown in [Figure 4-1.](#page-48-0)

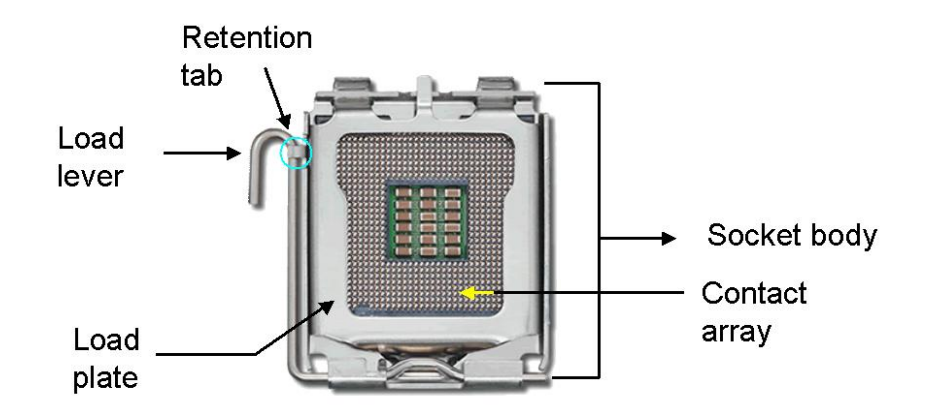

**Figure 4-1: Intel® LGA775 Socket** 

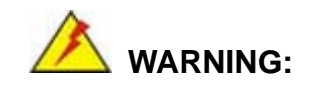

When handling the CPU, only hold it on the sides. DO NOT touch the pins at the bottom of the CPU.

**RTechnology Corp.** 

To install Socket LGA775 CPU onto the WSB-9454, follow the steps below:

**Step 1: Remove the protective cover.** Remove the black protective cover by prying it off the load plate. To remove the protective cover, locate the "**REMOVE**" sign and use the fingernail to pry the protective cover off. (See [Figure 4-2](#page-48-0))

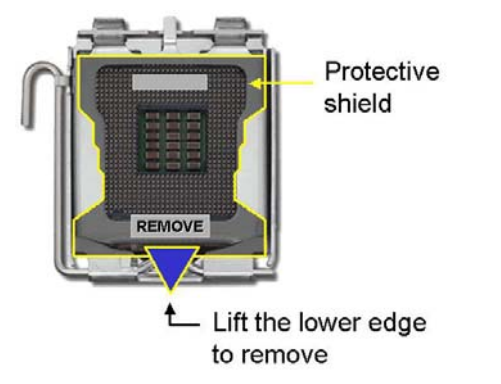

**Figure 4-2: Remove the CPU Socket Protective Shield** 

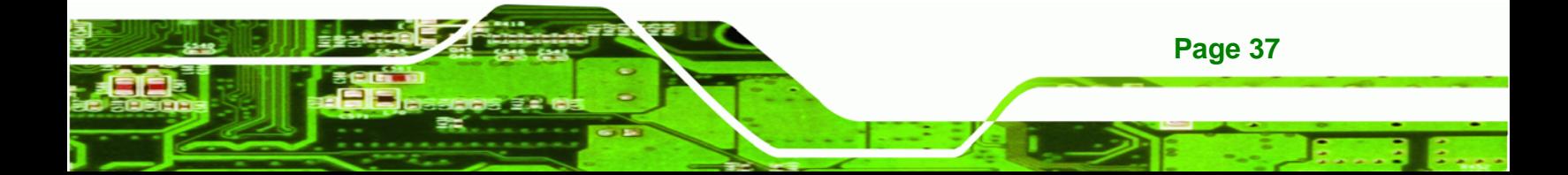

**Step 2: Open the socket**. Disengage the load lever by pressing the lever down and slightly outward to clear the retention tab. Rotate the load lever to a fully open position. Then rotate the load plate towards the opposite direction. (See [Figure](#page-49-0)  [4-3\)](#page-49-0)

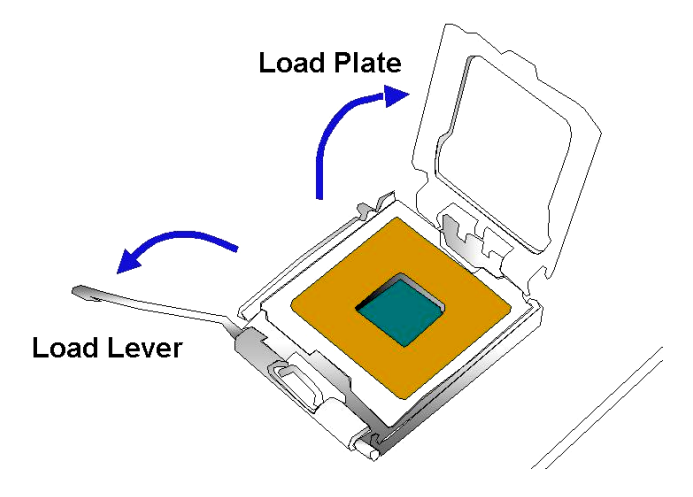

**Figure 4-3: Open the CPU Socket Load Plate** 

**Page 38** 

<span id="page-49-0"></span>**Technology Corp** 

- **Step 3: Inspect the CPU socket** Make sure there are no bent pins and make sure the socket contacts are free of foreign material. If any debris is found, remove it with compressed air.
- **Step 4: Orientate the CPU properly**. Make sure the IHS (Integrated Heat Sink) side is facing upward.
- **Step 5: Correctly position the CPU.** Match the Pin 1 mark with the cut edge on the CPU socket.
- **Step 6: Align the CPU pins.** Locate pin 1 and the two orientation notches on the CPU. Carefully match the two orientation notches on the CPU with the socket alignment keys.
- **Step 7: Insert the CPU.** Gently insert the CPU into the socket. If the CPU pins are properly aligned, the CPU should slide into the CPU socket smoothly. See [Figure 4-4.](#page-50-0)

<span id="page-50-0"></span>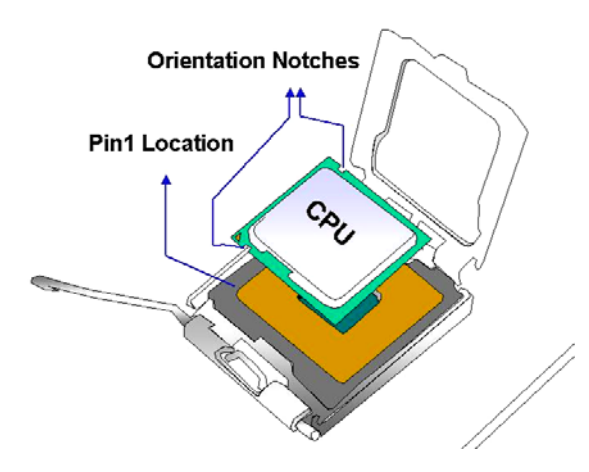

**Figure 4-4: Insert the Socket LGA775 CPU** 

**Step 8: Close the CPU socket.** Close the load plate and engage the load lever by pushing it back to its original position. Secure the load lever under the retention tab on the side of CPU socket.

**RTechnology Corp.** 

**Step 9: Connect the CPU power connector.** Connect the CPU 12V cable to the CPU 12V power connector after the cooling kit is installed.

#### **4.4.2 Cooling Kit Installation**

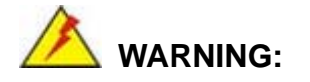

**It is strongly recommended that you DO NOT use the original heat sink and cooler provided by Intel on the WSB-9454.** 

The WSB-9454 is vertically mounted on a horizontal backplane. Intel's heat sink does not come with a support bracket on the soldering side, so the PCB may be bent by the weight of the cooling kit.

IEI's cooling kit (CF-520) includes a support bracket that is combined with the heat sink mounted on the CPU to counterweigh and balance the load on both sides of the PCB.

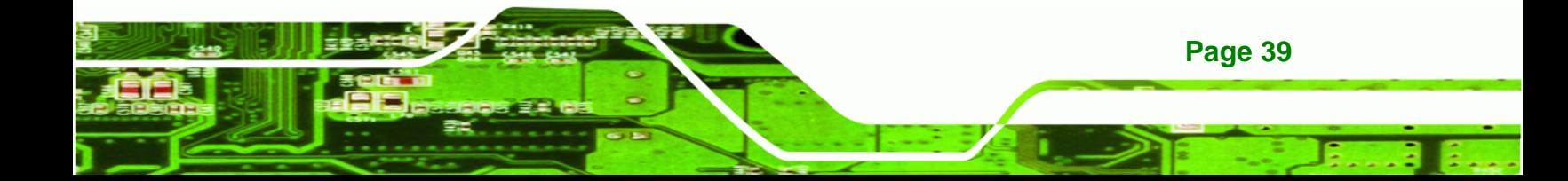

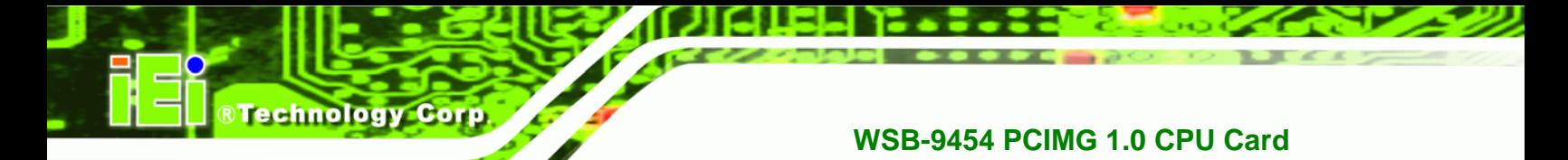

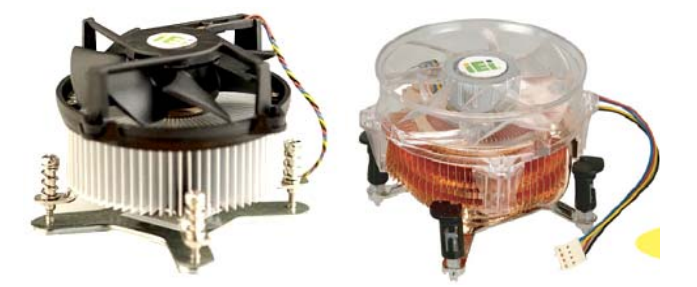

**Figure 4-5: Cooling Kit** 

The cooling kit comprises a CPU heat sink and a cooling fan.

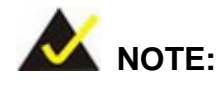

**Page 40** 

Do not wipe off (accidentally or otherwise) the pre-sprayed layer of thermal paste on the bottom of the heat sink. The thermal paste between the CPU and the heat sink is important for optimum heat dissipation.

To install the cooling kit, follow the instructions below.

- **Step 1: Place the cooling kit onto the socket LGA775 CPU**. Make sure the CPU cable can be properly routed when the cooling kit is installed.
- **Step 2: Properly align the cooling kit**. Make sure the four spring screw fasteners can pass through the pre-drilled holes on the PCB.
- **Step 3: Mount the cooling kit**. Gently place the cooling kit on top of the CPU. Make sure the four threaded screws on the corners of the cooling kit properly pass through the predrilled holes on the bottom of the PCB.
- **Step 4: Secure the cooling kit**. From the solder side of the PCB, align the support bracket to the screw threads on heat sink that were inserted through the PCB holes. (See [Figure 4-6](#page-52-0))

<span id="page-52-0"></span>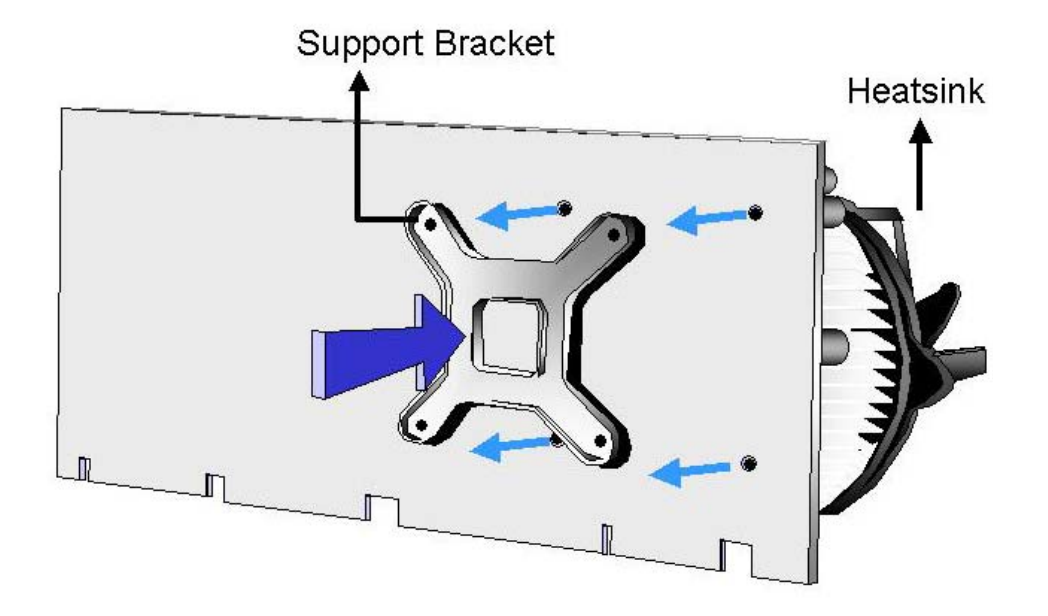

RTechnology Corp.

#### **Figure 4-6: Securing the Heat sink to the PCB**

- **Step 5: Tighten the screws**. Use a screwdriver to tighten the four screws. Tighten each nut a few turns at a time and do not over-tighten the screws.
- **Step 6: Connect the fan cable**. Connect the cooling kit fan cable to the fan connector on the WSB-9454. Carefully route the cable and avoid heat generating chips and fan blades.

#### **4.4.3 DIMM Module Installation**

The WSB-9454 CPU card has four 240-pin DDR2 SDRAM DIMM sockets. To install the DIMM modules, follow the instructions below.

**Step 1:** Make sure the two handles of the DIMM socket are in the "open" position, leaning outward ([Figure 4-7](#page-53-0)).

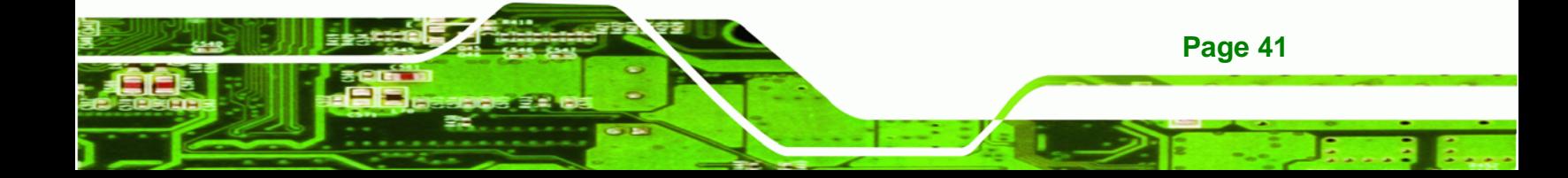

# <span id="page-53-0"></span>Technology Corp **WSB-9454 PCIMG 1.0 CPU Card**

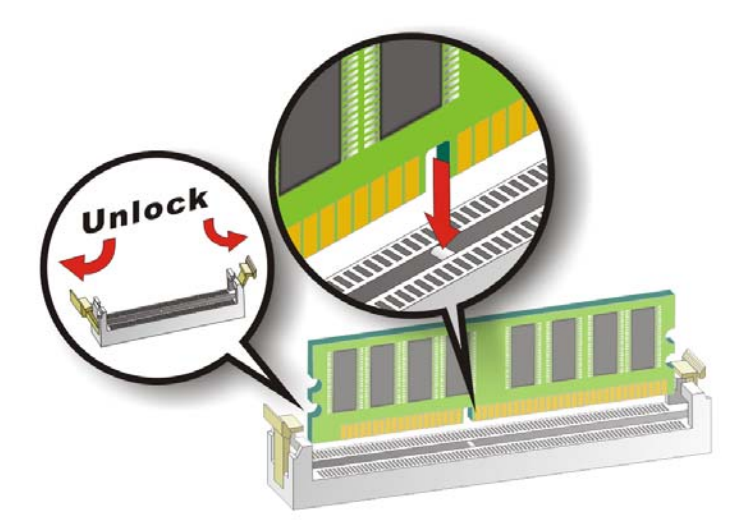

#### **Figure 4-7: Installing the DIMM Module**

- **Step 2:** Slowly slide the DIMM module along the plastic guides on both ends of the socket. Press the DIMM module down into the socket until it clicks into position and the two handles have automatically locked the memory module into place.
- **Step 3:** To remove the memory module, push both handles outward, and the memory module is ejected by the mechanism in the socket.

# **4.5 Peripheral Device Connection**

Cables provided by IEI that connect peripheral devices to the CPU Card are listed in [Table](#page-54-0)  [4-1](#page-54-0). Cables not included in the kit must be separately purchased.

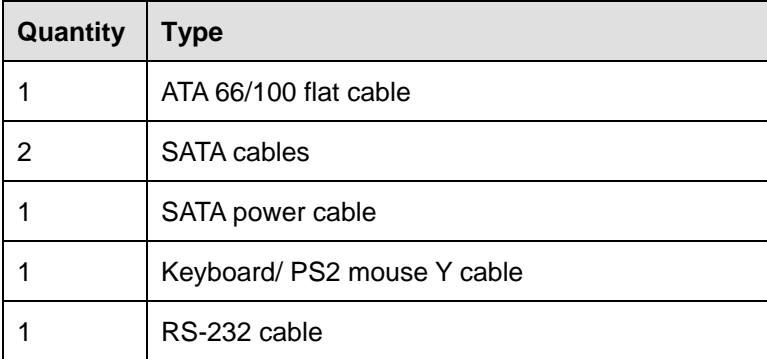

**Page 42** 

<span id="page-54-0"></span>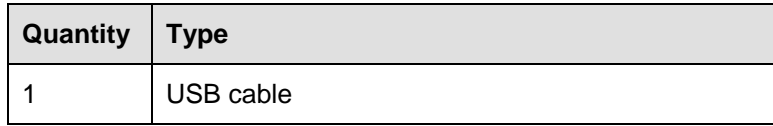

**Table 4-1: IEI Provided Cables** 

## **4.5.1 IDE Drive Connector**

The cable used to connect the motherboard to the IDE device is a standard 40-pin ATA/100 flat cable. To connect an IDE device to the motherboard, follow the instructions below.

**RTechnology** 

Corp.

- **Step 1:** Find the IDE flat cable in the kit that came with the motherboard.
- **Step 2:** Connect one end of the cable to the IDE connector on the motherboard. A keyed pin on the IDE connector prevents it from being connected incorrectly.
- **Step 3:** Locate the red wire on the other side of the cable that corresponds to the pin 1 connector.
- **Step 4:** Connect the other side of the cable to the IDE device making sure that the pin 1 cable corresponds to pin 1 on the connector.

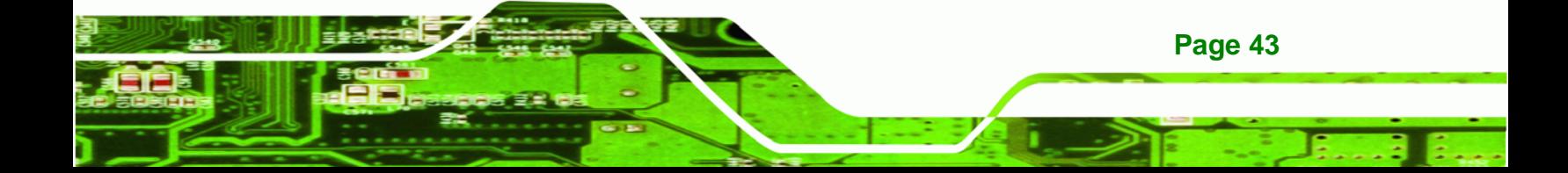

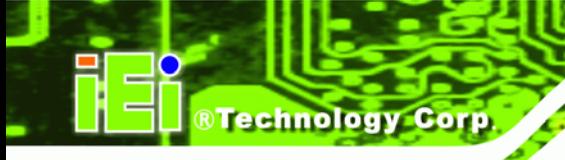

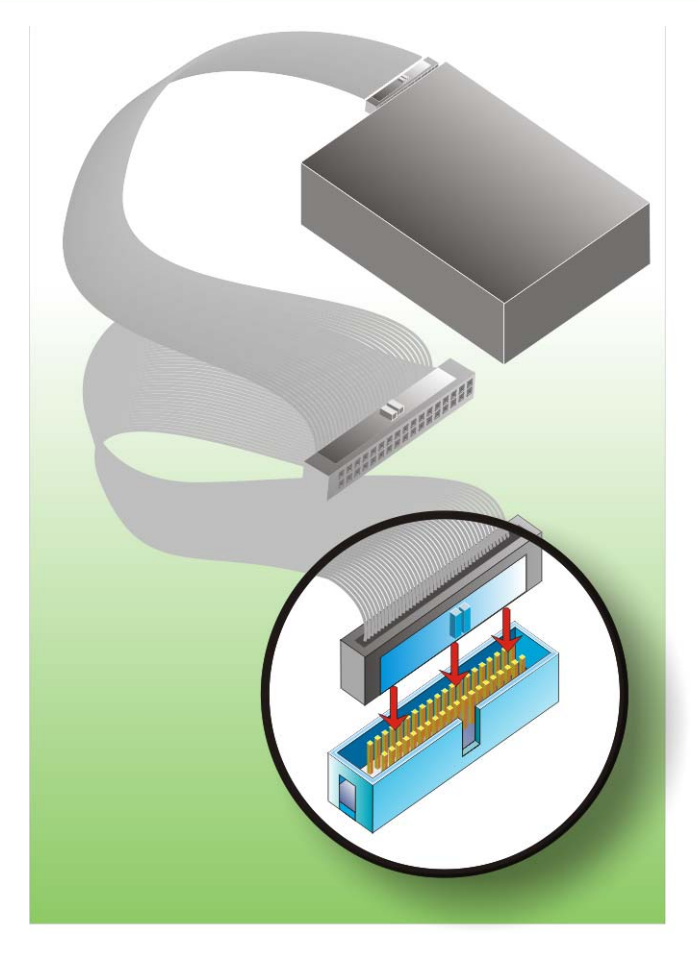

**Figure 4-8: Connection of IDE Connector** 

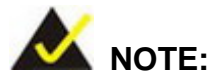

When two IDE disk drives are connected together, back-end jumpers on the drives must be used to configure one drive as a master and the other as a slave.

# **4.5.2 Floppy Drive Connector**

**Page 44** 

This connector provides access to an externally mounted 3.5" floppy drive. To connect the CPU Card to a FDD, follow the instructions below.

**Step 1:** Insert one side of the cable into the FDC making sure that the red wire on the cable corresponds to pin 1 on the connector.

<span id="page-56-0"></span>**Step 2:** Attach the connector on the other side of the cable to the floppy drive(s). You can only use one connector in the set. The connection sequence determines which of the two connected floppy drives is drive A and which is drive B.

RTechnology Corp.

#### **4.5.3 SATA Drive Connection**

The CPU card has on-board SATA drive connectors. Refer to [Table 1-1:](#page-13-0) for model variations supporting two or four SATA II connectors. To connect the SATA drives to the connectors, follow the steps below.

- **Step 1:** Locate the SATA drive connector on the board.
- **Step 2:** Press the clip on the connector at the end of the SATA cable and insert the cable connector into the on-board SATA drive connector [\(Figure 4-9](#page-56-0)).

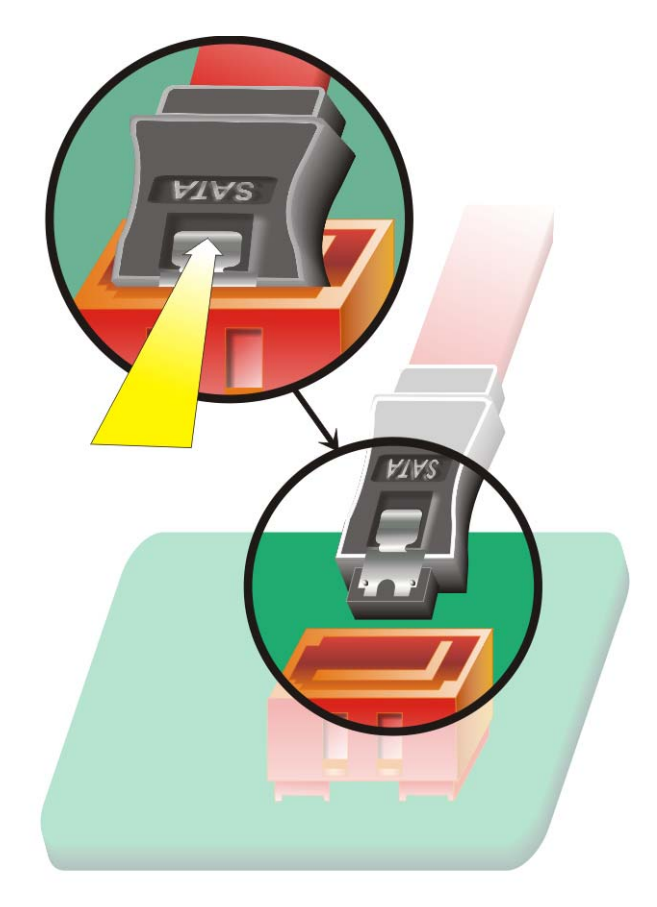

**Figure 4-9: SATA Drive Cable Connection** 

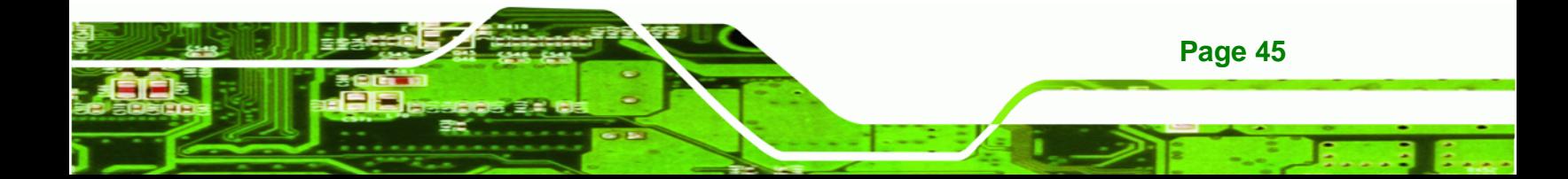

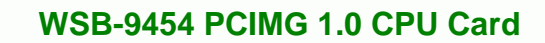

- **Step 3:** Connect the connector on the other end of the cable to the connector at the back of the SATA drive ([Figure 4-10\)](#page-57-0).
- **Step 4:** Connect the SATA power connector to the back of the SATA drive [\(Figure 4-10\)](#page-57-0).

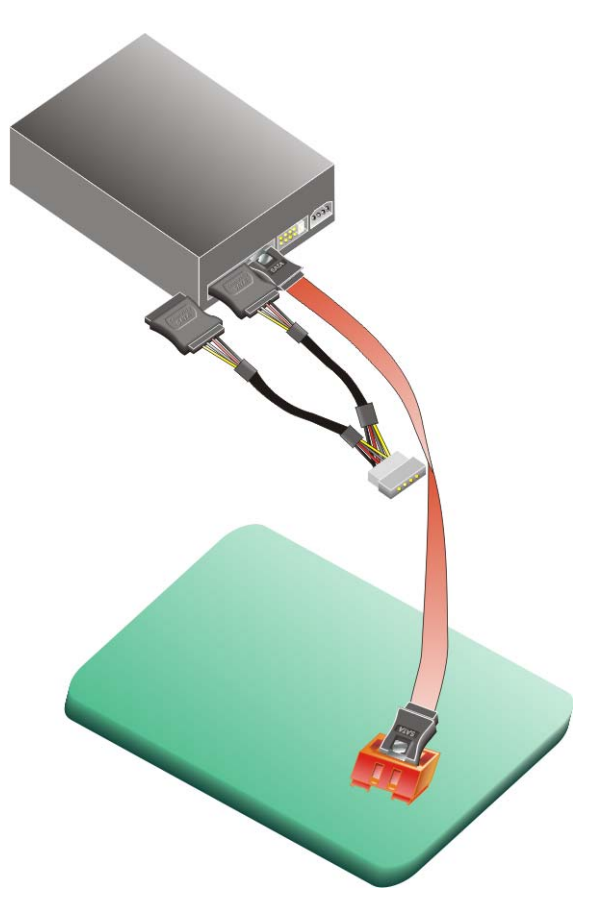

**Figure 4-10: SATA Drive Connection** 

# **4.5.4 Installing the RS-232 Cable**

**Page 46** 

<span id="page-57-0"></span>**Technology C** 

A dual RS-232 cable consisting of two cables attached to two D-sub 9 male connectors that are mounted onto a bracket can be connected to the COM1 and COM2 RS-232 connectors. To install an RS-232 cable, follow the steps below.

- **Step 1:** Locate the two RS-232 serial port connectors.
- **Step 2:** Insert the two small connectors on the cables into the serial port box headers on the CPU card [\(Figure 4-11\)](#page-58-0).

<span id="page-58-0"></span>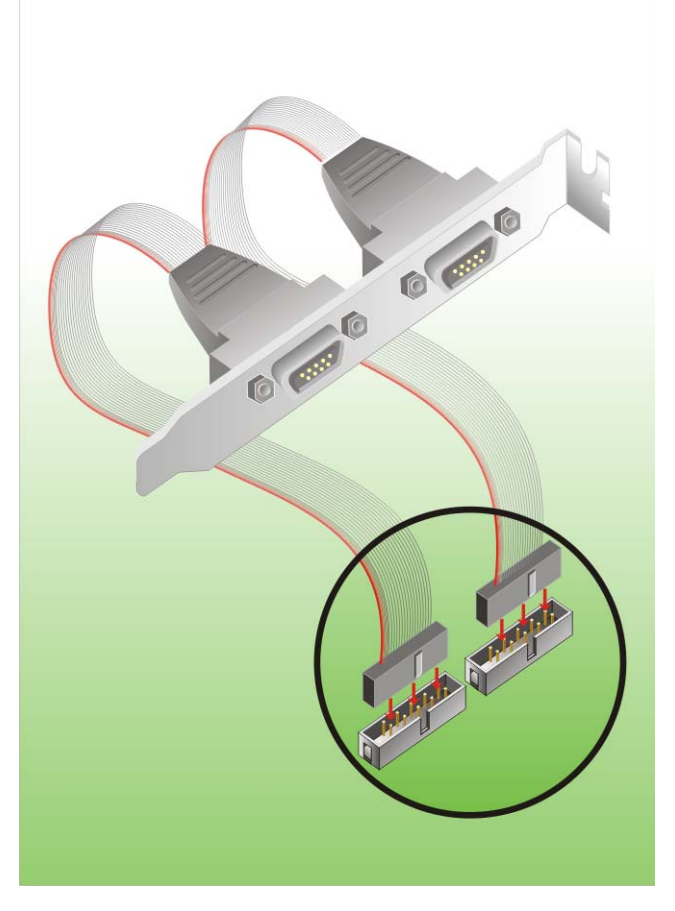

**Figure 4-11: Dual RS-232 Cable Installation** 

**Step 3:** Secure the bracket supporting the two D-sub 9 male connectors to the chassis. To do this, refer to the chassis manual.

**RTechnology Corp.** 

#### **4.5.5 USB 2.0 Cable Connection**

The CPU card is shipped with a dual USB cable. The dual USB cable consists of two connectors attached to two independent cables. Each cable is then attached to a USB port connector that is mounted on a bracket. To install the USB cable, follow the steps below.

**Step 1:** Install a USB module supporting two USB ports to the chassis. Secure the USB module bracket following the instructions in the documentation that came with the USB module and the chassis.

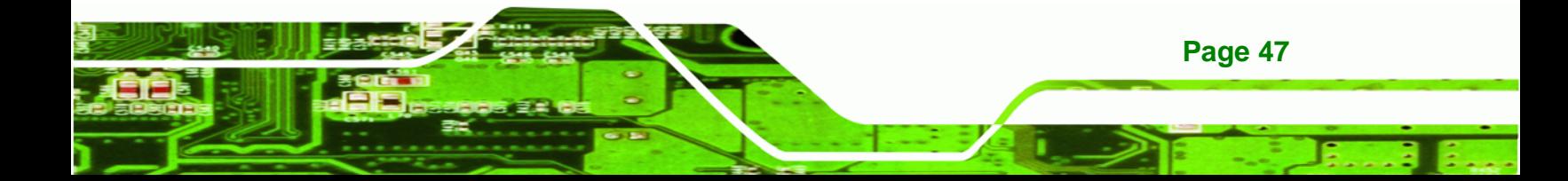

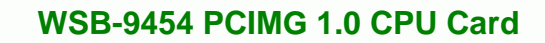

**Step 2:** Insert the two 4-pin connectors from the module into the USB pin headers on the

CPU card. [\(Figure 4-12](#page-59-0))

<span id="page-59-0"></span>**Nechnology Corp** 

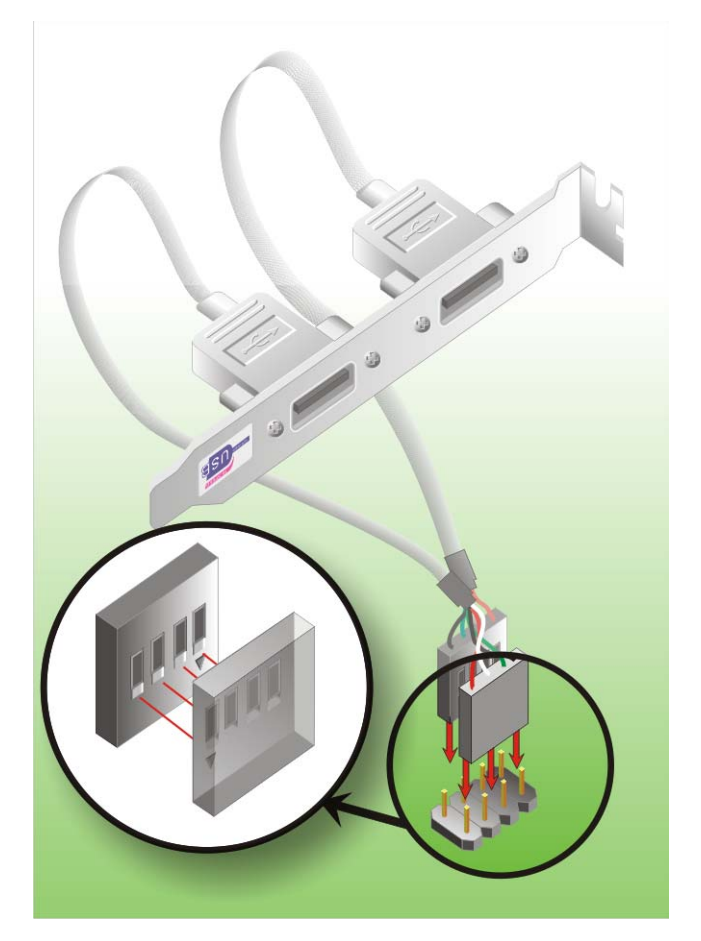

**Figure 4-12: USB Cable Installation** 

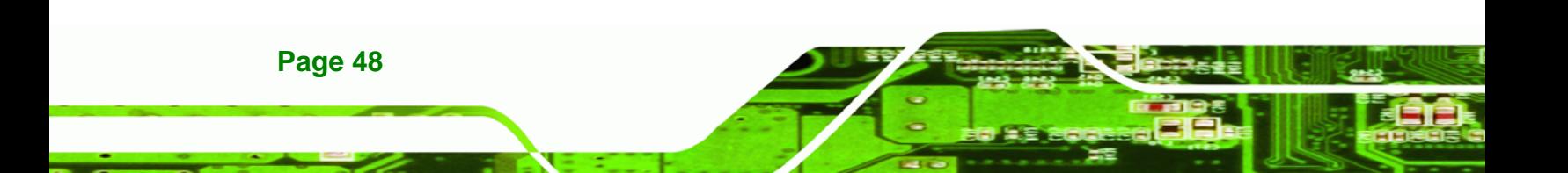

# <span id="page-60-0"></span>**4.6 On-board Jumper**

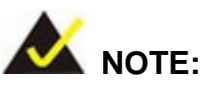

A jumper is a metal bridge that is used to close an electrical circuit. It consists of two metal pins and a small metal clip (often protected by a plastic cover) that slides over the pins to connect them. To CLOSE/SHORT a jumper means connecting the pins of the jumper with

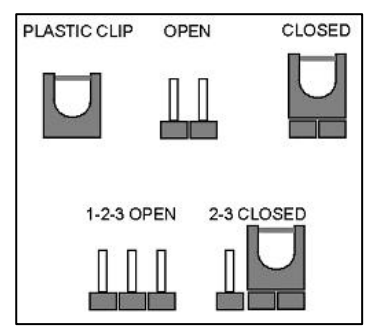

**RTechnology Corp.** 

the plastic clip and to OPEN a jumper means removing the plastic clip from a jumper.

The CPU card has the following on-board jumpers. The jumpers are described in [Table](#page-60-0)  [4-2](#page-60-0).

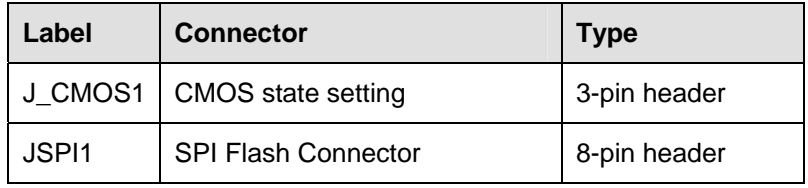

**Table 4-2: On-board Jumpers** 

#### **4.6.1 Clear CMOS Jumper**

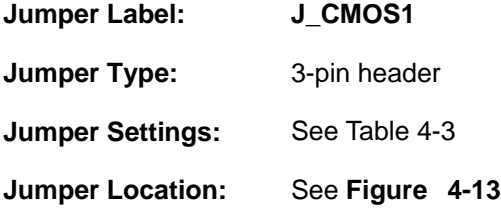

If the CPU card fails to boot due to improper BIOS settings, use this jumper to clear the CMOS data and reset the system BIOS information. To do this, use the jumper cap to close pins 2 and 3 for a few seconds then reinstall the jumper clip back to pins 1 and 2.

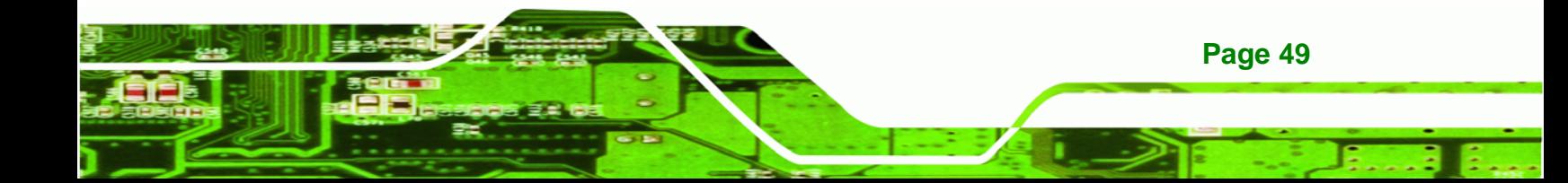

<span id="page-61-0"></span>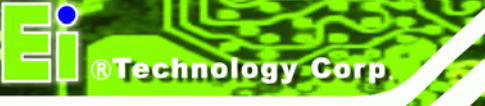

If the "CMOS Settings Wrong" message is displayed during the boot up process, the fault may be corrected by pressing the F1 to enter the CMOS Setup menu. Do one of the following:

- **Enter the correct CMOS setting**
- Load Optimal Defaults
- Load Failsafe Defaults.

After having done one of the above, save the changes and exit the CMOS Setup menu.

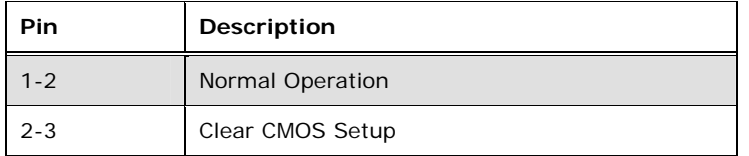

**Table 4-3: Clear CMOS Jumper Settings** 

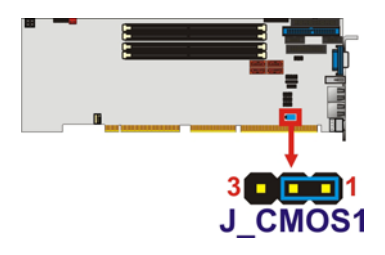

**Figure**ٛ **4-13: Clear CMOS Jumper Location** 

# **4.6.2 SPI Flash Connector**

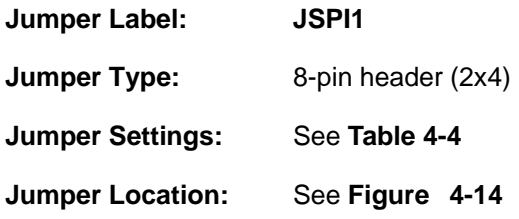

The 8-pin SPI Flash connector is used to flash the BIOS.

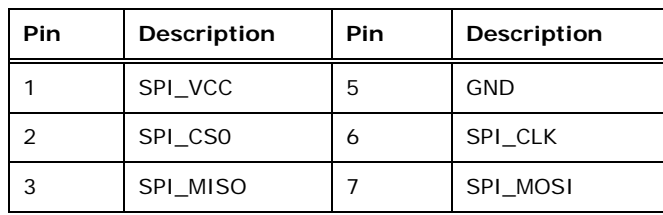

**Page 50** 

<span id="page-62-0"></span>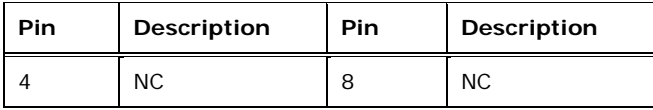

**Table 4-4: SPI Flash Connector Settings** 

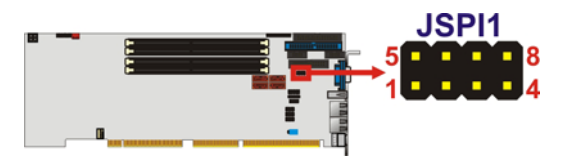

**Figure**ٛ **4-14: SPI Flash Connector Location** 

# **4.7 Chassis Installation**

After the CPU, the cooling kit, and the DIMM modules have been installed and after the internal peripheral connectors have been connected to the peripheral devices and the jumpers have been configure, the CPU card can be mounted into a chassis.

RTechnology Corp.

To mount the CPU card into a chassis please refer to the chassis user guide that came with the product.

# **4.8 Rear Panel Connectors**

#### **4.8.1 Keyboard and Mouse Connection**

A PS/2 keyboard and a PS/2 mouse can be connected to the appropriate PS/2 connector on the rear panel.

#### **4.8.2 VGA Port Installation**

The cable used to connect the motherboard to a VGA port is a 10-pin header to female HD-D-sub 15 connector. To connect a VGA port to the motherboard, follow the instructions below.

- **Step 1:** Connect a standard male HD-D-sub 15 connector end to the VGA connector on the rear panel.
- **Step 2:** Connect the other end to a display device.

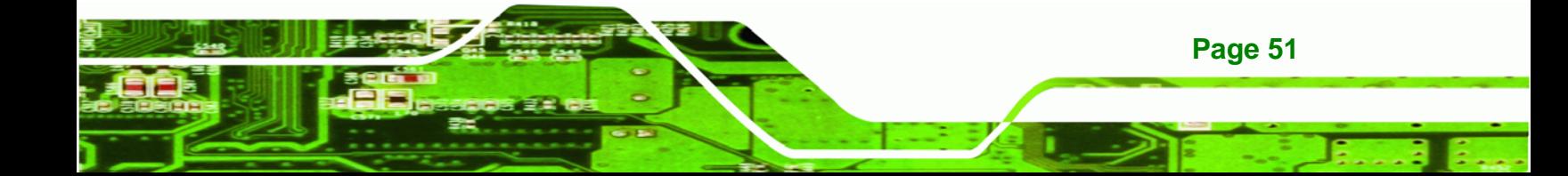

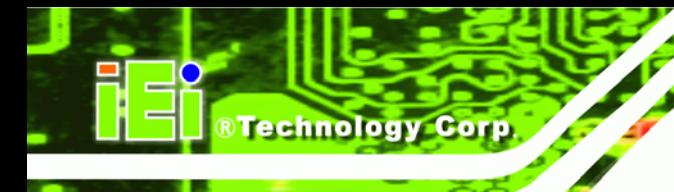

# **4.8.3 Ethernet Connection**

The rear panel RJ-45 connectors can be connected to an external LAN and communicate with data transfer rates up to 1 Gb/s.

# **4.8.4 USB Connection**

The rear panel USB connector provides easier and quicker access to external USB devices. The rear panel USB connector is a standard connector and can easily be connected to other USB devices.

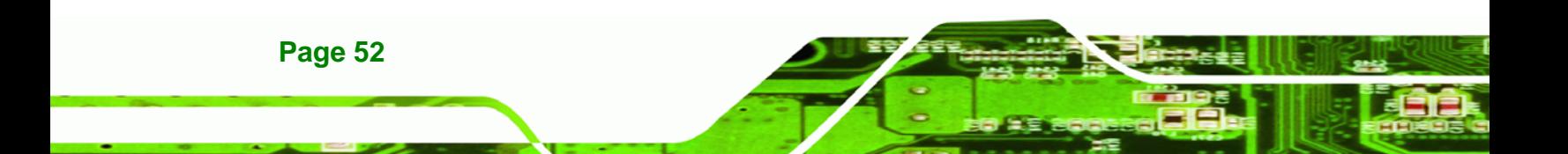

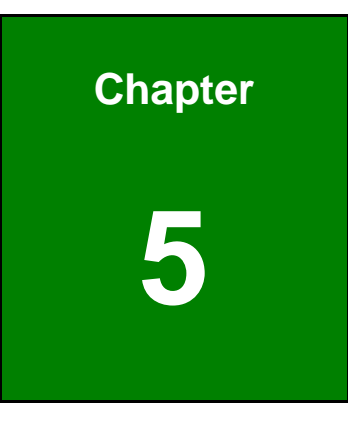

**@Technology** Corp.

**5 BIOS** 

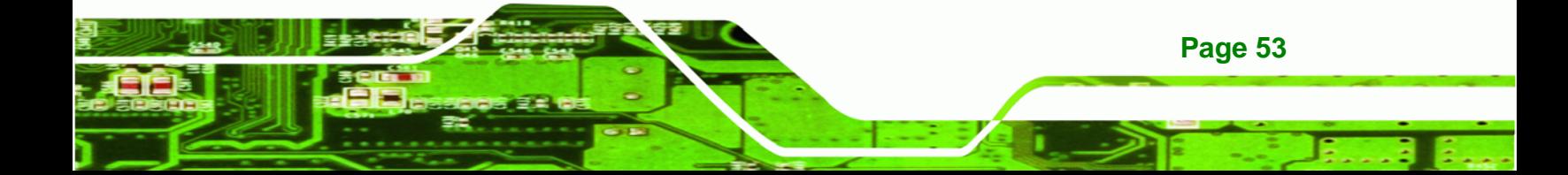

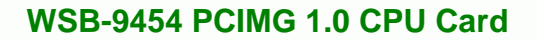

# **5.1 Introduction**

**Technology Corp** 

The BIOS is programmed onto the BIOS chip. The BIOS setup program allows changes to certain system settings. This chapter outlines the options that can be changed.

# **5.1.1 Starting Setup**

The AMI BIOS is activated when the computer is turned on. The setup program can be activated in one of two ways.

- 1. Press the **DELETE** key as soon as the system is turned on or
- 2. Press the **DELETE** key when the "**Press Del to enter SETUP**" message appears on the screen.

If the message disappears before the **DELETE** key is pressed, restart the computer and try again.

# **5.1.2 Using Setup**

Use the arrow keys to highlight items, press **ENTER** to select, use the PageUp and PageDown keys to change entries, press **F1** for help and press **ESC** to quit. Navigation keys are shown in.

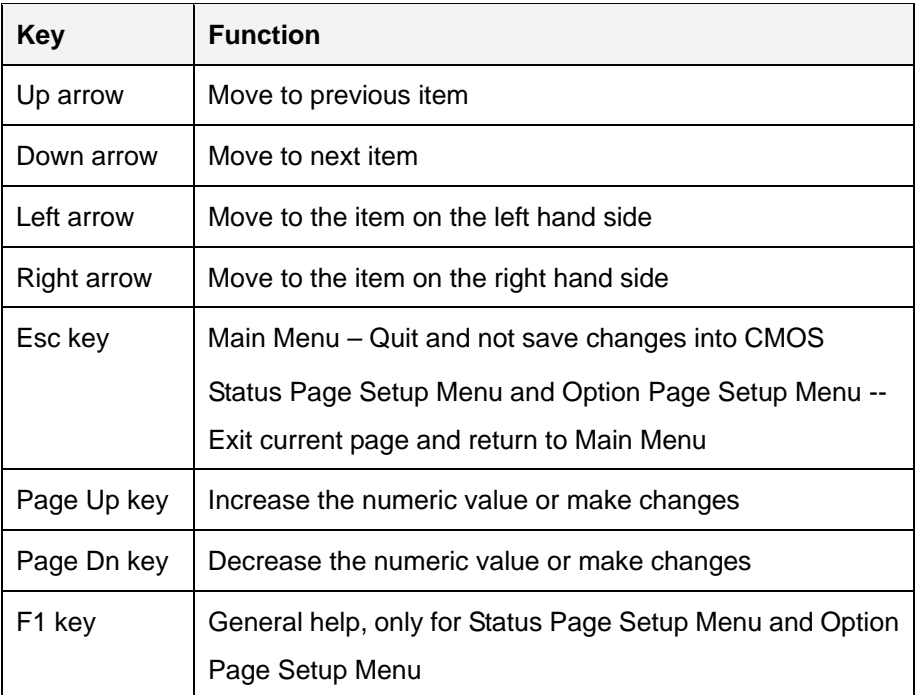

**Page 54** 

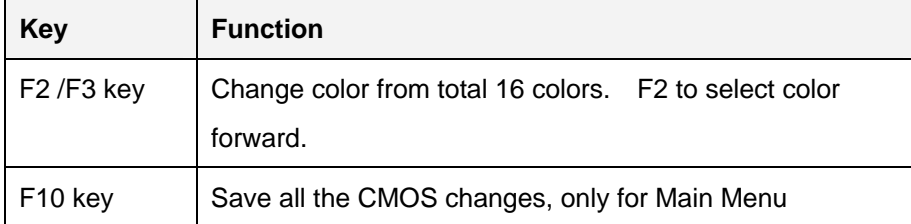

#### **Table 5-1: BIOS Navigation Keys**

#### **5.1.3 Getting Help**

When **F1** is pressed a small help window describing the appropriate keys to use and the possible selections for the highlighted item appears. To exit the Help Window press **ESC** or the **F1** key again.

**RTechnology** 

Corp.

#### **5.1.4 Unable to Reboot After Configuration Changes**

If the computer cannot boot after changes to the system configuration is made, CMOS defaults. Use the jumper described in Chapter **5**.

#### **5.1.5 BIOS Menu Bar**

The **menu bar** on top of the BIOS screen has the following main items:

- Main Changes the basic system configuration.
- Advanced Changes the advanced system settings.
- **•** PCIPnP Changes the advanced PCI/PnP Settings
- Boot Changes the system boot configuration.
- **Security Sets User and Supervisor Passwords.**
- Chipset Changes the chipset settings.
- Power Changes power management settings.
- Exit Selects exit options and loads default settings

The following sections completely describe the configuration options found in the menu items at the top of the BIOS screen and listed above.

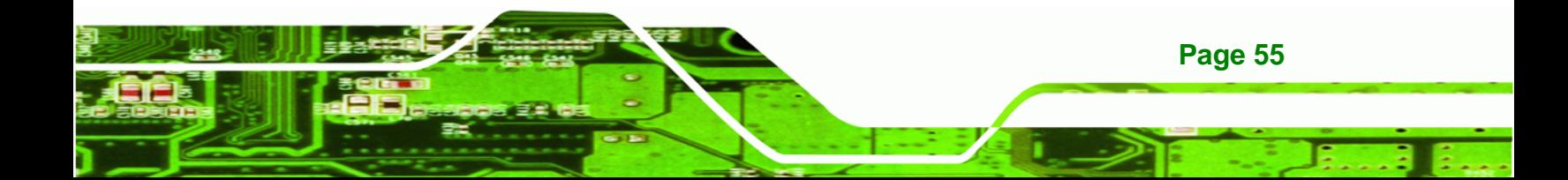

<span id="page-67-0"></span>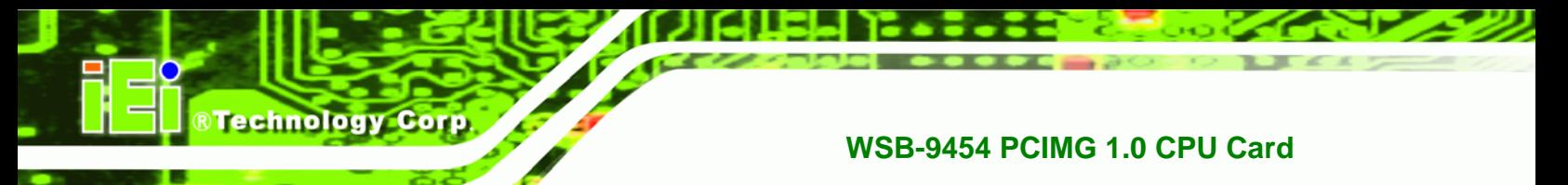

# **5.2 Main**

The **Main** BIOS menu [\(BIOS Menu 1](#page-67-0)) appears when the **BIOS Setup** program is entered. The **Main** menu gives an overview of the basic system information.

| BIOS SETUP UTILITY                                         |                          |        |                                |                                                        |  |                                                           |                                                                               |  |  |
|------------------------------------------------------------|--------------------------|--------|--------------------------------|--------------------------------------------------------|--|-----------------------------------------------------------|-------------------------------------------------------------------------------|--|--|
| Main                                                       | Advanced                 | PCIPNP | Boot                           | Security                                               |  | Chipset                                                   | Exit                                                                          |  |  |
| System Overview                                            |                          |        |                                |                                                        |  | Use [ENTER], [TAB] or<br>[SHIFT-TAB] to select a          |                                                                               |  |  |
| <b>AMIBIOS</b><br>Version<br>Build Date $:01/12/09$<br>ID: | : 08.00.13<br>:B126MR14  |        |                                |                                                        |  | field.<br>Use $[+]$ or $[-]$ to<br>configure system time. |                                                                               |  |  |
| Processor<br>Type the Type of the Type<br>Speed<br>Count   | :3600MHz<br>$\mathbf{1}$ |        | :Intel® Pentium® 4 CPU 3.60GHz |                                                        |  | $\leftrightarrow$                                         | Select Screen                                                                 |  |  |
| System Memory<br>Size<br>System Time<br>System Time        | : 2040MB                 |        | [14:20:27]                     | $[$ Tue $05/06/2008]$                                  |  | F1<br>F10<br><b>ESC</b>                                   | Select Item<br>Enter Go to SubScreen<br>General Help<br>Save and Exit<br>Exit |  |  |
|                                                            |                          |        |                                | v02.61 ©Copyright 1985-2006, American Megatrends, Inc. |  |                                                           |                                                                               |  |  |

**BIOS Menu 1: Main**

**System Overview** 

**Page 56** 

The **System Overview** lists a brief summary of different system components. The fields in **System Overview** cannot be changed. The items shown in the system overview include:

- AMI BIOS: Displays auto-detected BIOS information
	- o **Version:** Current BIOS version
	- o **Build Date:** Date the current BIOS version was made
	- o **ID:** Installed BIOS ID
- Processor: Displays auto-detected CPU specifications
	- o **Type:** Names the currently installed processor
	- o **Speed:** Lists the processor speed
	- o **Count:** The number of CPUs on the motherboard
- System Memory: Displays the auto-detected system memory.
	- o **Size:** Lists memory size

The System Overview field also has two user configurable fields:

#### **System Time [xx:xx:xx]**

Use the **System Time** option to set the system time. Manually enter the hours, minutes and seconds.

#### **System Date [xx/xx/xx]**

Use the **System Date** option to set the system date. Manually enter the day, month and year.

# **5.3 Advanced**

Use the **Advanced** menu [\(BIOS Menu 2](#page-69-0)) to configure the CPU and peripheral devices through the following sub-menus:

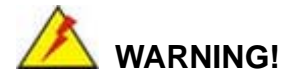

Setting the wrong values in the sections below may cause the system to malfunction. Make sure that the settings made are compatible with the hardware.

**Page 57**

RTechnology Corp.

- CPU Configuration (see **Section [5.3.1](#page-69-0)**)
- IDE Configuration (see **Section [5.3.2](#page-70-0)**)
- Floppy Configuration (see **Section [5.3.3](#page-80-0)**)
- Super IO Configuration (see **Section [5.3.4](#page-80-0)**)
- Hardware Health Configuration (see **Section [5.3.5](#page-83-0)**)
- Power Function (see **Section [5.3.6](#page-84-0)**)
- Remote Access Configuration (see **Section** )
- USB Configuration (see **Section [5.3.8](#page-91-0)**)

| <b>BIOS SETUP UTILITY</b>       |                                                                                    |        |               |                                                        |         |      |                                 |  |  |
|---------------------------------|------------------------------------------------------------------------------------|--------|---------------|--------------------------------------------------------|---------|------|---------------------------------|--|--|
| Main                            | Advanced                                                                           | PCIPNP | <b>Boot</b>   | Security                                               | Chipset |      | Exit                            |  |  |
| Advanced Settings               |                                                                                    |        | Configure CPU |                                                        |         |      |                                 |  |  |
|                                 | WARNING: Setting wrong values in below sections may cause<br>system to malfunction |        |               |                                                        |         |      |                                 |  |  |
|                                 | > CPU Configuration                                                                |        |               |                                                        |         |      |                                 |  |  |
|                                 | > IDE Configuration                                                                |        |               |                                                        |         |      |                                 |  |  |
| > Floppy Configuration          |                                                                                    |        |               |                                                        |         |      | $\leftrightarrow$ Select Screen |  |  |
| > SuperIO Configuration         |                                                                                    |        |               |                                                        |         |      | Select Item                     |  |  |
| > Hardware Health Configuration |                                                                                    |        |               |                                                        |         |      | Enter Go to SubScreen           |  |  |
| > Power Function                |                                                                                    |        |               |                                                        |         |      | General Help                    |  |  |
| > Remote Access Configuration   |                                                                                    |        |               |                                                        |         |      | Save and Exit                   |  |  |
|                                 | > USB Configuration                                                                |        |               |                                                        |         | ESC. | Exit                            |  |  |
|                                 |                                                                                    |        |               | v02.61 ©Copyright 1985-2006, American Megatrends, Inc. |         |      |                                 |  |  |

**BIOS Menu 2: Advanced**

# **5.3.1 CPU Configuration**

<span id="page-69-0"></span>**Technology Corp** 

Use the **CPU Configuration** menu [\(BIOS Menu 3\)](#page-69-0) to view detailed CPU specifications and configure the CPU.

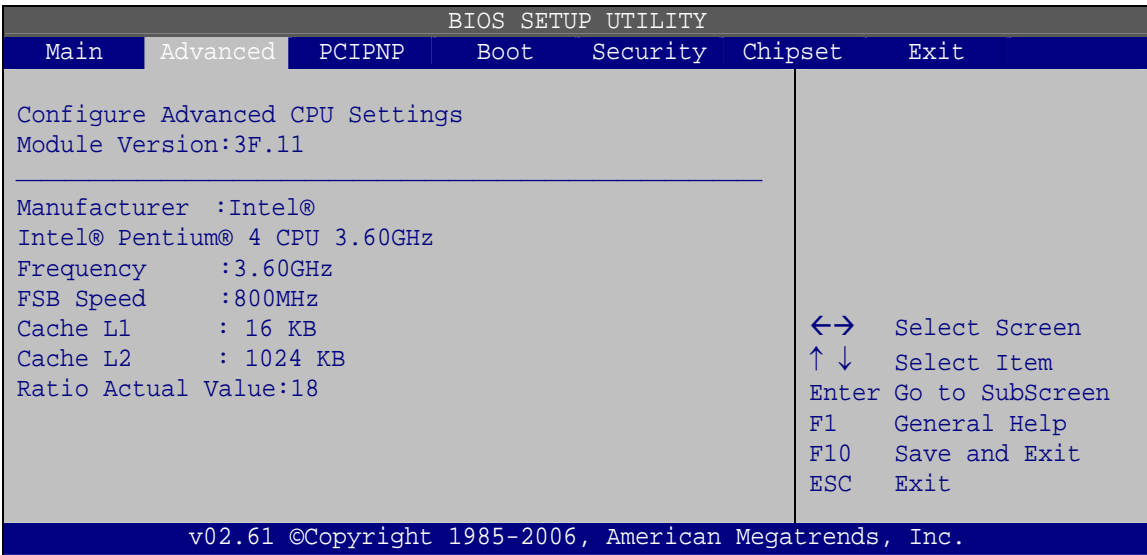

**BIOS Menu 3: CPU Configuration**

The CPU Configuration menu [\(BIOS Menu 3](#page-69-0)) lists the following CPU details:

- Manufacturer: Lists the name of the CPU manufacturer
- Brand String: Lists the brand name of the CPU being used

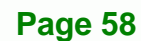

- <span id="page-70-0"></span>Frequency: Lists the CPU processing speed
- FSB Speed: Lists the FSB speed
- **Cache L1: Lists the CPU L1 cache size**
- Cache L2: Lists the CPU L2 cache size

# **5.3.2 IDE Configuration**

Use the **IDE Configuration** menu ([BIOS Menu 4\)](#page-70-0) to change and/or set the configuration of the IDE devices installed in the system.

**RTechnology Corp.** 

| <b>BIOS SETUP UTILITY</b>             |                     |                      |             |  |                                                        |                        |                   |                                       |                       |
|---------------------------------------|---------------------|----------------------|-------------|--|--------------------------------------------------------|------------------------|-------------------|---------------------------------------|-----------------------|
| Main                                  | Advanced            | PCIPNP               | <b>Boot</b> |  | Security                                               |                        | Chipset           | Exit                                  |                       |
| IDE Configuration                     |                     |                      |             |  |                                                        |                        | Options           |                                       |                       |
| ATA/IDE Configuration<br>[Compatible] |                     |                      |             |  |                                                        |                        | Disabled          |                                       |                       |
|                                       | Legacy IDE Channels | [SATA Pri, PATA Sec] |             |  |                                                        | Compatible<br>Enhanced |                   |                                       |                       |
| > Primary IDE Master                  |                     |                      |             |  | : [Not Detected]                                       |                        |                   |                                       |                       |
| > Primary IDE Slave                   |                     |                      |             |  | [Not Detected]                                         |                        |                   |                                       |                       |
| > Secondary IDE Master                |                     |                      |             |  | : [Not Detected]                                       |                        | $\leftrightarrow$ | Select Screen                         |                       |
| > Secondary IDE Slave                 |                     |                      |             |  | : [Not Detected]                                       |                        | ↑↓                | Select Item                           |                       |
|                                       |                     |                      |             |  |                                                        |                        | F1<br>F10<br>ESC. | General Help<br>Save and Exit<br>Exit | Enter Go to SubScreen |
|                                       |                     |                      |             |  | v02.61 ©Copyright 1985-2006, American Megatrends, Inc. |                        |                   |                                       |                       |

**BIOS Menu 4: IDE Configuration**

#### **ATA/IDE Configurations [Compatible]**

Use the **ATA/IDE Configurations** option to configure the ATA/IDE controller.

- **Disabled Disables the on-board ATA/IDE controller.**
- **Compatible Configures** the on-board ATA/IDE controller to be in

compatible mode. In this mode, a SATA channel will replace one of the IDE channels. This mode supports up to 4 storage devices.

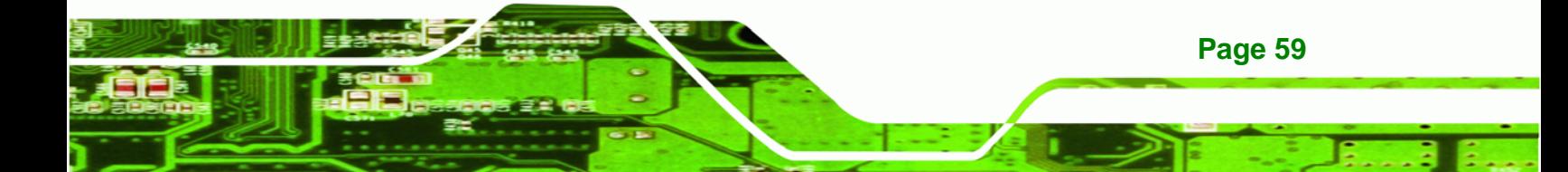

**Enhanced DEFAULT** Configures the on-board ATA/IDE controller to be in Enhanced mode. In this mode, IDE channels and SATA channels are separated. This mode supports up to 6 storage devices. Some legacy OS do not support this mode.

#### **Configure SATA as [IDE]**

**Technology Corp** 

Use the **Configure SATA as** option to configure SATA devices as normal IDE devices.

**T** IDE DEFAULT Configures SATA devices as normal IDE device.

#### **Configure SATA Channels [Behind PATA]**

Use the **Configure SATA Channels** option to determine how SATA channels and PATA channels are ordered.

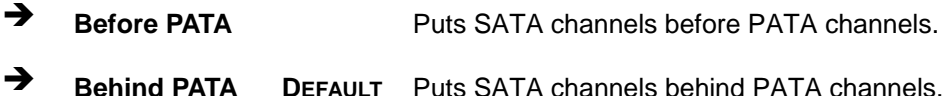

#### **Legacy IDE Channels [PATA Pri, SATA Sec]**

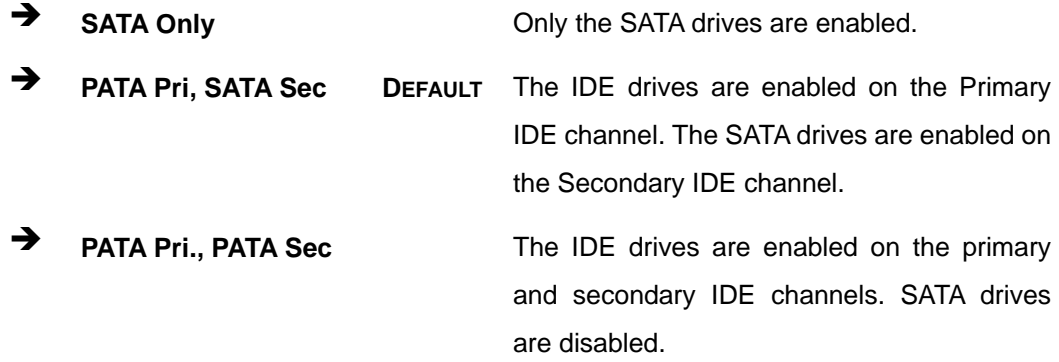

#### **OnBoard PCI IDE Controller [Both]**

Use the **OnBoard PCI IDE Controller** BIOS option to specify the IDE channels used by the onboard PCI IDE controller. The following configuration options are available.
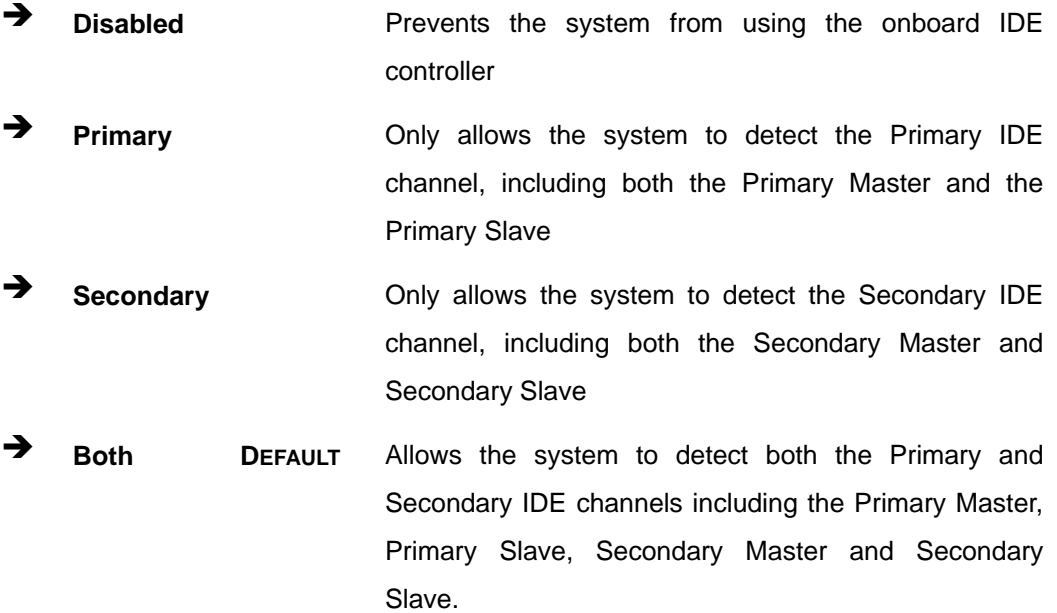

®Technology Corp.

#### **Onboard PCI IDE Mode [Legacy Mode]**

Use the **Onboard PCI IDE Mode** BIOS option to set the running mode for the PCI IDE.

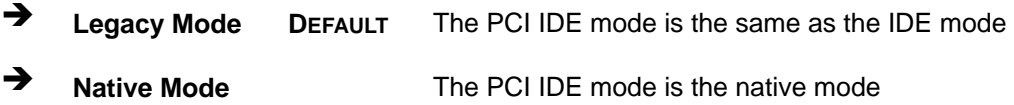

#### **Onboard PCI S-ATA Controller**

Use the **Onboard PCI S-ATA Controller** option to set the onboard SATA controller. If the RAID function is going to be used this option must be set in the **RAID** mode.

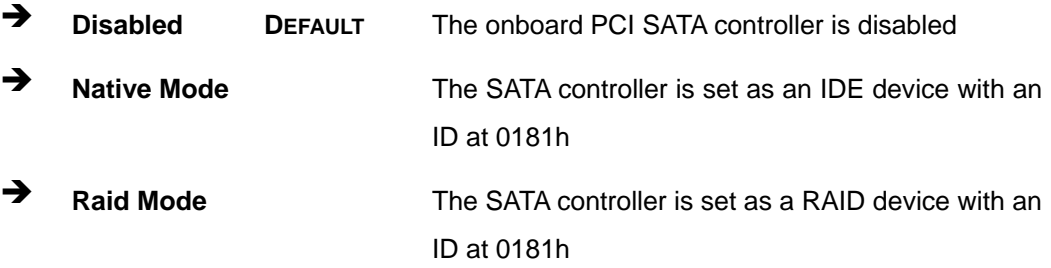

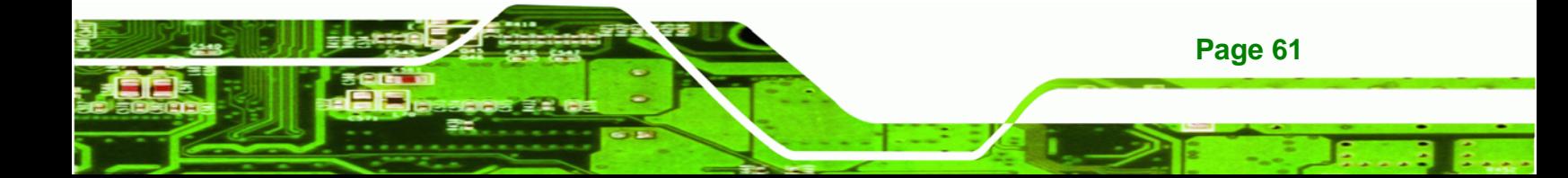

#### **IDE Master and IDE Slave**

**RTechnology Corp** 

When entering setup, BIOS auto detects the presence of IDE devices. BIOS displays the status of the auto detected IDE devices. The following IDE devices are detected and are shown in the **IDE Configuration** menu:

- Primary IDE Master
- Primary IDE Slave
- Secondary IDE Master
- Secondary IDE Slave

The **IDE Configuration** menu [\(BIOS Menu 4\)](#page-70-0) allows changes to the configurations for the IDE devices installed in the system. If an IDE device is detected and one of the above listed four BIOS configuration options are selected, the IDE configuration options shown in **Section [5.3.2.1](#page-74-0)** appear.

#### **Hard Disk Write Protect [Disabled]**

Use the **Hard Disk Write Protect** BIOS option to protect the hard disks from being overwritten. This menu item is only effective if the device is accessed through the BIOS.

**Disabled DEFAULT** Allows hard disks to be overwritten **Enabled Prevents hard disks from being overwritten** 

#### **IDE Detect Time Out (Sec) [35]**

Use the **IDE Detect Time Out (Sec)** BIOS to specify the maximum time (in seconds) the AMI BIOS can search for IDE devices. This allows fine-tuning of the settings to allow for faster boot times. The following configuration options are available.

- 0 seconds
- 5 seconds DEFAULT
- 10 seconds
- 15 seconds
- 20 seconds
- 25 seconds
- 30 seconds

**Page 62** 

35 seconds

<span id="page-74-0"></span>The best setting to use if the onboard IDE controllers are set to a specific IDE disk drive in the AMIBIOS is "0 seconds" and a large majority of ultra ATA hard disk drives can be detected well within "5 seconds".

**RTechnology Corp.** 

#### **ATA (PI) 80Pin Cable Detection [Host & Device]**

Use the **ATA (PI) 80Pin Cable Detection** option to enable the system to detect the correct cable. When an Ultra ATA/66, an Ultra ATA/100 or an Ultra ATA/133 IDE hard disk drive is used, an 80-conductor ATA cable must be used. The 80-conductor ATA cable is plug compatible with the standard 40-conductor ATA cable. The system must detect the presence of correct cable so that the AMIBIOS can instruct the drive to run at the correct speed for the cable type detected.

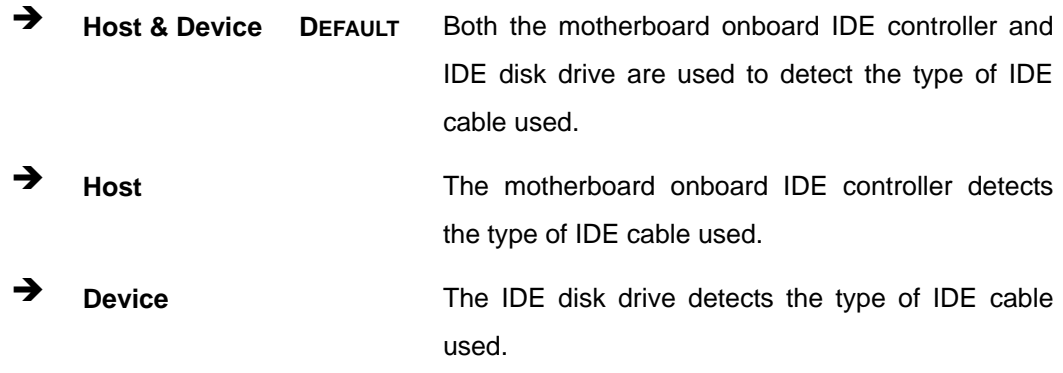

### **5.3.2.1 IDE Master, IDE Slave**

Use the **IDE Master** and **IDE Slave** configuration menu to view both primary and secondary IDE device details and configure the IDE devices connected to the system.

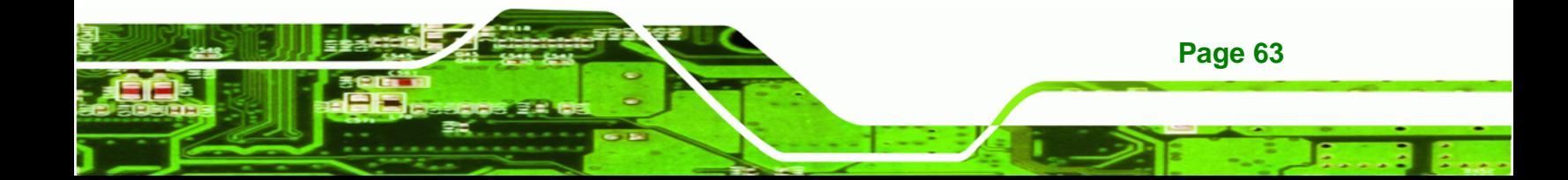

|                                                              |                                                      |               | BIOS SETUP                                                            | UTILITY                                                |                                        |                                                                                                |
|--------------------------------------------------------------|------------------------------------------------------|---------------|-----------------------------------------------------------------------|--------------------------------------------------------|----------------------------------------|------------------------------------------------------------------------------------------------|
| Main                                                         | Advanced                                             | PCIPNP        | <b>Boot</b>                                                           | Security                                               | Chipset                                | Exit                                                                                           |
|                                                              | Primary IDE Master                                   |               |                                                                       |                                                        |                                        | Select the type of device<br>connected to the system                                           |
| Device                                                       |                                                      | :Not Detected |                                                                       |                                                        |                                        |                                                                                                |
| Type<br>LBA/Large Mode<br>PIO Mode<br>DMA Mode<br>S.M.A.R.T. | Block (Multi-Sector Transfer)<br>32Bit Data Transfer |               | [Auto]<br>[Auto]<br>[Auto]<br>[Auto]<br>[Auto]<br>[Auto]<br>[Enabled] |                                                        | $\leftrightarrow$<br>F1<br>F10<br>ESC. | Select Screen<br>Select Item<br>Enter Go to SubScreen<br>General Help<br>Save and Exit<br>Exit |
|                                                              |                                                      |               |                                                                       | v02.61 ©Copyright 1985-2006, American Megatrends, Inc. |                                        |                                                                                                |

**BIOS Menu 5: IDE Master and IDE Slave Configuration**

#### **Auto-Detected Drive Parameters**

**Technology C** 

**Page 64** 

The "grayed-out" items in the left frame are IDE disk drive parameters automatically detected from the firmware of the selected IDE disk drive. The drive parameters are listed as follows:

- Device: Lists the device type (e.g. hard disk, CD-ROM etc.)
- Type: Indicates the type of devices a user can manually select
- Vendor: Lists the device manufacturer
- Size: List the storage capacity of the device.
- LBA Mode: Indicates whether the LBA (Logical Block Addressing) is a method of addressing data on a disk drive is supported or not.
- Block Mode: Block mode boosts IDE drive performance by increasing the amount of data transferred. Only 512 bytes of data can be transferred per interrupt if block mode is not used. Block mode allows transfers of up to 64 KB per interrupt.
- PIO Mode: Indicates the PIO mode of the installed device.
- Async DMA: Indicates the highest Asynchronous DMA Mode that is supported.
- Ultra DMA: Indicates the highest Synchronous DMA Mode that is supported.
- S.M.A.R.T.: Indicates whether or not the Self-Monitoring Analysis and Reporting Technology protocol is supported.

32Bit Data Transfer: Enables 32-bit data transfer.

#### **Type [Auto]**

Use the **Type** BIOS option select the type of device the AMIBIOS attempts to boot from after the Power-On Self-Test (POST) is complete.

RTechnology Corp.

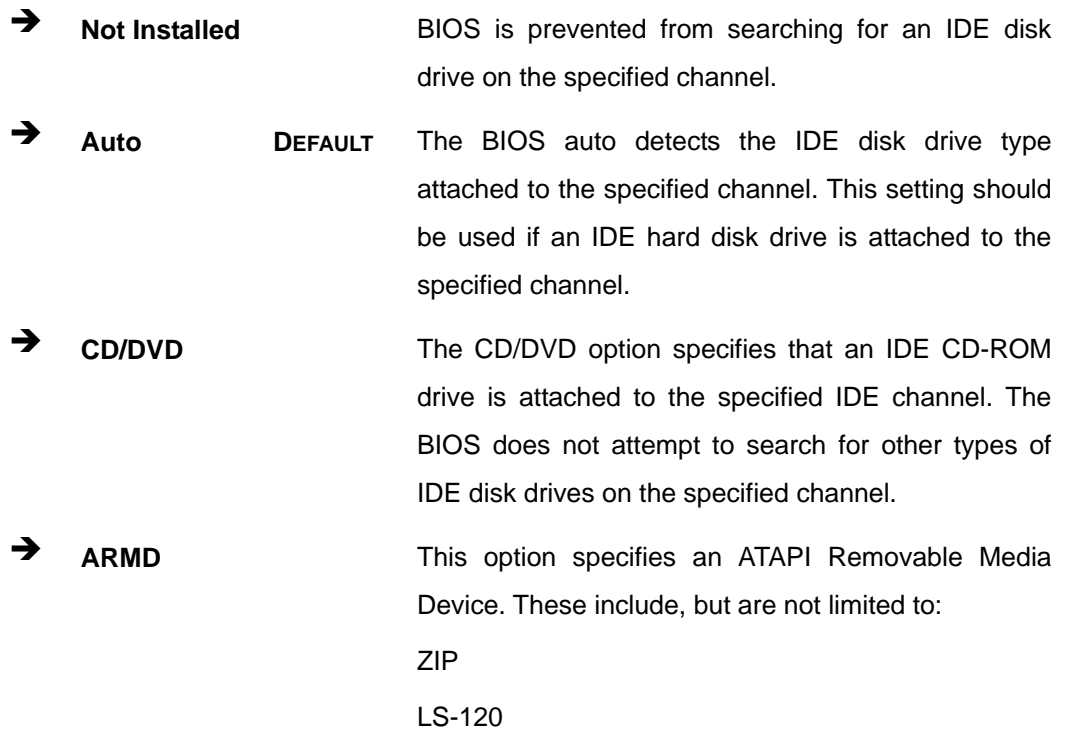

#### **LBA/Large Mode [Auto]**

Use the **LBA/Large Mode** option to disable or enable BIOS to auto detects LBA (Logical Block Addressing). LBA is a method of addressing data on a disk drive. In LBA mode, the maximum drive capacity is 137 GB.

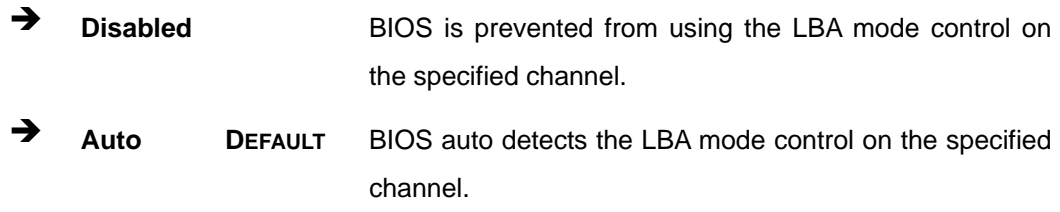

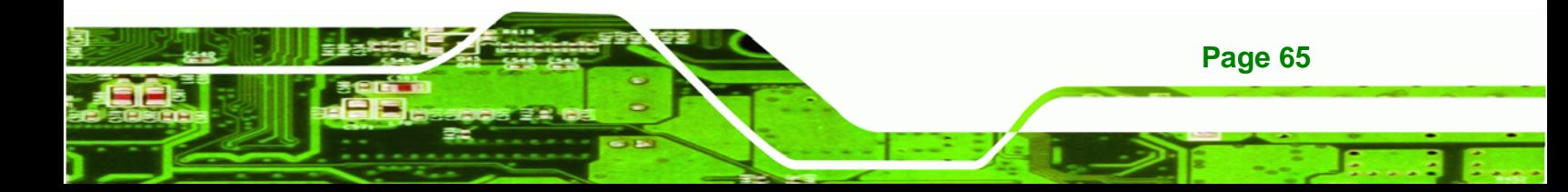

#### **Block (Multi Sector Transfer) [Auto]**

**Technology Corp** 

Use the **Block (Multi Sector Transfer)** to disable or enable BIOS to auto detect if the device supports multi-sector transfers.

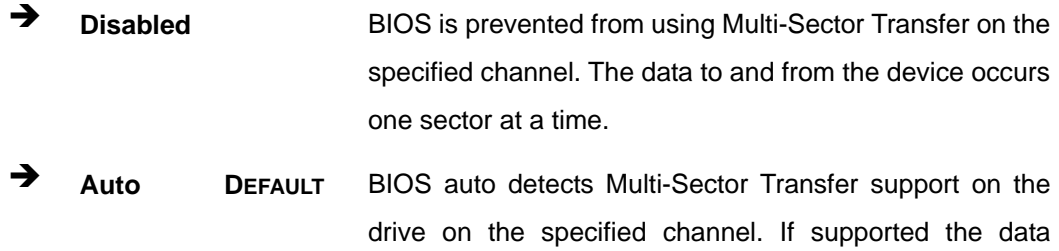

transfer to and from the device occurs multiple sectors at a time.

#### **PIO Mode [Auto]**

Use the **PIO Mode** option to select the IDE PIO (Programmable I/O) mode program timing cycles between the IDE drive and the programmable IDE controller. As the PIO mode increases, the cycle time decreases.

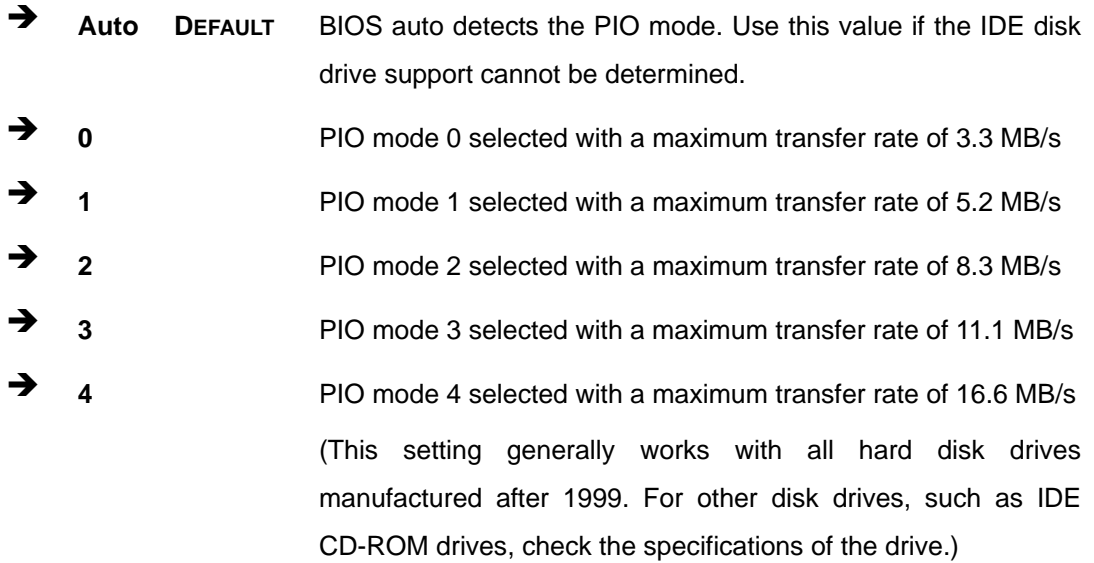

#### **DMA Mode [Auto]**

**Page 66** 

Use the **DMA Mode** BIOS selection to adjust the DMA mode options.

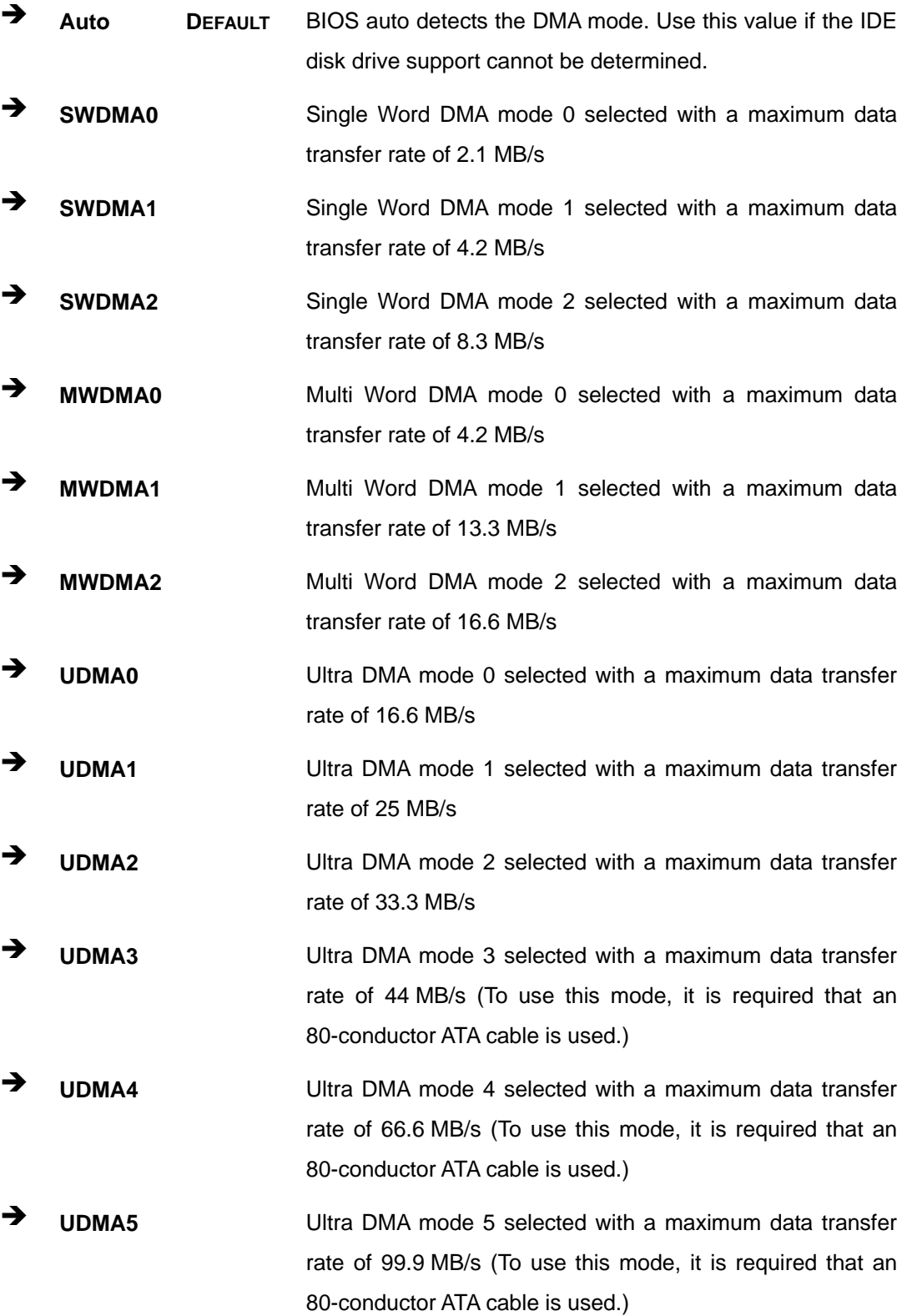

**@Technology Corp.** 

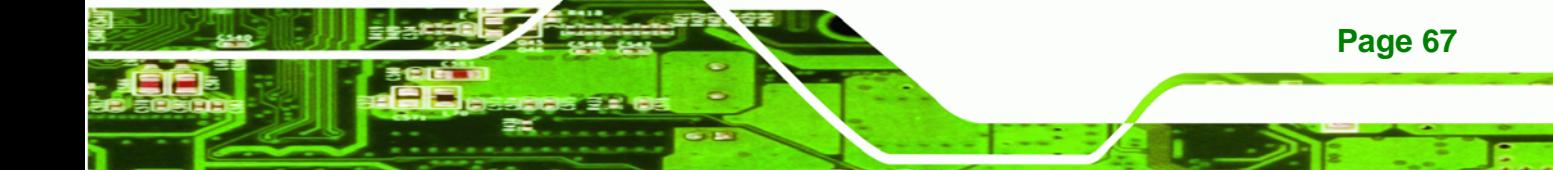

#### **S.M.A.R.T [Auto]**

**Technology Corp** 

Use the **S.M.A.R.T** option to auto-detect, disable or enable Self-Monitoring Analysis and Reporting Technology (SMART) on the drive on the specified channel. **S.M.A.R.T** predicts impending drive failures. The **S.M.A.R.T** BIOS option enables or disables this function.

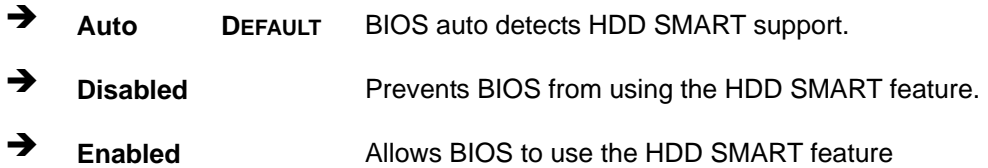

#### **32Bit Data Transfer [Enabled]**

Use the **32Bit Data Transfer** BIOS option to enables or disable 32-bit data transfers.

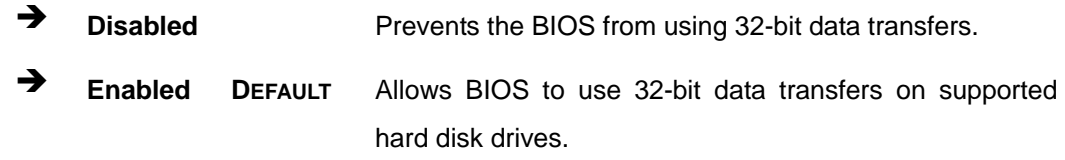

# **5.3.3 Floppy Configuration**

**Page 68** 

Use the **Floppy Configuration menu** to configure the floppy disk drive connected to the system.

|          |                      |        |      | <b>BIOS SETUP UTILITY</b>                              |         |            |                                       |                           |
|----------|----------------------|--------|------|--------------------------------------------------------|---------|------------|---------------------------------------|---------------------------|
| Main     | Advanced             | PCIPNP | Boot | Security                                               | Chipset |            | Exit                                  |                           |
|          | Floppy Configuration |        |      |                                                        |         | system     | drive connected to the                | Select the type of floppy |
| Floppy A |                      |        |      | $[1.44 \, \text{MB} \, 3\frac{1}{2}$ "                 |         |            |                                       |                           |
|          |                      |        |      |                                                        |         |            |                                       |                           |
|          |                      |        |      |                                                        |         |            |                                       |                           |
|          |                      |        |      |                                                        |         |            | $\leftrightarrow$ Select Screen       |                           |
|          |                      |        |      |                                                        |         |            | Select Item                           |                           |
|          |                      |        |      |                                                        |         | F1 =       | Enter Go to SubScreen<br>General Help |                           |
|          |                      |        |      |                                                        |         | F10        | Save and Exit                         |                           |
|          |                      |        |      |                                                        |         | <b>ESC</b> | Exit                                  |                           |
|          |                      |        |      | v02.61 ©Copyright 1985-2006, American Megatrends, Inc. |         |            |                                       |                           |

**BIOS Menu 6: IDE Master and IDE Slave Configuration**

#### <span id="page-80-0"></span>**Floppy A/B**

Use the **Floppy A/B** option to configure the floppy disk drive. Options are listed below:

®Technology Corp.

- Disabled
- 360 KB 51/4"
- $-1.2$  MB 51/4"
- **720 KB 31/2"**
- 1.44 MB 31/2'
- 2.88 MB 31/2"

# **5.3.4 Super IO Configuration**

Use the **Super IO Configuration** menu [\(BIOS Menu 7](#page-80-0)) to set or change the configurations for the FDD controllers, parallel ports and serial ports.

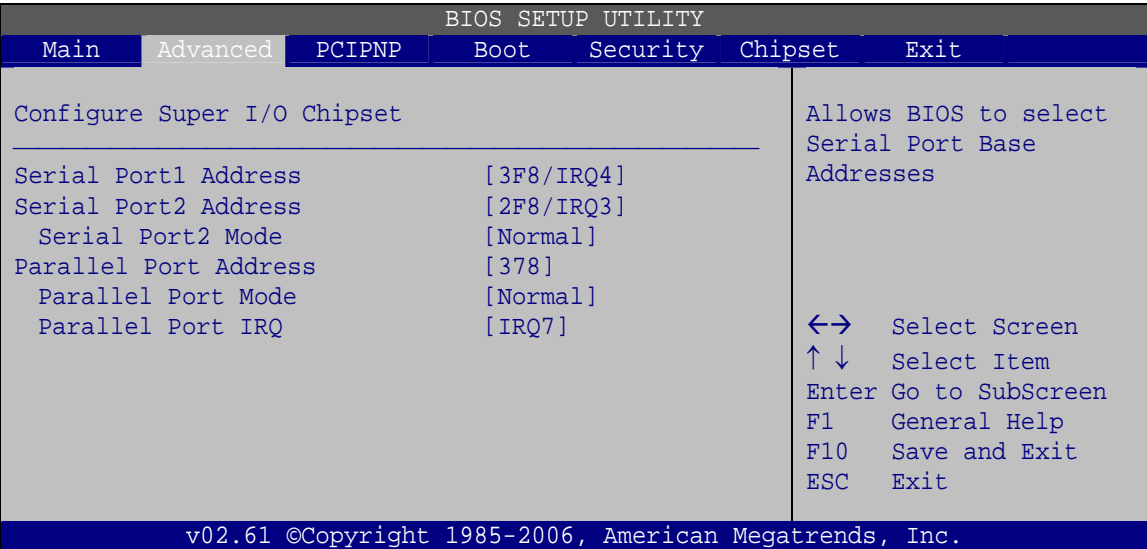

**BIOS Menu 7: Super IO Configuration** 

#### **Serial Port1 Address [3F8/IRQ4]**

Use the **Serial Port1 Address** option to select the Serial Port 1 base address.

![](_page_80_Picture_169.jpeg)

![](_page_80_Picture_16.jpeg)

- **2E8/IRQ3** I/O port address is 2E8 and the interrupt address is IRQ3
- **Serial Port2 Address [2F8/IRQ3]**

echnology

**Corp** 

Use the **Serial Port2 Address** option to select the Serial Port 2 base address.

→ **Disabled No base address is assigned to Serial Port 2 2F8/IRQ3** DEFAULT I/O port address is 3F8 and the interrupt address is IRQ3 **3E8/IRQ4** I/O port address is 3E8 and the interrupt address is IRQ4 **2E8/IRQ3** I/O port address is 2E8 and the interrupt address is IRQ3

### **Serial Port2 Mode [Normal]**

Use the **Serial Port2 Mode** option to select the Serial Port2 operational mode.

- Normal **DEFAULT**
- IrDA
- ASK IR

### **Parallel Port Address [378]**

Use the **Parallel Port Address** option to select the parallel port base address.

![](_page_81_Picture_160.jpeg)

### **Parallel Port Mode [Normal]**

Use the **Parallel Port Mode** option to select the mode the parallel port operates in.

**T** Normal **DEFAULT** The normal parallel port mode is the standard mode for parallel port operation.

![](_page_81_Picture_16.jpeg)

- Î **Bi-directional** Parallel port outputs are 8-bits long. Inputs are accomplished by reading 4 of the 8 bits on the status register.
- **EPP** The parallel port operates in the enhanced parallel port mode (EPP). The EPP mode supports bi-directional communication between the system and the parallel port device and the transmission rates between the two are much faster than the Normal mode.
- **ECP+EPP** The parallel port operates in the extended capabilities port (ECP) mode. The ECP mode supports bi-directional communication between the system and the parallel port device and the transmission rates between the two are much faster than the Normal mode The parallel port is also be compatible with EPP

devices described above

**RTechnology Corp.** 

#### **Parallel Port IRQ [IRQ7]**

Use the **Parallel Port IRQ** selection to set the parallel port interrupt address.

- **IRQ5** IRQ5 is assigned as the parallel port interrupt address
- **IRQ7** DEFAULT IRQ7 is assigned as the parallel port interrupt address

![](_page_82_Picture_9.jpeg)

<span id="page-83-0"></span>![](_page_83_Picture_0.jpeg)

# **5.3.5 Hardware Health Configuration**

The **Hardware Health Configuration** menu ([BIOS Menu 8\)](#page-83-0) shows the operating temperature, fan speeds and system voltages.

![](_page_83_Picture_163.jpeg)

**BIOS Menu 8: Hardware Health Configuration**

#### **Mode Setting [Full On Mode]**

Use the **Mode Setting** option to configure the second fan.

**Temperature Mode** DEFAULT Fan adjusts according to the temperature **Manual Mode Fan speed remains at the speed set by:** CPUFAN PWM control

### **CPUFAN PWM Control [100]**

This value specifies the speed of the fan.

- Minimum: 0
- Maximum: 100

**Page 72** 

# <span id="page-84-0"></span>**5.3.6 Power Function**

The **Power Function** menu [\(BIOS Menu 9](#page-84-0)) configures the Advanced Configuration and Power Interface (ACPI) and Power Management (APM) options.

RTechnology Corp.

![](_page_84_Picture_130.jpeg)

**BIOS Menu 9: ACPI Configuration**

**Power Supply Mode [ATX]** 

Use the **Power Supply Mode** BIOS option to select the power supply that is connected to the system.

![](_page_84_Picture_131.jpeg)

# **5.3.6.1 Power Function**

The **Power Function** menu [\(BIOS Menu 10\)](#page-85-0) allows the advanced power management options to be configured.

![](_page_84_Picture_10.jpeg)

| <b>BIOS SETUP UTILITY</b>                                                                                                   |                                                                    |          |  |                                               |                                                                                                |  |  |  |  |
|----------------------------------------------------------------------------------------------------|--------------------------------------------------------------------|----------|--|-----------------------------------------------|------------------------------------------------------------------------------------------------|--|--|--|--|
| Main<br>Advanced<br><b>PCIPNP</b>                                                                                           | <b>Boot</b>                                                        | Security |  | Chipset                                       | Exit                                                                                           |  |  |  |  |
| Power Function                                                                                                    |                                                                    |          |  |                                               | Select the ACPI<br>state used for                                                              |  |  |  |  |
| Suspend Mode                                                                                                    | [S1 (POS)]                                                         |          |  |                                               | System Suspend                                                                                 |  |  |  |  |
| Restore on AC Power Loss                                                                                                    | [Power On]                                                         |          |  |                                               |                                                                                                |  |  |  |  |
| Power Button Mode                                                                                                    | [On/Off]                                                           |          |  |                                               |                                                                                                |  |  |  |  |
| Advanced Resume Event Controls<br>Resume On Ring<br>Resume on Lan<br>Resume on RTC Alarm<br>Keyboard WakeUp<br>Mouse WakeUp | [Disabled]<br>[Disabled]<br>[Disabled]<br>[Disabled]<br>[Disabled] |          |  | $\leftrightarrow$<br>↑↓<br>F1.<br>F10<br>ESC. | Select Screen<br>Select Item<br>Enter Go to SubScreen<br>General Help<br>Save and Exit<br>Exit |  |  |  |  |
| v02.61 ©Copyright 1985-2006, American Megatrends, Inc.                                                                      |                                                                    |          |  |                                               |                                                                                                |  |  |  |  |

**BIOS Menu 10: APM Configuration**

#### **Suspend Mode [S1(POS)]**

<span id="page-85-0"></span>**RTechnology Corp** 

Use the **Suspend Mode** option to specify the sleep state the system enters when it is not being used.

![](_page_85_Picture_175.jpeg)

**S3 (STR) In S3 sleep state, the CPU has no power, RAM power is** maintained but refreshes slowly, and the power supply reduces power to the system.

#### **Restore on AC Power Loss [Last State]**

Use the **Restore on AC Power Loss** BIOS option to specify what state the system returns to if there is a sudden loss of power to the system.

![](_page_85_Picture_176.jpeg)

**Page 74** 

#### **Power Button Mode [On/Off]**

Use the **Power Button Mode** BIOS to specify how the power button functions.

 $\rightarrow$  On/Off DEFAULT When the power button is pressed the system is either turned on or off

**RTechnology Corp.** 

**Example 3** Suspend **EXECUTE:** When the power button is pressed the system goes into suspend mode

#### **Resume on Keyboard/Mouse [Disabled]**

Use the **Resume on Keyboard/Mouse** BIOS option to enable activity on either the keyboard or mouse to rouse the system from a suspended or standby state. That is, the system is roused when the mouse is moved or a button on the keyboard is pressed.

![](_page_86_Picture_159.jpeg)

#### **Resume on Ring [Disabled]**

Use the **Resume on Ring** BIOS option to enable activity on the RI (ring in) modem line to rouse the system from a suspended or standby state. That is, the system will be roused by an incoming call on a modem.

![](_page_86_Picture_160.jpeg)

#### **Resume on LAN [Disabled]**

The **Resume on LAN** BIOS option specifies if the system is roused from a suspended or standby state when there is activity on the LAN.

- $\rightarrow$  **Disabled DEFAULT** Wake event not generated by LAN activity
- **Enabled Enabled Wake event generated by LAN activity**

![](_page_86_Picture_15.jpeg)

#### **Resume On RTC Alarm [Disabled]**

**Technology Corp** 

Use the **Resume On RTC Alarm** option to specify the time the system should be roused from a suspended state.

![](_page_87_Picture_117.jpeg)

#### **Keyboard WakeUp [Disabled]**

When enabled, using the keyboard will wake the system from a sleep state.

- Disabled **DEFAULT**
- Enabled

#### **Mouse WakeUp [Disabled]**

When enabled, using the mouse will wake the system from a sleep state.

- Disabled **DEFAULT**
- Enabled

#### **5.3.7 Remote Access Configuration**

Use the **Remote Access Configuration** menu [\(BIOS Menu 11\)](#page-88-0) to configure remote access parameters. The **Remote Access Configuration** is an AMIBIOS feature and allows a remote host running a terminal program to display and configure the BIOS settings.

<span id="page-88-0"></span>

|                                                                                                    |                                                        |                                           | BIOS SETUP UTILITY |         |                                              |                                                                                           |  |
|----------------------------------------------------------------------------------------------------|--------------------------------------------------------|-------------------------------------------|--------------------|---------|----------------------------------------------|-------------------------------------------------------------------------------------------|--|
| Main<br>Advanced                                                                                            | <b>PCIPNP</b>                                          | <b>Boot</b>                               | Security           | Chipset |                                              | Exit                                                                                      |  |
| Configure Remote Access type and parameters                                                                 |                                                        |                                           |                    |         |                                              |                                                                                           |  |
| Remote Access                                                                                               |                                                        | [Disabled]                                |                    |         |                                              |                                                                                           |  |
| Serial port number<br>Base Address, IRQ<br>Serial Port Mode<br>Redirection After BIOS POST<br>Terminal Type |                                                        | [COM1]<br>[3F8H, 4]<br>[Always]<br>[ANSI] | [115200 8,n,1]     |         | $\leftrightarrow$<br>F1 =<br>F10<br>ESC Exit | Select Screen<br>↑↓ Select Item<br>Enter Go to SubScreen<br>General Help<br>Save and Exit |  |
|                                                                                                    | v02.61 ©Copyright 1985-2006, American Megatrends, Inc. |                                           |                    |         |                                              |                                                                                           |  |

**BIOS Menu 11: Remote Access Configuration** 

#### **Remote Access [Disabled]**

Use the **Remote Access** option to enable or disable access to the remote functionalities of the system.

![](_page_88_Picture_152.jpeg)

Terminal Type

VT-UTF8 Combo Key Support

These configuration options are discussed below.

®Technology Corp.

**Serial Port Number [COM1]** 

Use the **Serial Port Number** option to select the serial port used for remote access.

**COM1** DEFAULT System is remotely accessed through COM1

![](_page_88_Picture_12.jpeg)

![](_page_89_Picture_0.jpeg)

**Technology Corp** 

 $\rightarrow$  COM2 System is remotely accessed through COM2

**NOTE**: Make sure the selected COM port is enabled through the Super I/O configuration menu.

#### **Base Address, IRQ [2F8h,3]**

The **Base Address, IRQ** option cannot be configured and only shows the interrupt address of the serial port listed above.

#### **Serial Port Mode [115200 8,n,1]**

Use the **Serial Port Mode** option to select baud rate through which the console redirection is made. The following configuration options are available

- 115200 8,n,1 **DEFAULT**
- 57600 8,n,1
- 38400 8,n,1
- 19200 8,n,1
- 09600 8,n,1

![](_page_89_Picture_13.jpeg)

Identical baud rate setting musts be set on the host (a management computer running a terminal software) and the slave

#### **Flow Control [None]**

Use the **Flow Control** option to report the flow control method for the console redirection application.

![](_page_89_Picture_123.jpeg)

![](_page_89_Picture_18.jpeg)

#### **Redirection After BIOS POST [Always]**

Use the **Redirection After BIOS POST** option to specify when console redirection should occur.

RTechnology Corp.

![](_page_90_Picture_132.jpeg)

#### **Terminal Type [ANSI]**

Use the **Terminal Type** BIOS option to specify the remote terminal type.

![](_page_90_Picture_133.jpeg)

#### **VT-UTF8 Combo Key Support [Disabled]**

Use the **VT-UFT8 Combo Key Support** option to enable additional keys that are not provided by VT100 for the PC 101 keyboard.

The VT100 Terminal Definition is the standard convention used to configure and conduct emergency management tasks with UNIX-based servers. VT100 does not support all keys on the standard PC 101-key layout, however. The VT-UTF8 convention makes available additional keys that are not provided by VT100 for the PC 101 keyboard.

 $\rightarrow$  **Disabled** DEFAULT Disables the VT-UTF8 terminal keys Enabled **Enables the VT-UTF8 combination key. Support for** ANSI/VT100 terminals

![](_page_90_Picture_11.jpeg)

<span id="page-91-0"></span>![](_page_91_Picture_0.jpeg)

#### **Sredir Memory Display Delay [Disabled]**

Use the **Sredir Memory Display Delay** option to select the delay before memory information is displayed. Configuration options are listed below

- No Delay DEFAULT
- Delay 1 sec
- Delay 2 sec
- Delay 4 sec

# **5.3.8 USB Configuration**

Use the **USB Configuration** menu [\(BIOS Menu 12\)](#page-91-0) to read USB configuration information and configure the USB settings.

![](_page_91_Picture_162.jpeg)

**BIOS Menu 12: USB Configuration**

**USB Function [Enabled]** 

Use the **USB Function** BIOS option to enable or disable USB function support.

![](_page_91_Picture_163.jpeg)

![](_page_91_Picture_14.jpeg)

#### **USB 2.0 Controller [Enabled]**

Use the **USB 2.0 Controller** BIOS option to enable or disable the USB 2.0 controller

RTechnology Corp.

![](_page_92_Picture_110.jpeg)

#### **Legacy USB Support [Enabled]**

When enabled, this setting allows USB keyboard and mice to be recognized and usable before the operating system is loaded.

![](_page_92_Picture_111.jpeg)

#### **USB2.0 Controller Mode [HiSpeed]**

Use the **USB2.0 Controller Mode** option to set the speed of the USB2.0 controller.

![](_page_92_Picture_112.jpeg)

### **5.3.8.1 USB Mass Storage Device Configuration**

Use the **USB Mass Storage Device Configuration** menu [\(BIOS Menu 13\)](#page-93-0) to configure USB mass storage class devices.

![](_page_92_Picture_12.jpeg)

|      |                                       |               | <b>BIOS SETUP UTILITY</b> |                                                        |             |                                                                      |  |
|------|---------------------------------------|---------------|---------------------------|--------------------------------------------------------|-------------|----------------------------------------------------------------------|--|
| Main | Advanced                              | <b>PCIPNP</b> | <b>Boot</b>               | Security Chipset                                       |             | Exit                                                                 |  |
|      | USB Mass Storage Device Configuration |               |                           |                                                        |             |                                                                      |  |
|      | USB Mass Storage Reset Delay          |               | $120 \text{ Sec }$        |                                                        |             |                                                                      |  |
|      | Device #1<br>Emulation Type           |               | [Auto]                    | M-SysT5 Dell Memory Key 5.04                           |             |                                                                      |  |
|      |                                       |               |                           |                                                        |             | $\leftrightarrow$ Select Screen<br>$\uparrow \downarrow$ Select Item |  |
|      |                                       |               |                           |                                                        | F1          | Enter Go to SubScreen<br>General Help                                |  |
|      |                                       |               |                           |                                                        | F10<br>ESC. | Save and Exit<br>Exit                                                |  |
|      |                                       |               |                           | v02.61 ©Copyright 1985-2006, American Megatrends, Inc. |             |                                                                      |  |

**BIOS Menu 13: USB Mass Storage Device Configuration**

#### **USB Mass Storage Reset Delay [20 Sec]**

Use the **USB Mass Storage Reset Delay** option to set the number of seconds POST waits for the USB mass storage device after the start unit command.

![](_page_93_Picture_143.jpeg)

#### **Device ##**

<span id="page-93-0"></span>**Technology Corp** 

**Page 82** 

The **Device##** field lists the USB devices that are connected to the system.

#### **Emulation Type [Auto]**

Use the **Emulation Type** BIOS option to specify the type of emulation BIOS has to provide for the USB device.

![](_page_94_Picture_95.jpeg)

®Technology Corp.

# **5.4 PCI/PnP**

Use the **PCI/PnP** menu ([BIOS Menu 14\)](#page-95-0) to configure advanced PCI and PnP settings.

![](_page_94_Picture_4.jpeg)

Setting wrong values for the BIOS selections in the PCIPnP BIOS menu may cause the system to malfunction.

![](_page_94_Picture_6.jpeg)

|                                                                    |          |                                                        |             | <b>BIOS SETUP UTILITY</b> |         |                   |                                                |  |  |
|--------------------------------------------------------------------|----------|--------------------------------------------------------|-------------|---------------------------|---------|-------------------|------------------------------------------------|--|--|
| Main                                                               | Advanced | PCIPNP                                                 | <b>Boot</b> | Security                  | Chipset |                   | Exit                                           |  |  |
|                                                                    |          |                                                        |             |                           |         |                   |                                                |  |  |
| Advanced PCI/PnP Settings                                          |          |                                                        |             |                           |         |                   | Available: Specified<br>IRO is available to be |  |  |
| used by PCI/PnP<br>WARNING: Setting wrong values in below sections |          |                                                        |             |                           |         |                   |                                                |  |  |
| devices<br>may cause system to malfunction                         |          |                                                        |             |                           |         |                   |                                                |  |  |
| IRQ3                                                               |          |                                                        | [Reserved]  |                           |         |                   | Reserved: Specified                            |  |  |
| IRO4                                                               |          |                                                        | [Reserved]  |                           |         |                   | IRO is reserved for                            |  |  |
| IR05                                                               |          |                                                        | [Available] |                           |         |                   | use by legacy ISA                              |  |  |
| IRQ7                                                               |          |                                                        | [Available] |                           |         | devices           |                                                |  |  |
| IRQ9                                                               |          |                                                        | [Available] |                           |         |                   |                                                |  |  |
| IRQ10                                                              |          |                                                        | [Available] |                           |         |                   |                                                |  |  |
| IRQ11                                                              |          |                                                        | [Available] |                           |         |                   |                                                |  |  |
| IRO14                                                              |          |                                                        | [Available] |                           |         |                   |                                                |  |  |
| IRQ15                                                              |          |                                                        | [Available] |                           |         |                   |                                                |  |  |
| DMA Channel 0                                                      |          |                                                        | [Available] |                           |         | $\leftrightarrow$ | Select Screen                                  |  |  |
| DMA Channel 1                                                      |          |                                                        | [Available] |                           |         | ↑↓                |                                                |  |  |
| DMA Channel 3                                                      |          |                                                        | [Available] |                           |         |                   | Select Item                                    |  |  |
| DMA Channel 5                                                      |          |                                                        | [Available] |                           |         |                   | Enter Go to SubScreen                          |  |  |
| DMA Channel 6                                                      |          |                                                        | [Available] |                           |         | F1                | General Help                                   |  |  |
| DMA Channel 7                                                      |          |                                                        | [Available] |                           |         | F10               | Save and Exit                                  |  |  |
|                                                                    |          |                                                        |             |                           |         | <b>ESC</b>        | Exit                                           |  |  |
|                                                                    |          | v02.61 ©Copyright 1985-2006, American Megatrends, Inc. |             |                           |         |                   |                                                |  |  |

**BIOS Menu 14: PCI/PnP Configuration** 

# **IRQ# [Available]**

<span id="page-95-0"></span>**Technology Corp** 

Use the **IRQ#** address to specify what IRQs can be assigned to a particular peripheral device.

![](_page_95_Picture_199.jpeg)

Available IRQ addresses are:

- IRQ3
- $I\blacksquare$  IRQ4
- $I\blacksquare$  IRQ5
- IRQ7
- IRQ9
- IRQ10

**Page 84** 

- IRQ 11
- IRQ 14
- $\blacksquare$  IRQ 15

#### **DMA Channel# [Available]**

Use the **DMA Channel#** option to assign a specific DMA channel to a particular PCI/PnP device.

®Technology Corp.

![](_page_96_Picture_93.jpeg)

Available DMA Channels are:

- **DM Channel 0**
- **DM Channel 1**
- DM Channel 3
- **DM Channel 5**
- **DM Channel 6**
- DM Channel 7

![](_page_96_Picture_14.jpeg)

<span id="page-97-0"></span>![](_page_97_Picture_0.jpeg)

# **5.5 Boot**

Use the **Boot** menu ([BIOS Menu 15](#page-97-0)) to configure system boot options.

| Main<br>Advanced<br>Security Chipset<br>Exit<br>PCIPNP<br>Boot<br>Configure settings<br>Boot Settings<br>during system boot.<br>> Boot Settings Configuration<br>> Boot Device Priority<br>> Hard Disk Drives |  | BIOS SETUP UTILITY |  |  |  |
|----------------------------------------------------------------------------------------------------|--|--------------------|--|--|--|
|                                                                                                    |  |                    |  |  |  |
|                                                                                                    |  |                    |  |  |  |
|                                                                                                    |  |                    |  |  |  |
| > CD/DVD Drives<br>$\leftrightarrow$ Select Screen<br>> Removable Drives<br>↑↓ Select Item<br>Enter Go to SubScreen<br>General Help<br>F1<br>Save and Exit<br>F10<br>ESC Exit                                 |  |                    |  |  |  |
| v02.61 ©Copyright 1985-2006, American Megatrends, Inc.                                                                                                    |  |                    |  |  |  |

**BIOS Menu 15: Boot** 

# **5.5.1 Boot Settings Configuration**

Use the **Boot Settings Configuration** menu ([BIOS Menu 16\)](#page-97-0) to configure advanced system boot options.

|                                                                                                    | BIOS SETUP                                   | UTTI TY      |         |                                         |                                                                                                    |
|----------------------------------------------------------------------------------------------------|----------------------------------------------|--------------|---------|-----------------------------------------|----------------------------------------------------------------------------------------------------|
| Main<br>Advanced<br><b>PCIPNP</b>                                                                                             | <b>Boot</b>                                  | Security     | Chipset |                                         | Exit                                                                                                    |
| Boot Settings Configuration<br>Ouick Boot<br>Ouiet Boot<br>AddOn ROM Display Mode<br>Bootup Num-Lock<br>Boot from LAN Support | [Enabled]<br>[Enabled]<br>[On]<br>[Disabled] | [Force BIOS] |         | $\leftrightarrow$<br>F1 -<br>F10<br>ESC | Allows BIOS to skip<br>certain tests while<br>booting. This will<br>decrease the time needed<br>to boot the system.<br>Select Screen<br>Select Item<br>Enter Go to SubScreen<br>General Help<br>Save and Exit<br>Exit |
| v02.61 ©Copyright 1985-2006, American Megatrends, Inc.                                                                        |                                              |              |         |                                         |                                                                                                    |

**BIOS Menu 16: Boot Settings Configuration**

**Page 86** 

#### **Quick Boot [Enabled]**

Use the **Quick Boot** BIOS option to make the computer speed up the boot process.

![](_page_98_Picture_135.jpeg)

RTechnology Corp.

#### **Quiet Boot [Disabled]**

Use the **Quiet Boot** BIOS option to select the screen display when the system boots.

![](_page_98_Picture_136.jpeg)

#### **AddOn ROM Display Mode [Force BIOS]**

Use the **AddOn ROM Display Mode** option to allow add-on ROM (read-only memory) messages to be displayed.

![](_page_98_Picture_137.jpeg)

#### **Bootup Num-Lock [On]**

Determines the state of the Num Lock button on boot. The NumLock key treats the number keypad as numbers when turned on, and treats them as directional keys when off.

- On **DEFAULT**
- **Off**

#### **Onboard Lan Rom [Disabled]**

When enabled, the system can be woken when a "magic" packet is sent over the network.

Disabled **DEFAULT**

![](_page_98_Picture_17.jpeg)

<span id="page-99-0"></span>![](_page_99_Picture_0.jpeg)

**Enabled** 

# **5.5.2 Boot Device Priority**

Use the **Boot Device Priority** menu ([BIOS Menu 17](#page-99-0)) to specify the boot sequence from the available devices. The drive sequence also depends on the boot sequence in the individual device section.

![](_page_99_Picture_95.jpeg)

**BIOS Menu 17: Boot Device Priority Settings** 

![](_page_99_Picture_6.jpeg)

# <span id="page-100-0"></span>**5.5.3 Hard Disk Drives**

Use the **Hard Disk Drives** menu to specify the boot sequence of the available HDDs. Only installed hard drives are shown.

**RTechnology Corp.** 

|                                                               |          |        |      | BIOS SETUP UTILITY                                     |         |                                        |                                                                                                |  |
|---------------------------------------------------------------|----------|--------|------|--------------------------------------------------------|---------|----------------------------------------|------------------------------------------------------------------------------------------------|--|
| Main                                                          | Advanced | PCIPNP | Boot | Security                                               | Chipset |                                        | Exit                                                                                           |  |
| Hard Disk Drives<br>> 1st Drive<br>> 2nd Drive<br>> 3rd Drive |          |        |      | [Hard Drive 1]<br>[Hard Drive 2]<br>Hard Drive 31      |         |                                        | Specifies the boot<br>sequence from the<br>available devices.                                  |  |
|                                                               |          |        |      |                                                        |         | $\leftrightarrow$<br>F1<br>F10<br>ESC. | Select Screen<br>Select Item<br>Enter Go to SubScreen<br>General Help<br>Save and Exit<br>Exit |  |
|                                                               |          |        |      | v02.61 ©Copyright 1985-2006, American Megatrends, Inc. |         |                                        |                                                                                                |  |

**BIOS Menu 18: Hard Disk Drives** 

# **5.5.4 Removable Drives**

Use the **Removable Drives** menu ([BIOS Menu 19](#page-100-0)) to specify the boot sequence of the removable drives. Only connected drives are shown.

| BIOS SETUP<br>TITTT, TTY |        |      |                     |         |                                                                                                    |  |  |  |  |
|--------------------------|--------|------|---------------------|---------|----------------------------------------------------------------------------------------------------|--|--|--|--|
| Main<br>Advanced         | PCIPNP | Boot | Security            | Chipset | Exit                                                                                                    |  |  |  |  |
| Hard Disk Drives         |        |      |                     |         | Specifies the boot<br>sequence from the                                                                                               |  |  |  |  |
| > 1st Drive              |        |      | [Removable Drive 1] |         | available devices.                                                                                                    |  |  |  |  |
| > 2nd Drive              |        |      | [Removable Drive 2] |         |                                                                                                    |  |  |  |  |
| > 3rd Drive              |        |      | [Removable Drive 3] |         |                                                                                                    |  |  |  |  |
|                          |        |      |                     |         | $\leftrightarrow$ Select Screen<br>Select Item<br>Enter Go to SubScreen<br>General Help<br>F1<br>Save and Exit<br>F10<br>Exit<br>ESC. |  |  |  |  |
|                          |        |      |                     |         | v02.61 ©Copyright 1985-2006, American Megatrends, Inc.                                                                                |  |  |  |  |

**BIOS Menu 19: Removable Drives** 

![](_page_100_Picture_9.jpeg)

![](_page_101_Picture_0.jpeg)

### **5.5.5 CD/DVD Drives**

**Technology Corp** 

Use the **CD/DVD Drives** menu to specify the boot sequence of the available CD/DVD drives. When the menu is opened, the CD drives and DVD drives connected to the system are listed as shown below:

- 1st Drive [CD/DVD: PM-(part ID)]
- 2nd Drive [HDD: PS-(part ID)]
- 3rd Drive [HDD: SM-(part ID)]
- 4th Drive [HDD: SM-(part ID)]

![](_page_101_Picture_7.jpeg)

Only the drives connected to the system are shown. For example, if only two CDs or DVDs are connected only "**1st Drive**" and "**2nd Drive**" are listed.

The boot sequence from the available devices is selected. If the "**1st Drive**" option is selected a list of available CD/DVD drives is shown. Select the first CD/DVD drive the system boots from. If the "**1st Drive**" is not used for booting this option may be disabled.

![](_page_101_Picture_139.jpeg)

#### **BIOS Menu 20: CD/DVD Drives**

**Page 90** 

# <span id="page-102-0"></span>**5.6 Security**

Use the **Security** menu [\(BIOS Menu 21](#page-102-0)) to set system and user passwords.

**RTechnology Corp.** 

![](_page_102_Picture_149.jpeg)

**BIOS Menu 21: Security** 

#### **Change Supervisor Password**

Use the **Change Supervisor Password** to set or change a supervisor password. The default for this option is **Not Installed**. If a supervisor password must be installed, select this field and enter the password. After the password has been added, **Install** appears next to **Change Supervisor Password**.

#### **Change User Password**

Use the **Change User Password** to set or change a user password. The default for this option is **Not Installed**. If a user password must be installed, select this field and enter the password. After the password has been added, **Install** appears next to **Change User Password**.

#### **Clear User Password**

Use the **Clear User Password** to clear a user's password. The default for this option is **Not Installed**. If a user password must be cleared, use this option.

![](_page_102_Picture_11.jpeg)

**Boot Sector Virus Protection [Disabled]** 

Use the **Boot Sector Virus Protection** to enable or disable boot sector protection.

![](_page_103_Picture_133.jpeg)

# **5.7 Chipset**

<span id="page-103-0"></span>**Technology Corp** 

Use the **Chipset** menu [\(BIOS Menu 22](#page-103-0)) to access the Northbridge and Southbridge configuration menus

![](_page_103_Picture_6.jpeg)

Setting the wrong values for the Chipset BIOS selections in the Chipset BIOS menu may cause the system to malfunction.

![](_page_103_Picture_8.jpeg)

**BIOS Menu 22: Chipset**

**Page 92** 

**Audio Controller [AC'97 Audio Only]** 

The **Audio Controller** option enables or disables the audio controller.

![](_page_104_Picture_1.jpeg)

→ All Disabled **The on-board audio controller is disabled.** 

**&Technology Corp.** 

**Spread Spectrum Clock [Disabled]** 

Use the **Spread Spectrum Clock** option to reduce the EMI. Excess EMI is generated when the system clock generator pulses have extreme values. Spreading the pulse spectrum modulates changes in the extreme values from spikes to flat curves, thus reducing the EMI. This benefit may in some cases be outweighed by problems with timing-critical devices, such as a clock-sensitive SCSI device.

![](_page_104_Picture_127.jpeg)

#### **Onboard LAN1 [Enabled]**

The **Onboard LAN1** option enables or disables the on-board LAN1.

![](_page_104_Picture_128.jpeg)

#### **Onboard LAN2 [Enabled]**

The **Onboard LAN2** option enables or disables the on-board LAN2.

- **Enabled** DEFAULT The on-board LAN2 controller is manually enabled
- **Disabled** The on-board LAN2 controller is manually disabled

![](_page_104_Picture_13.jpeg)

<span id="page-105-0"></span>![](_page_105_Picture_0.jpeg)

# **5.7.1 Northbridge Configuration**

Use the **Northbridge Chipset Configuration** menu [\(BIOS Menu 23\)](#page-105-0) to configure the Northbridge chipset.

![](_page_105_Picture_148.jpeg)

**BIOS Menu 23:Northbridge Chipset Configuration**

#### **Memory Hole [Disabled]**

Use the **Memory Hole** option to reserve memory space between 15 MB and 16 MB for ISA expansion cards that require a specified area of memory to work properly. If an older ISA expansion card is used, please refer to the documentation that came with the card to see if it is necessary to reserve the space.

**Disabled DEFAULT** Memory is not reserved for ISA expansion cards 15 MB-16 MB Between 15 MB and 16 MB of memory is reserved for ISA expansion cards

#### **Initiate Graphic Adapter**

**Page 94** 

Use the **Initiate Graphic Adapter** option to select the graphics controller used as the primary boot device. Select either an integrated graphics controller (IGD) or a combination of PCI graphics controller, a PCI express (PEG) controller or an IGD. Configuration options are listed below:

- IGD **DEFAULT**
- PCI/IGD
- **Internal Graphics Mode Select [Enable, 8 MB]**

Use the **Internal Graphic Mode Select** option to specify the amount of system memory that can be used by the Internal graphics device.

®Technology Corp.

![](_page_106_Picture_96.jpeg)

#### **Boot Display Device**

Use the **Boot Display Device** option to select the display device used by the system when it boots. Configuration options are listed below.

- CRT
- DVI
- CRT+DVI

# **5.7.2 Southbridge Configuration**

The **Southbridge Configuration** menu [\(BIOS Menu 24\)](#page-107-0) allows the Southbridge chipset to be configured.

![](_page_106_Picture_13.jpeg)

![](_page_107_Picture_143.jpeg)

**BIOS Menu 24:Southbridge Chipset Configuration**

#### **Audio Controller [All Disabled]**

<span id="page-107-0"></span>**Technology Corp** 

Sets the audio communication method of the audio controller.

![](_page_107_Picture_144.jpeg)

#### **Onboard LAN [Auto]**

This option enables the onboard LAN.

![](_page_107_Picture_145.jpeg)

#### **Spread Spectrum [Disabled]**

Use the **Spread Spectrum** option to reduce the EMI. Excess EMI is generated when the system clock generator pulses have extreme values. Spreading the pulse spectrum modulates changes in the extreme values from spikes to flat curves, thus reducing the
<span id="page-108-0"></span>EMI. This benefit may in some cases be outweighed by problems with timing-critical devices, such as a clock-sensitive SCSI device.

**RTechnology Corp.** 

- $\rightarrow$  **Disabled DEFAULT** EMI not reduced
- Î **Enabled** EMI reduced

#### **5.8 Exit**

Use the **Exit** menu ([BIOS Menu 25](#page-108-0)) to load default BIOS values, optimal failsafe values and to save configuration changes.

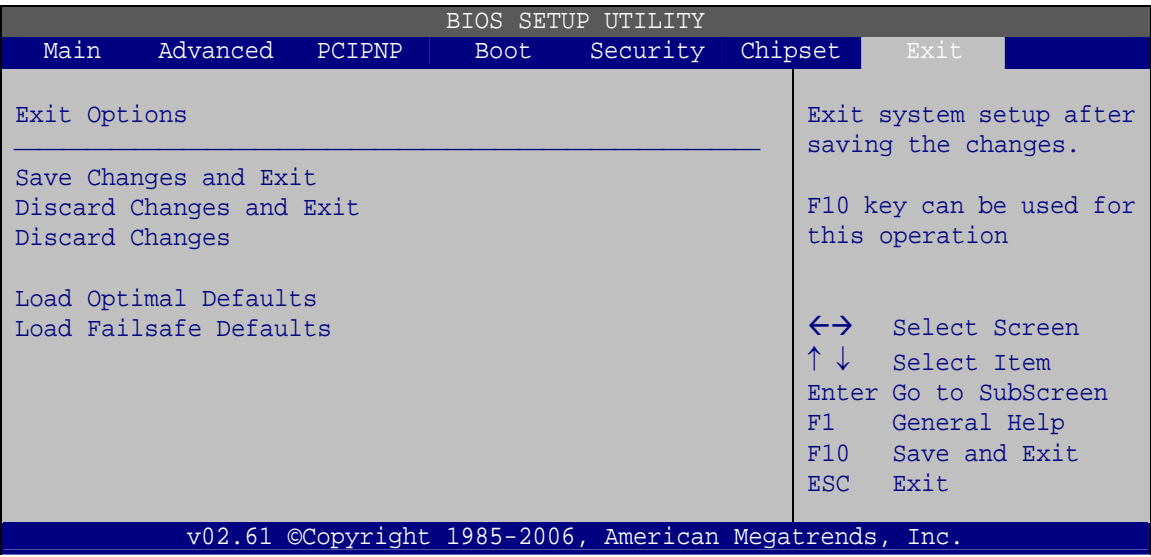

**BIOS Menu 25:Exit** 

#### **Save Changes and Exit**

Use the **Save Changes and Exit** option to save the changes made to the BIOS options and to exit the BIOS configuration setup program.

#### **Discard Changes and Exit**

Use the **Discard Changes and Exit** option to exit the BIOS configuration setup program without saving the changes made to the system.

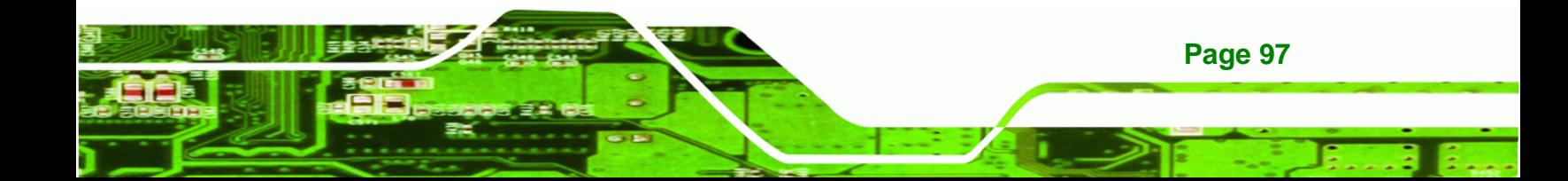

#### **Discard Changes**

<span id="page-109-0"></span>**Technology Corp** 

Use the **Discard Changes** option to discard the changes and remain in the BIOS configuration setup program.

#### **Load Optimal Defaults**

Use the **Load Optimal Defaults** option to load the optimal default values for each of the parameters on the Setup menus. **F9 key can be used for this operation.**

#### **Load Failsafe Defaults**

Use the **Load Failsafe Defaults** option to load failsafe default values for each of the parameters on the Setup menus. **F8 key can be used for this operation.** 

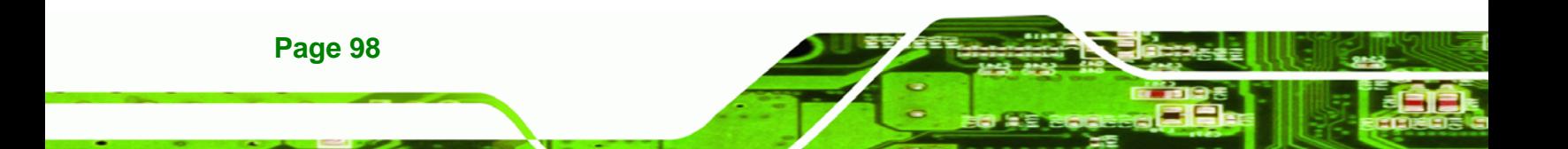

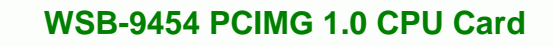

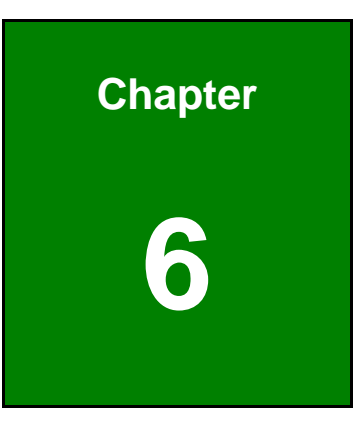

**@Technology Corp.** 

# **6 Software Drivers**

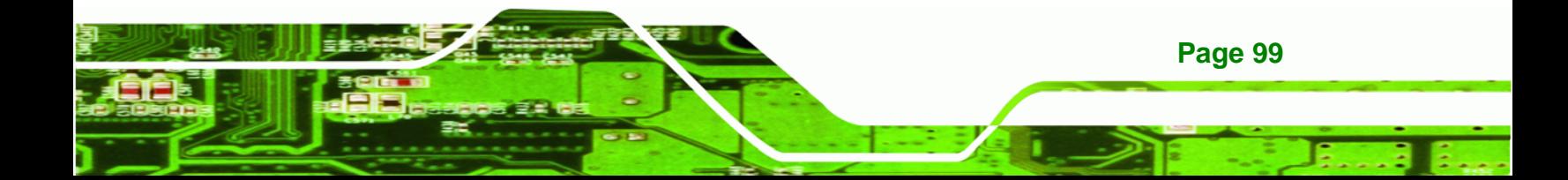

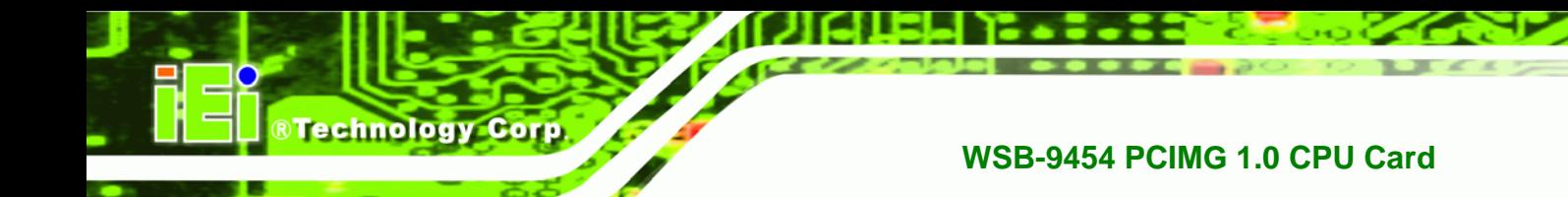

# **6.1 Available Software Drivers**

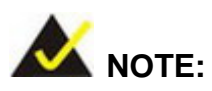

The content of the CD may vary throughout the life cycle of the product and is subject to change without prior notice. Visit the IEI website or contact technical support for the latest updates.

The WSB-9454 motherboard has the following software drivers:

- Intel® Chipset Driver Installation
- **VGA Utilities Driver**
- **-** LAN Driver (for GbE LAN) Installation
- Audio Driver (ALC655) Installation
- SATA Driver Installation

All drivers can be found on the CD that came with the motherboard. To install the drivers please follow the instructions in the sections below.

### **6.2 Chipset Driver Installation**

To install the chipset driver, please follow the steps below:

- **Step 1:** Insert the CD into the system that contains the drivers and utilities for the WSB-9454 board. Open the **1-INF** directory and locate the icon for the **infinst\_autol.exe** installation file. Once located, use the mouse to double click the icon.
- **Step 2:** The "InstallShield Wizard Preparation Screen" in [Figure 6-1](#page-112-0) appears.

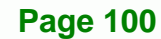

<span id="page-112-0"></span>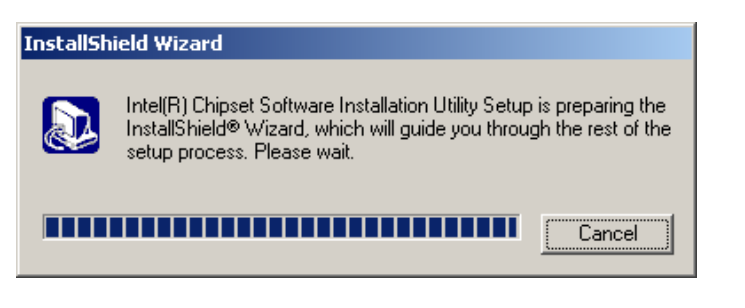

®Technology Corp.

**Figure 6-1: InstallShield Wizard Preparation Screen** 

**Step 3:** The "Welcome" window in [Figure 6-2](#page-112-0) appears next.

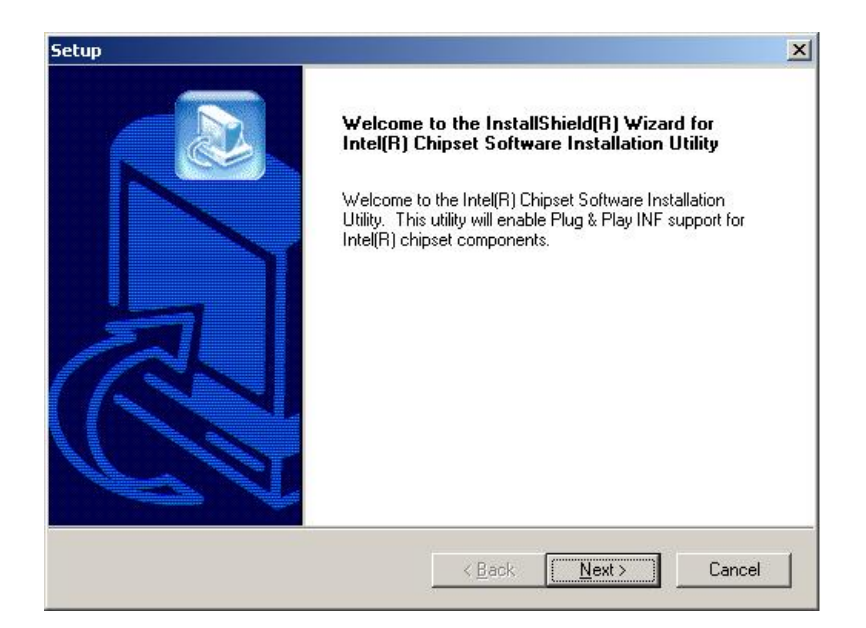

**Figure 6-2: Welcome Screen** 

**Step 4:** Click "**NEXT**" and the license agreement shown in [Figure 6-3](#page-113-0) appears.

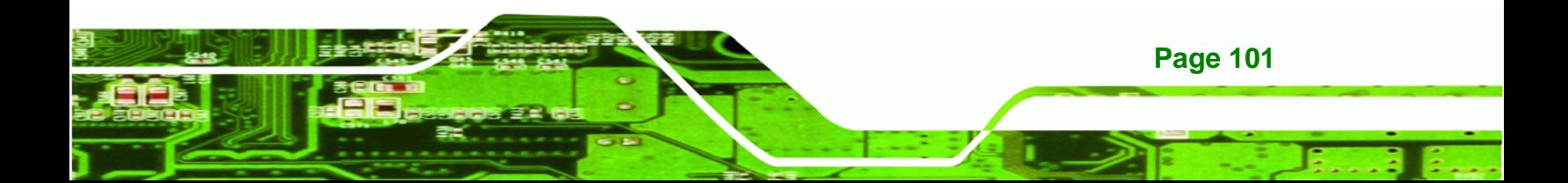

# <span id="page-113-0"></span>**Technology Corp**

#### **WSB-9454 PCIMG 1.0 CPU Card**

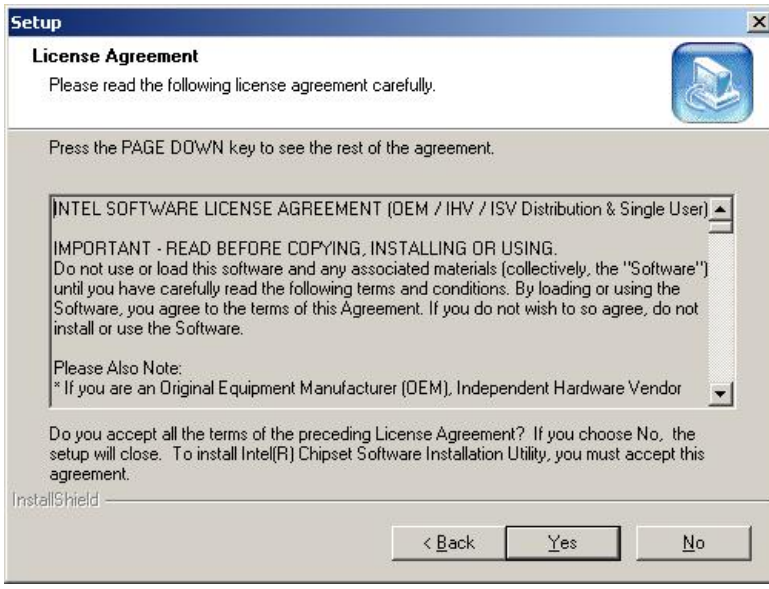

#### **Figure 6-3: License Agreement**

**Step 5:** Agree to the license terms by clicking "**YES**". The "**Readme**" in [Figure 6-4](#page-113-0) 

appears.

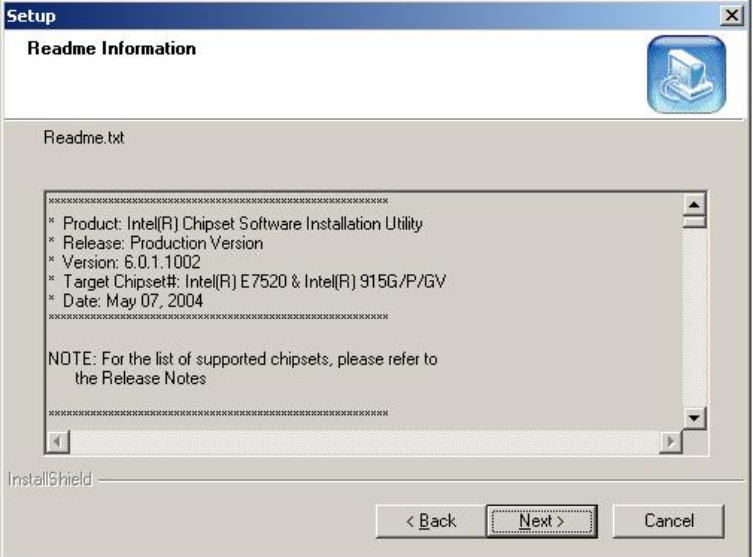

**Figure 6-4: Readme Information** 

**Step 6:** Click "**YES**". The driver is installed on the computer. After the installation is complete, the installation complete screen shown in [Figure 6-5](#page-114-0) appears. Select

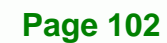

the preferred option and click "**FINISH**" to complete the installation process.

**RTechnology** 

Corp.

<span id="page-114-0"></span>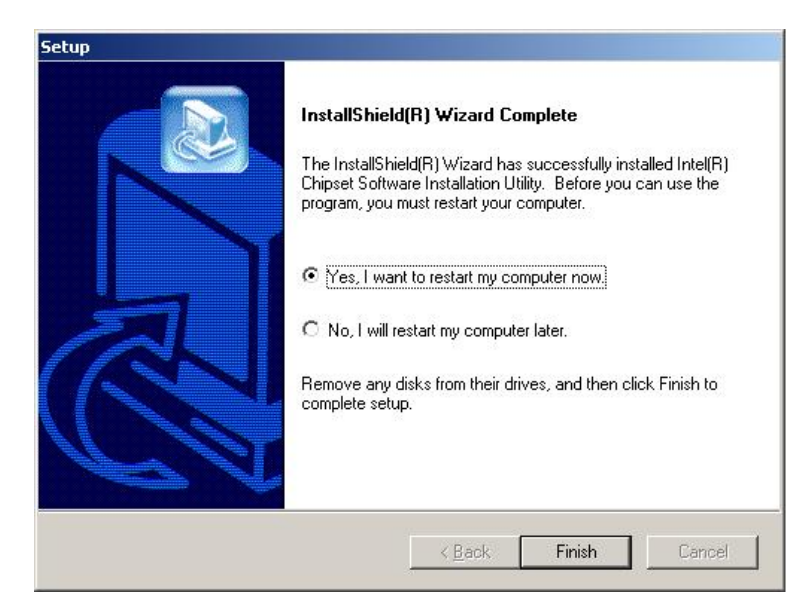

**Figure 6-5: Restart the Computer** 

#### **6.3 VGA Driver**

To install the VGA driver, please follow the steps below:

- **Step 1:** Insert the Utility CD that came with the motherboard into the system CD drive.
- **Step 2:** Open the **X:\2-VGA\WIN2K XP** directory (where **X:\** is the system CD drive) and double-click the **win2k\_xp1420.exe** installation file.
- **Step 3:** The Starting Install Shield Wizard appears [\(Figure 6-6\)](#page-115-0).

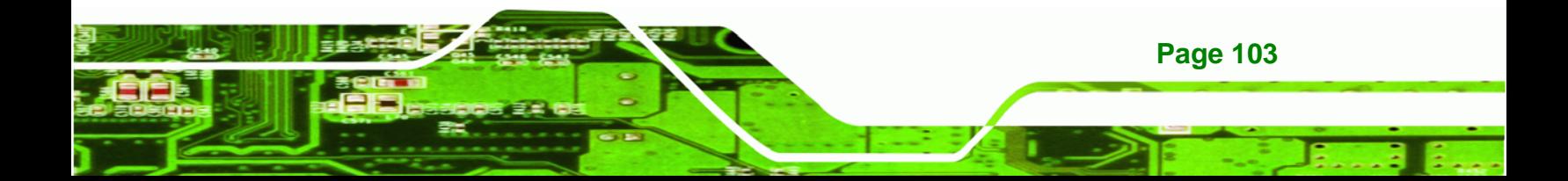

# <span id="page-115-0"></span>**Nechnology Corp**

#### **WSB-9454 PCIMG 1.0 CPU Card**

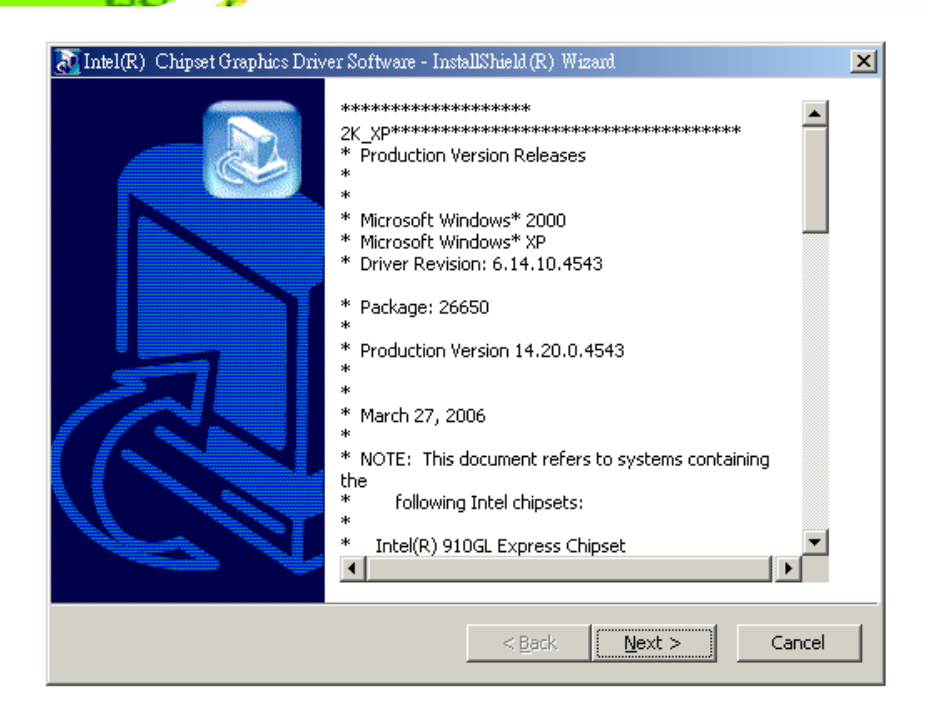

#### **Figure 6-6: Starting Install Shield Wizard Screen**

**Step 4:** The Preparing Setup window appears next [\(Figure 6-7\)](#page-115-0).

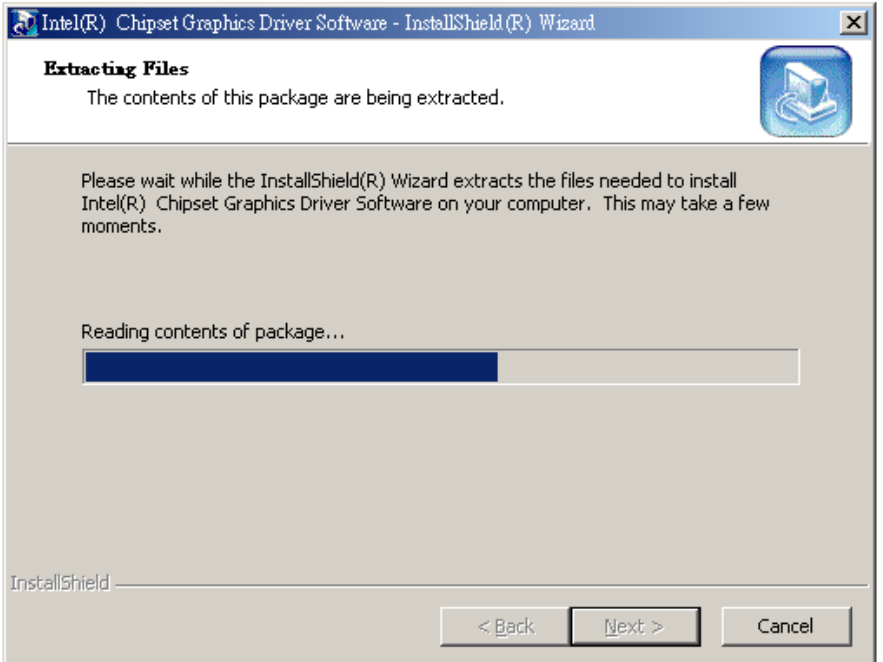

**Figure 6-7: Preparing Setup Screen** 

**Page 104** 

<span id="page-116-0"></span>**Step 5:** A Welcome screen shown in [Figure 6-8](#page-116-0) appears. Click **NEXT** to continue the

RTechnology Corp.

installation.

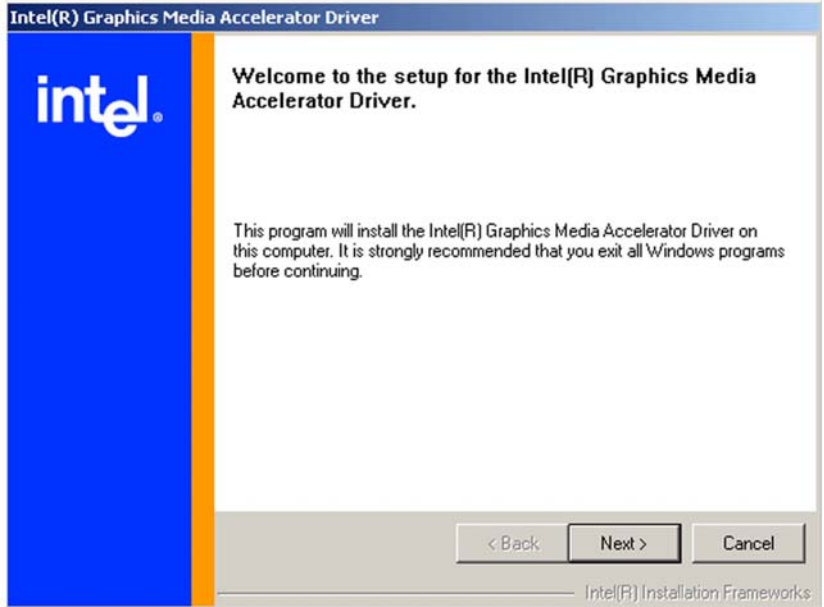

**Figure 6-8: VGA Driver Installation Welcome Screen** 

**Step 6:** A license agreement shown in [Figure 6-9](#page-116-0) appears. Read through the license

agreement.

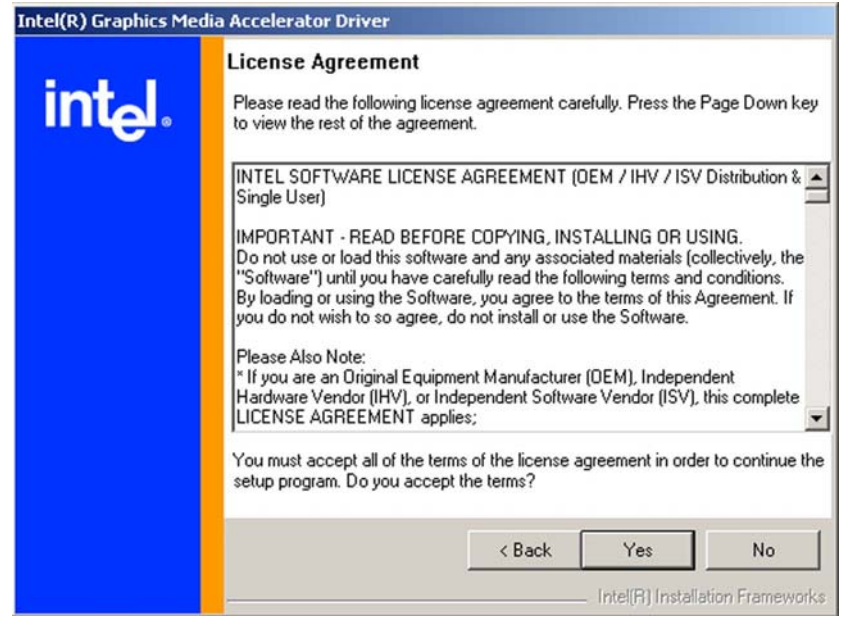

**Figure 6-9: VGA Driver License Agreement** 

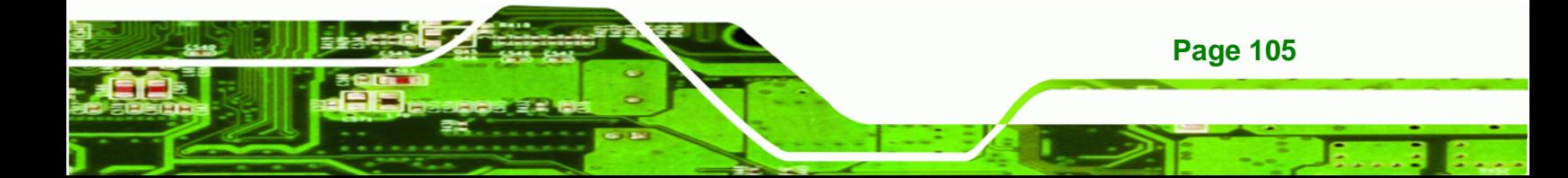

<span id="page-117-0"></span>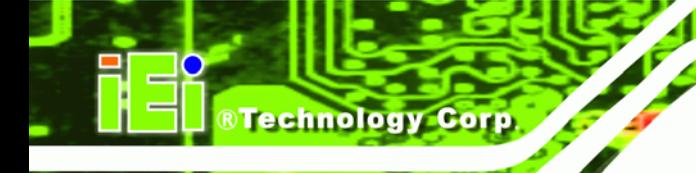

**Page 106** 

#### **WSB-9454 PCIMG 1.0 CPU Card**

**Step 7:** Accept the terms and conditions stipulated in the license agreement by clicking the "**YES**" button [\(Figure 6-9\)](#page-116-0). The installation notice shown in [Figure 6-10](#page-117-0) appears.

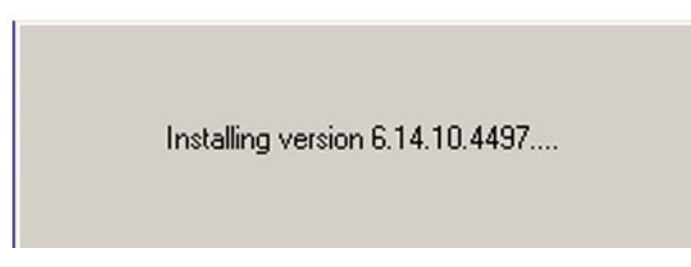

**Figure 6-10: VGA Driver Installing Notice** 

**Step 8:** After the driver installation process is complete, a confirmation screen shown in

[Figure 6-11](#page-117-0) appears.

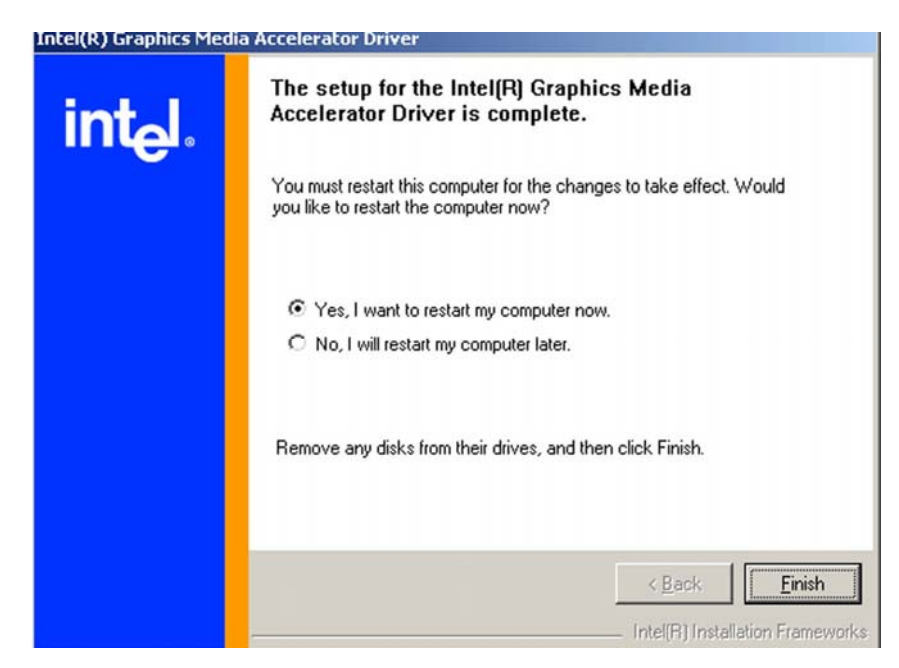

**Figure 6-11: VGA Driver Installation Complete** 

**Step 9:** The confirmation screen shown in [Figure 6-11](#page-117-0) allows user to restart the computer immediately after the installation is complete or to restart the computer later. For the settings to take effect the computer must be restarted. Once decided when to restart the computer, click the "FINISH" button.

<span id="page-118-0"></span>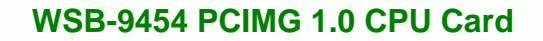

# **6.4 Realtek LAN Driver (for GbE LAN) Installation**

To install the Realtek LAN driver, please follow the steps below.

®Technology Corp.

**Step 1:** Open **Windows Control Panel (**[Figure 6-12](#page-118-0)).

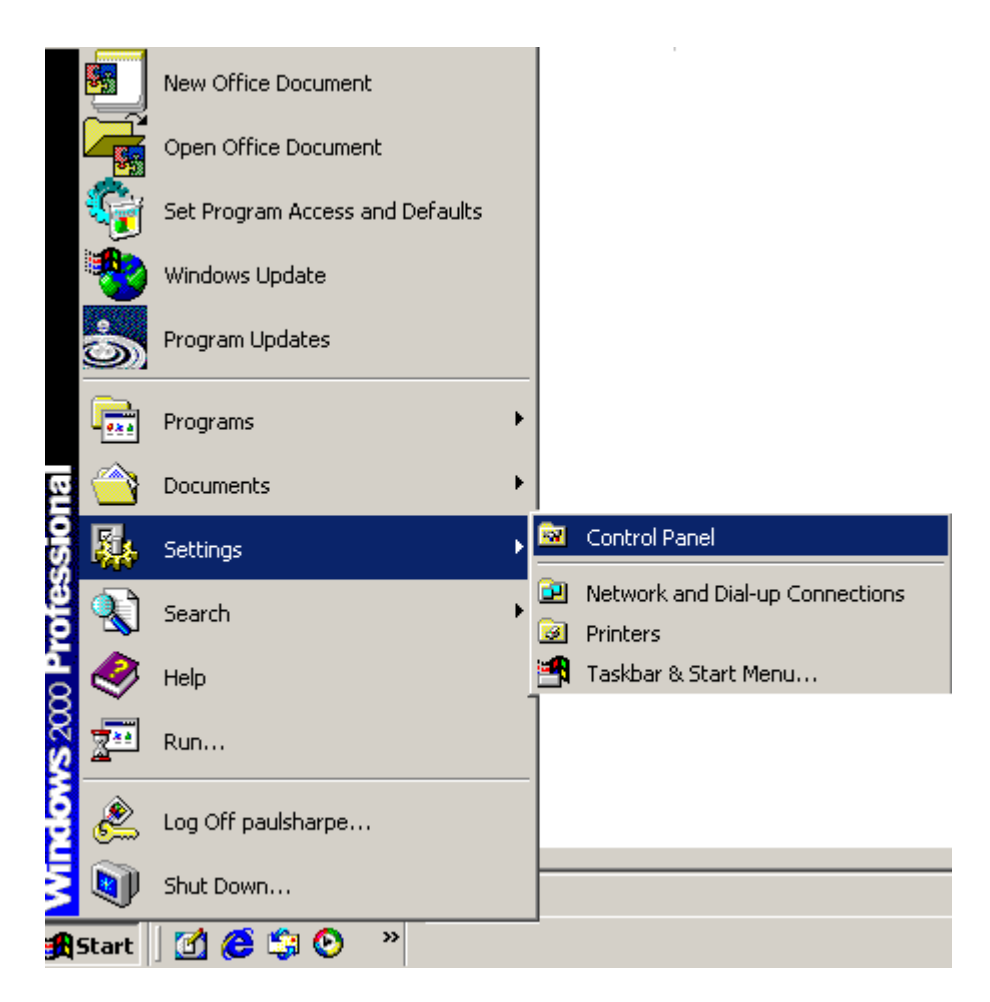

**Figure 6-12: Access Windows Control Panel** 

**Step 2:** Double click the **System** icon [\(Figure 6-13](#page-119-0)).

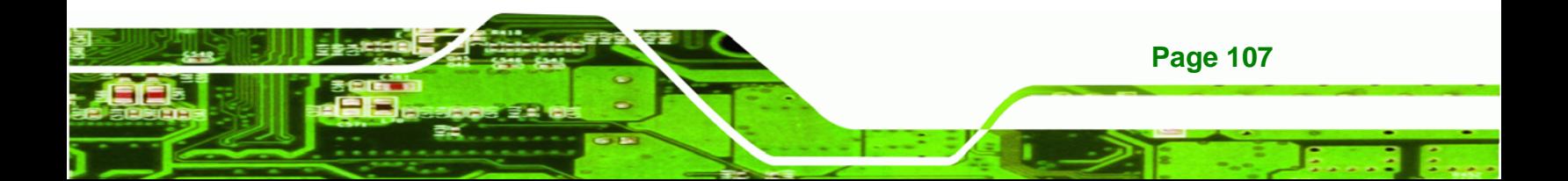

<span id="page-119-0"></span>**Technology Corp** 

#### **WSB-9454 PCIMG 1.0 CPU Card**

| 图 Control Panel                                                    |                                |                          |                          |                    |                           | $ \Box$ $\times$ |
|--------------------------------------------------------------------|--------------------------------|--------------------------|--------------------------|--------------------|---------------------------|------------------|
| Edit<br>Favorites<br>Tools<br>File<br>View                         | Help                           |                          |                          |                    |                           | 酣                |
| $-5$<br>← Back →<br>mb.                                            |                                | ◎Search 凸Folders ③ 階電× Ω | 画・                       |                    |                           |                  |
| Address W Control Panel                                            |                                |                          |                          |                    |                           | $\partial$ Go    |
| น                                                                  | ⊪⊠                             |                          |                          | 112                |                           |                  |
| <b>Control Panel</b>                                               | Autodesk Plot<br>Style Manager | Autodesk<br>Plotter      | Automatic<br>Updates     | Date/Time          | Display                   |                  |
| Use the settings in Control Panel to<br>personalize your computer. | Folder Options                 | ٨å<br>Fonts              | Game                     | Intel(R)           | Internet                  |                  |
| Select an item to view its description.                            |                                |                          | Controllers              | Extreme            | Options                   |                  |
| Windows Update<br>Windows 2000 Support                             |                                | <u></u><br>排样            |                          |                    |                           |                  |
|                                                                    | Java                           | Keyboard                 | Mail                     | Mouse              | Network and<br>Dial-up Co |                  |
|                                                                    |                                |                          |                          |                    |                           |                  |
|                                                                    | Phone and<br>Modem             | Power Options            | Printers                 | Program<br>Updates | Regional<br>Options       |                  |
|                                                                    |                                | $\overline{\bullet}$     |                          |                    |                           |                  |
|                                                                    | Scanners and<br>Cameras        | Scheduled<br>Tasks       | Sounds and<br>Multimedia | System             | Users and<br>Passwords    |                  |
| 30 object(s)                                                       |                                |                          |                          |                    | lo<br>My Computer         | //.              |

**Figure 6-13: Double Click the System Icon** 

**Step 3:** Click the **Hardware Tab**, then double click **Device Manager** ([Figure 6-14\)](#page-119-0).

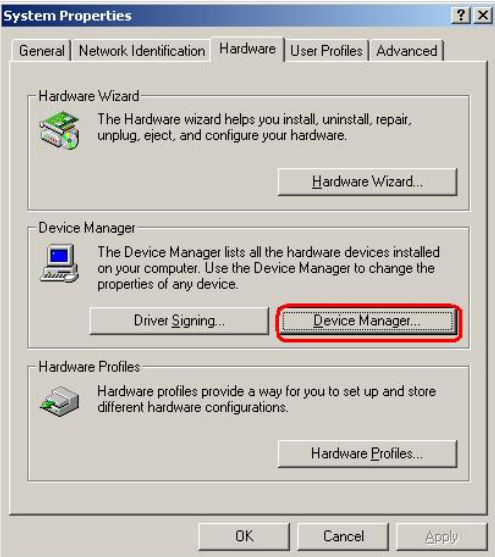

**Figure 6-14: Double Click the Device Manager Tab** 

**Step 4:** A list of system hardware devices appears ([Figure 6-15](#page-120-0)).

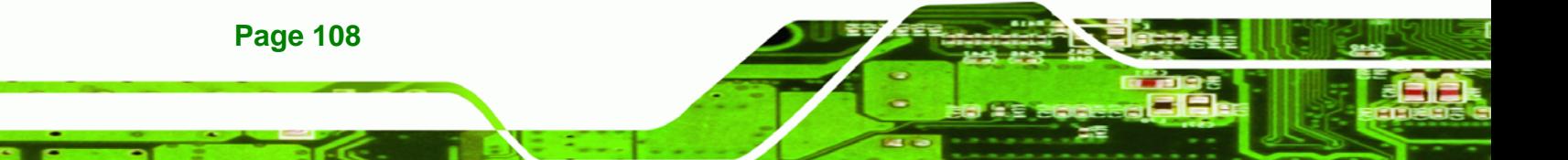

<span id="page-120-0"></span>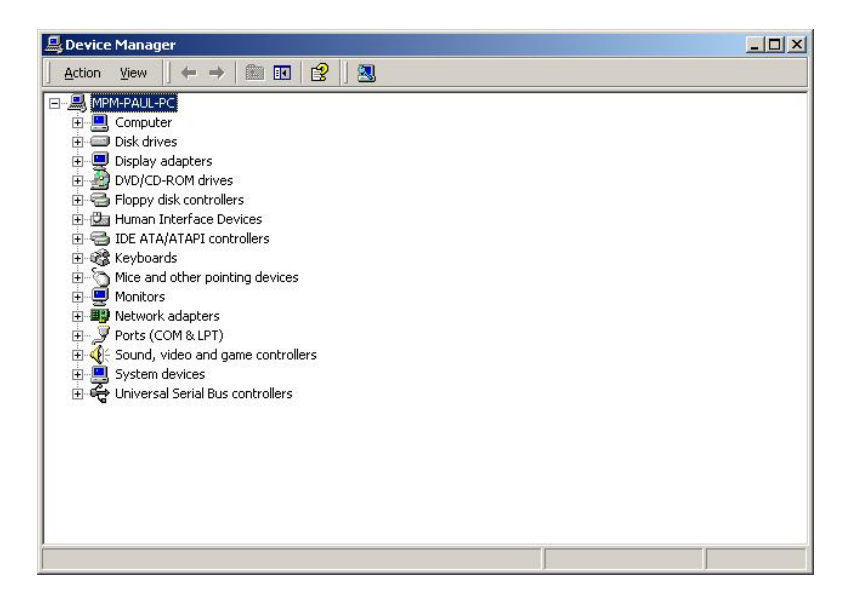

**Figure 6-15: Device Manager List** 

**Step 5:** Double click the listed device that has question marks next to it. (This means

®Technology Corp.

Windows does not recognize the device).

**Step 6:** The **Device Driver Wizard** appears [\(Figure 6-16\)](#page-120-0). Click **NEXT** to continue.

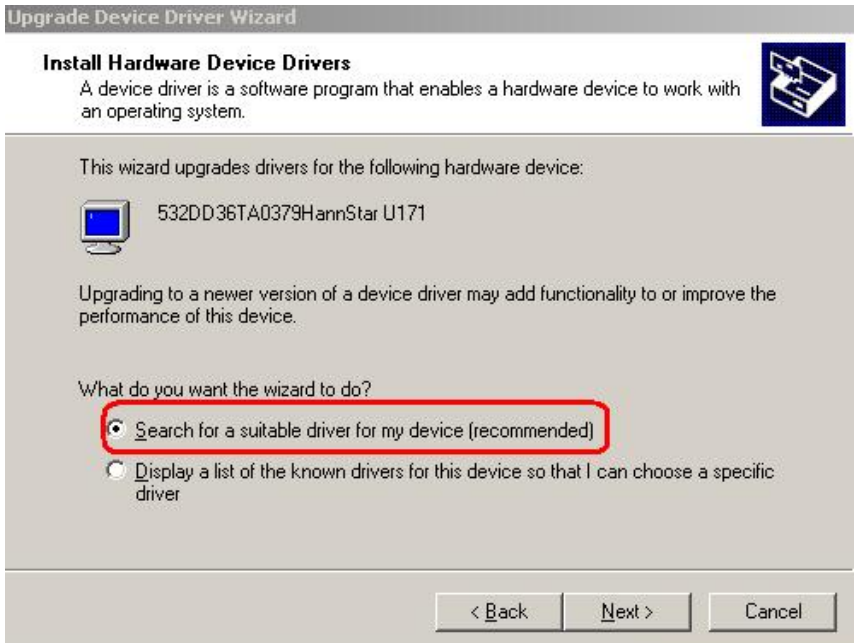

**Figure 6-16: Search for Suitable Driver** 

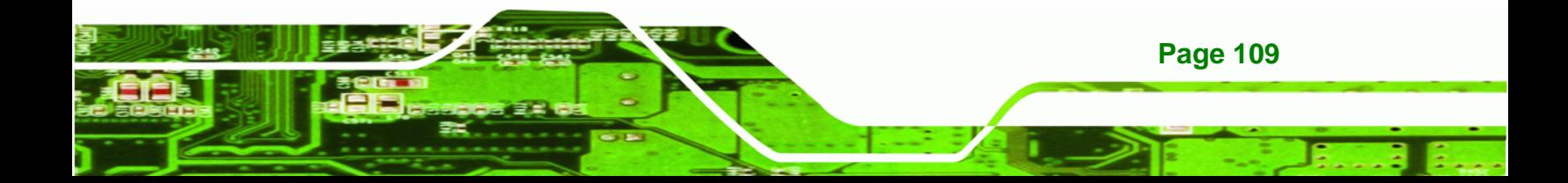

<span id="page-121-0"></span>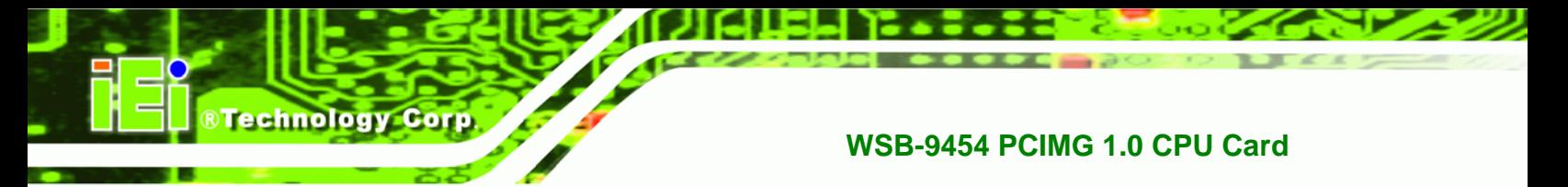

**Step 7:** Select "**Specify a Location**" in the **Locate Driver Files** window [\(Figure 6-17](#page-121-0)).

Click **NEXT** to continue.

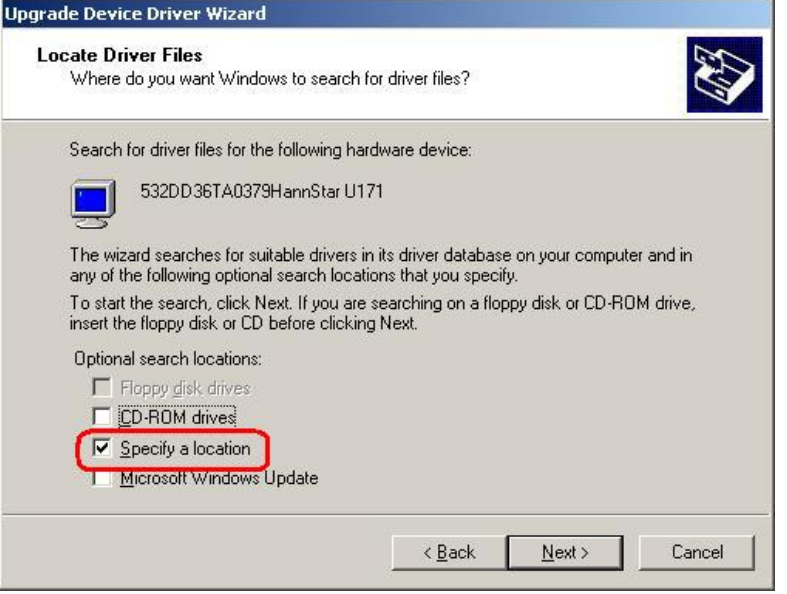

**Figure 6-17: Locate Driver Files** 

**Step 8:** Select the proper OS folder under the "**X:\XX**" directory [\(Figure 6-18](#page-121-0)) in the location browsing window, where "**X:\**"is the system CD drive and "**XX**" is the folder name.

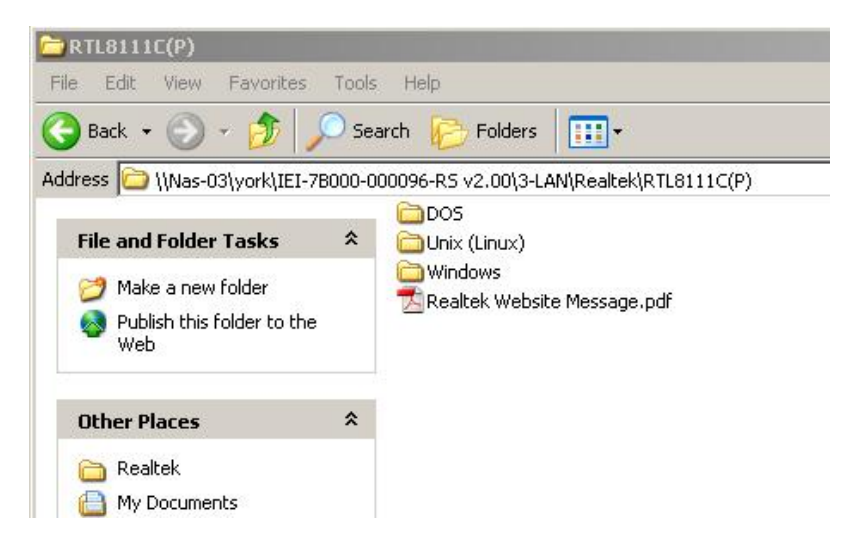

**Figure 6-18: Location Browsing Window** 

**Page 110** 

**Step 9:** Click **OK** to continue. A driver files location menu window appears. Click **NEXT** to continue. The driver is installed.

**Technology** 

Corp.

# **6.5 Realtek AC'97 (ALC655) Audio Driver Installation**

To install the Realtek AC `97 audio driver, please follow the steps below.

#### **6.5.1 BIOS Setup**

- **Step 1:** Enter the BIOS setup. To do this, reboot the system and press **DEL** during POST.
- **Step 2:** Go to the Southbridge Configuration menu
- **Step 3:** Press **F10** to save the changes and exit the BIOS setup. The system reboots.

#### **6.5.2 Driver Installation**

- **Step 1:** Insert the SIS Solution CD that came with the package.
- **Step 2:** From the main driver menu, navigate to **X:\4-AUDIO\AC-KIT08R\Windows** (or other appropriate OS). **X:\** represents the system CD drive. A new window appears showing the folder contents ([Figure 6-19\)](#page-123-0).

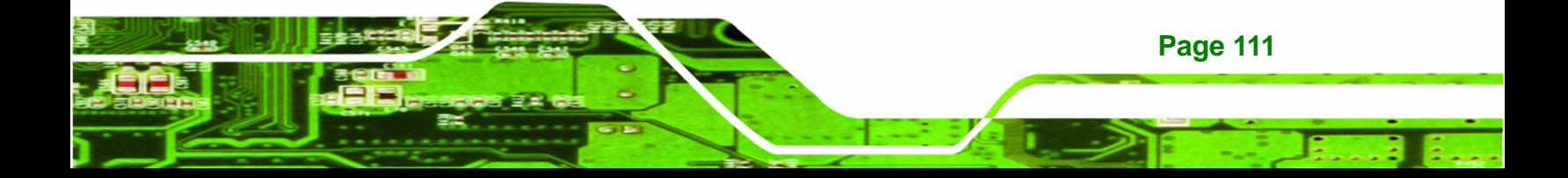

<span id="page-123-0"></span>**RTechnology Corp** 

#### **WSB-9454 PCIMG 1.0 CPU Card**

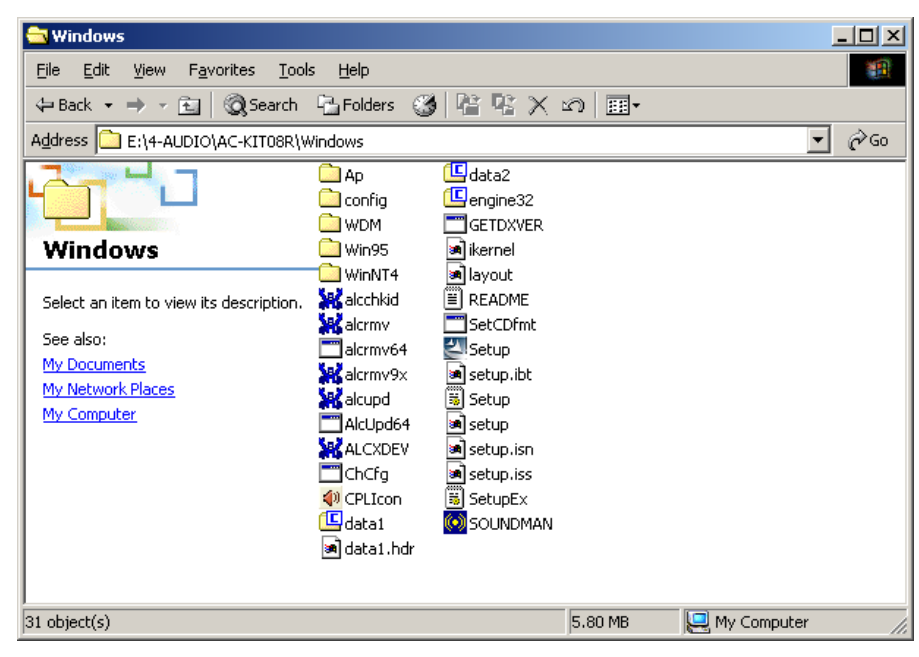

**Figure 6-19: CD 4-AUDIO\AC-KIT08R\Windows Folder** 

- **Step 3:** Double-click the **Setup.exe** file to begin the driver installation process.
- **Step 4:** Once you double click the **Setup** icon, the install shield wizard for the audio driver starts. See [Figure 6-20](#page-123-0)**.**

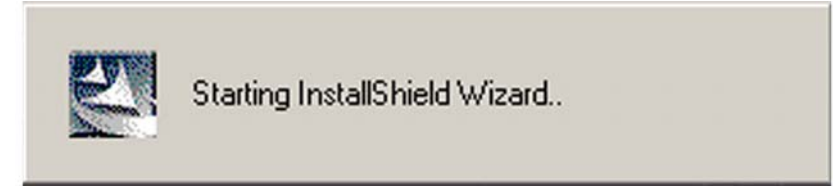

**Figure 6-20: AC`97 Audio Driver Install Shield Wizard Starting** 

**Step 5:** The Realtek Audio Setup prepares the install shield to guide you through the rest of the setup process. See [Figure 6-21.](#page-124-0)

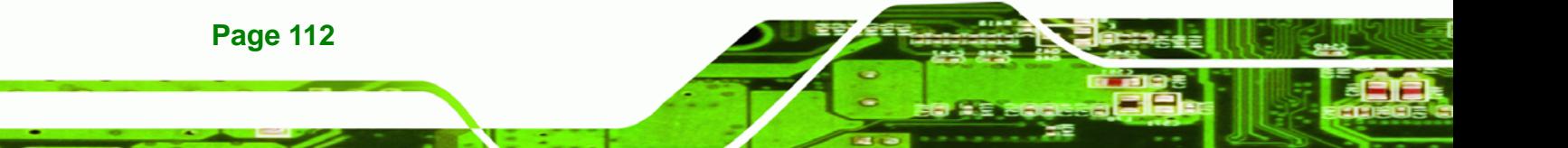

<span id="page-124-0"></span>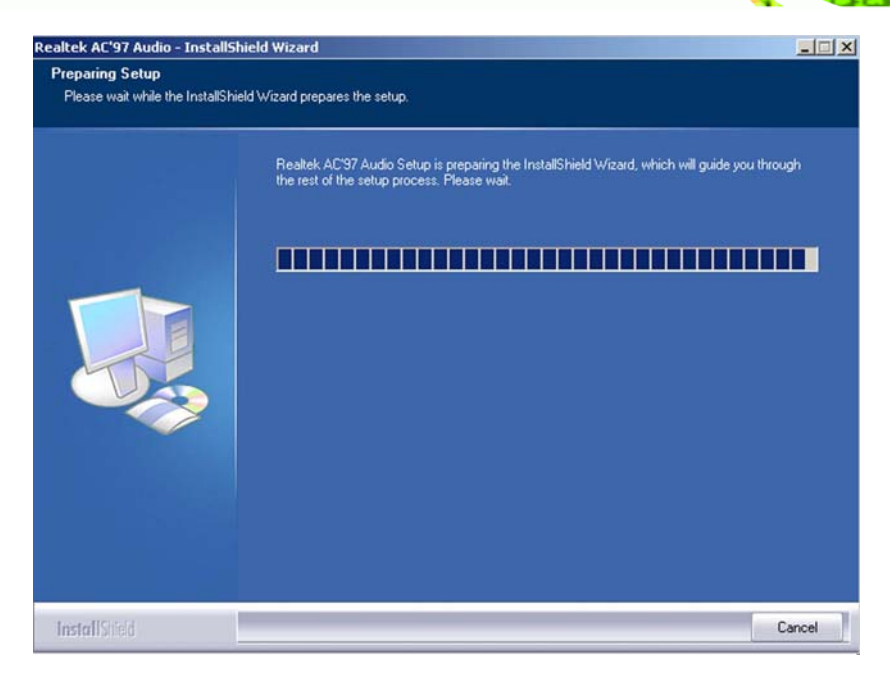

**Figure 6-21: AC`97 Audio Driver Setup Preparation** 

**Step 6:** After the install shield is prepared, the welcome screen shown in [Figure 6-22](#page-124-0) appears. To continue the installation process, click the "**NEXT**" button. The install shield starts to configure the new software as shown in [Figure 6-23.](#page-125-0)

®Technology Corp.

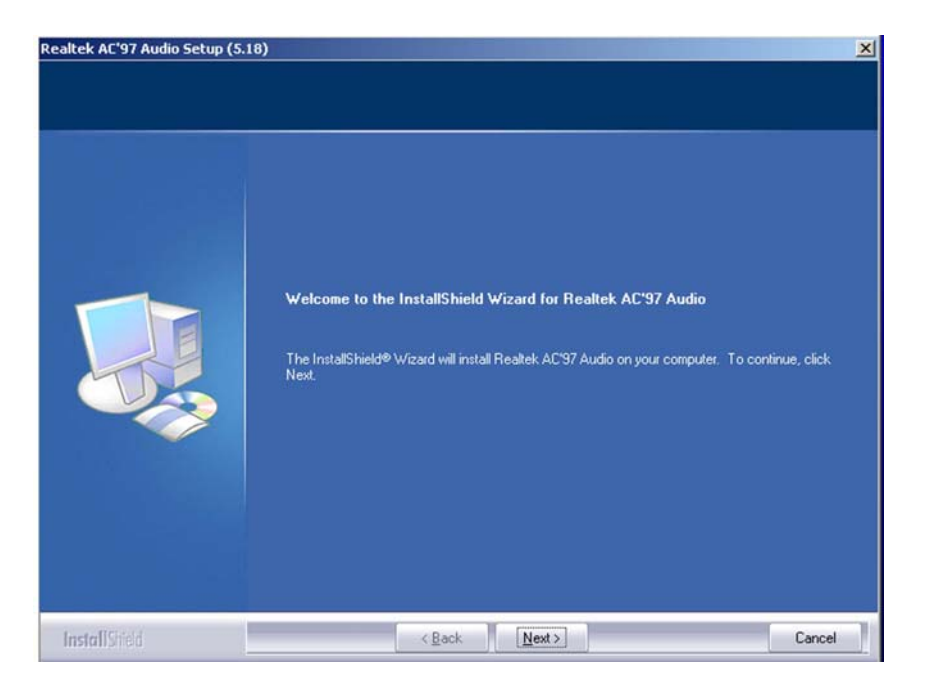

**Figure 6-22: AC`97 Audio Driver Welcome Screen** 

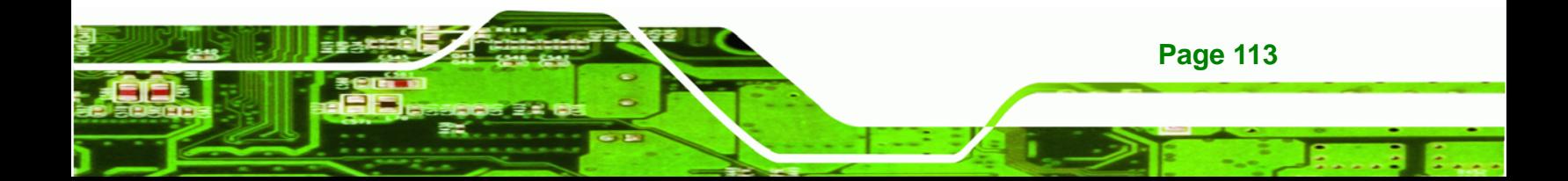

<span id="page-125-0"></span>**Technology Corp** 

#### **WSB-9454 PCIMG 1.0 CPU Card**

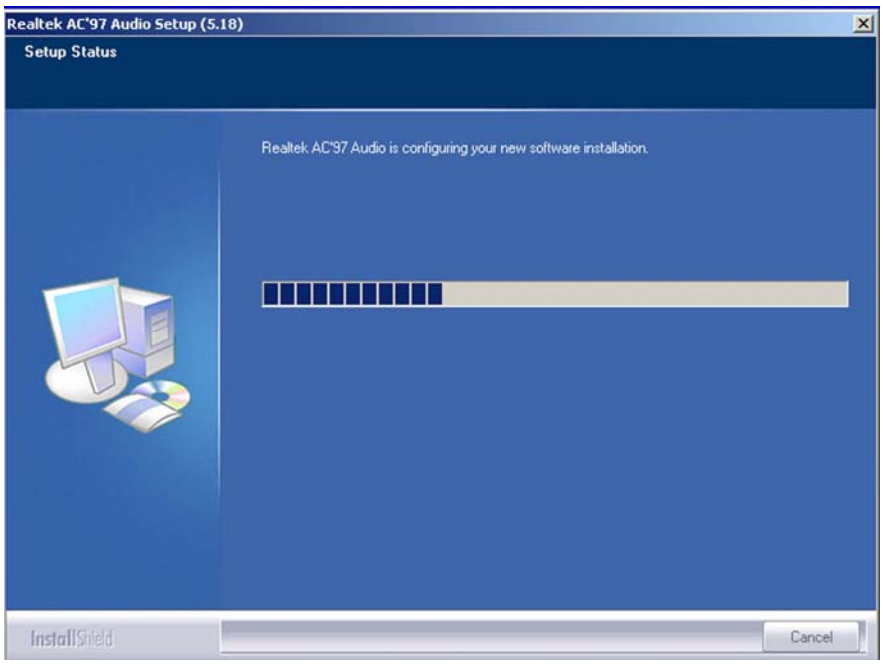

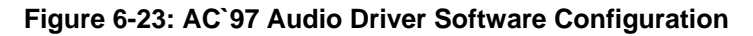

**Step 7:** At this stage the "**Digital Signal Not Found**" screen appears ([Figure 6-24\)](#page-125-0). To

continue the installation process, click the "**YES**" button.

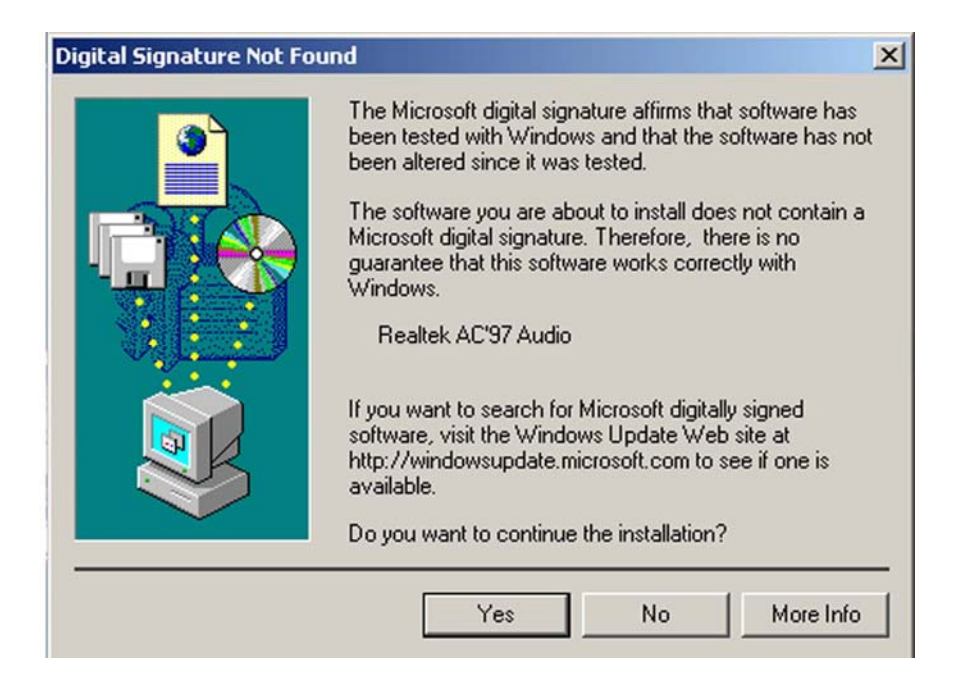

**Figure 6-24: AC`97 Audio Driver Digital Signal** 

**Page 114** 

<span id="page-126-0"></span>**Step 8:** After clicking the "**YES**" button in [Figure 6-24](#page-125-0), the installation of the driver begins

**RTechnology Corp.** 

[\(Figure 6-25\)](#page-126-0).

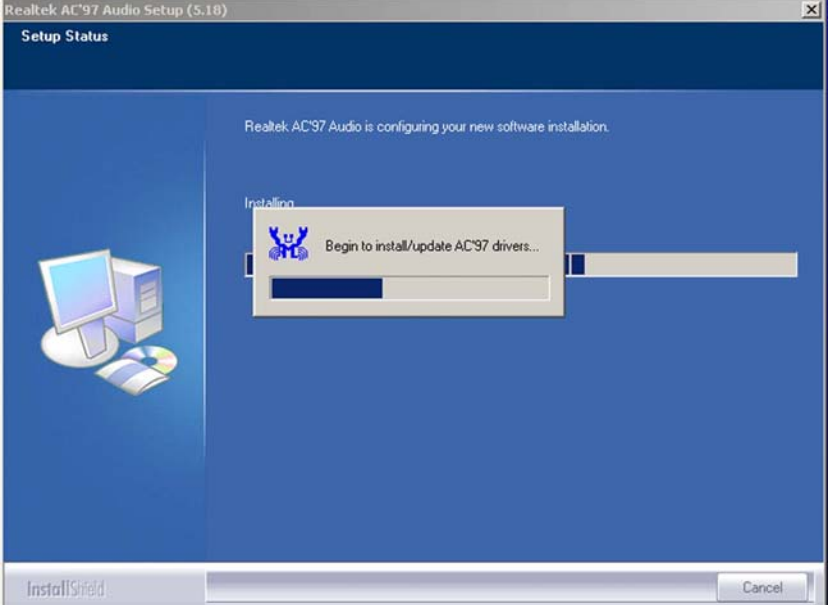

**Figure 6-25: AC`97 Audio Driver Installation Begins** 

**Step 9:** After the driver installation process is complete, a confirmation screen shown in [Figure 6-26](#page-126-0) appears.

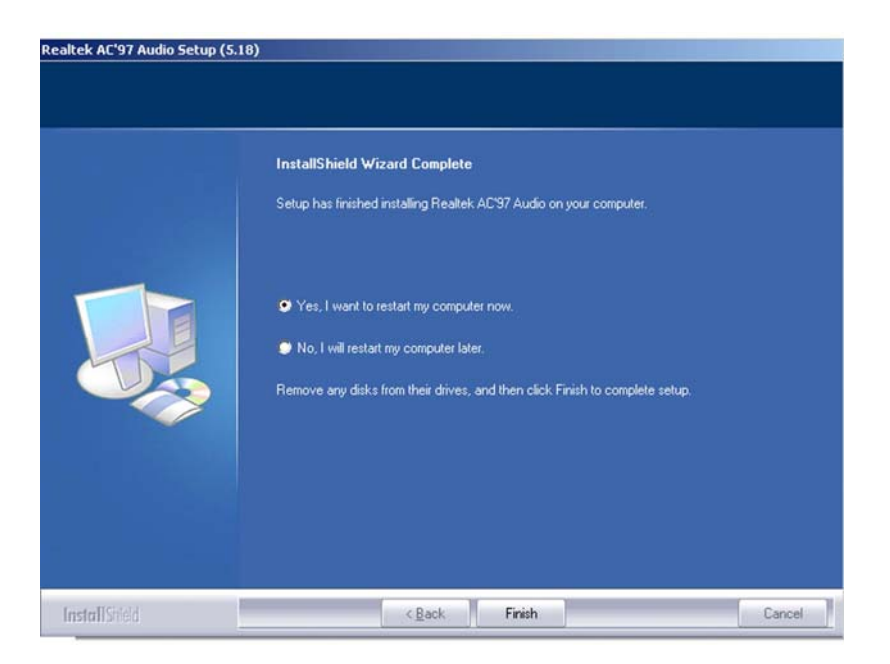

**Figure 6-26: AC`97 Audio Driver Installation Complete** 

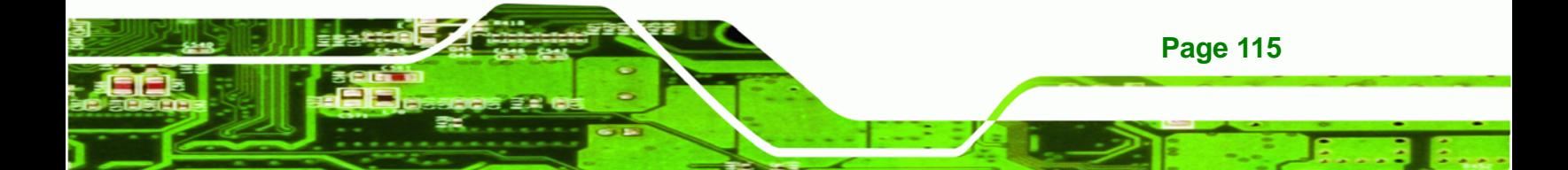

**Step 10:** The confirmation screen shown in [Figure 6-26](#page-126-0) allows you to restart the computer immediately after the installation is complete or to restart the computer later. For the settings to take effect the computer must be restarted. Once you have decided when to restart the computer, click the "FINISH" button.

Technology Corp

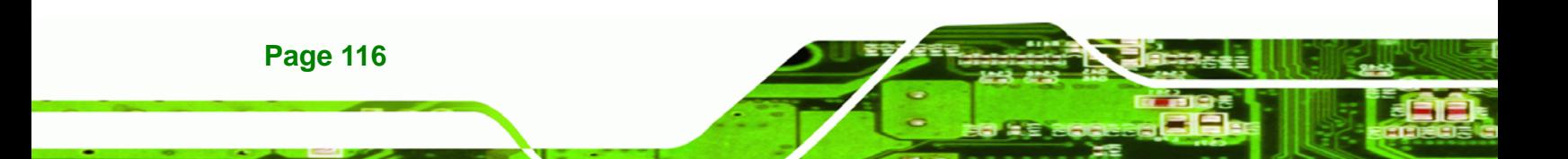

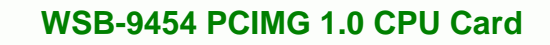

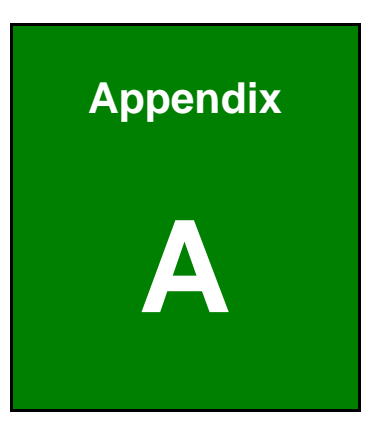

**@Technology** Corp.

# **A BIOS Options**

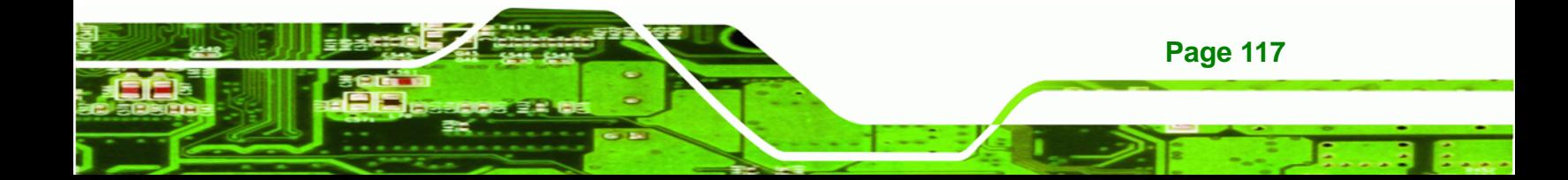

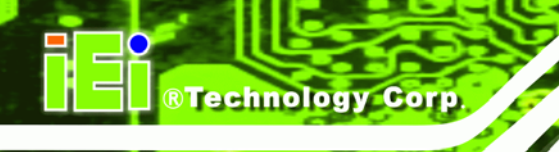

Below is a list of BIOS configuration options in the BIOS chapter.

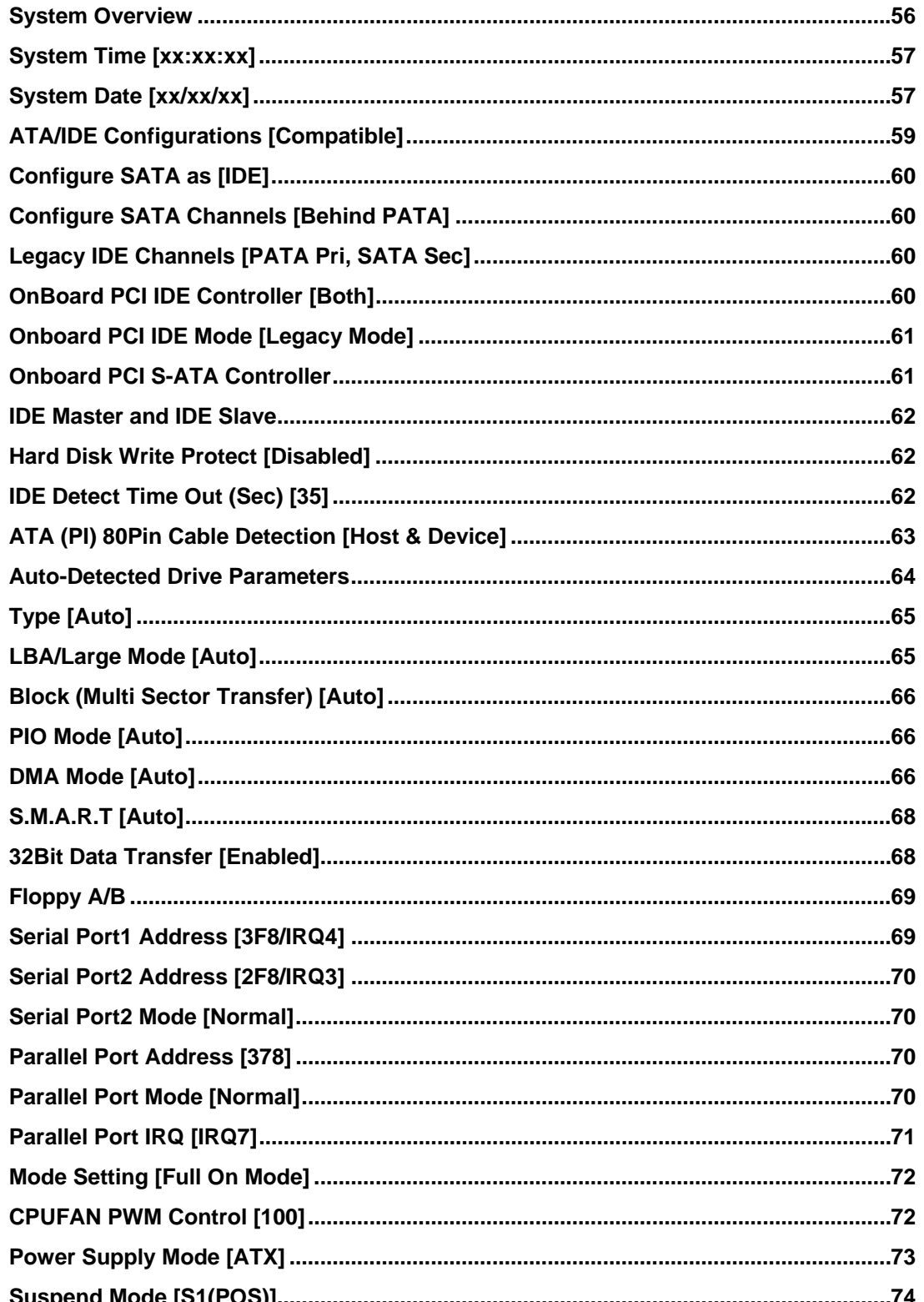

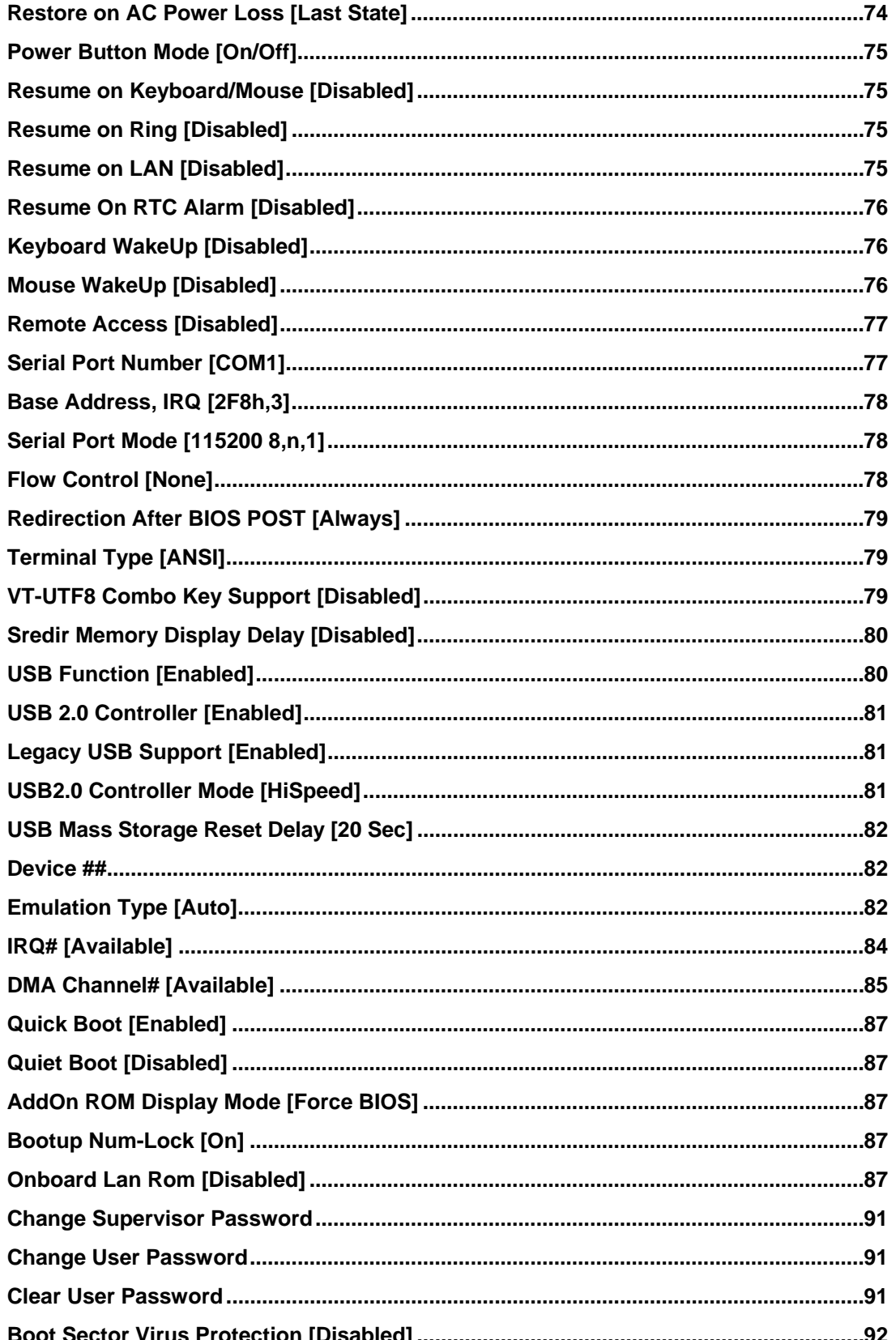

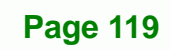

ž,

**@Technology** Corp.

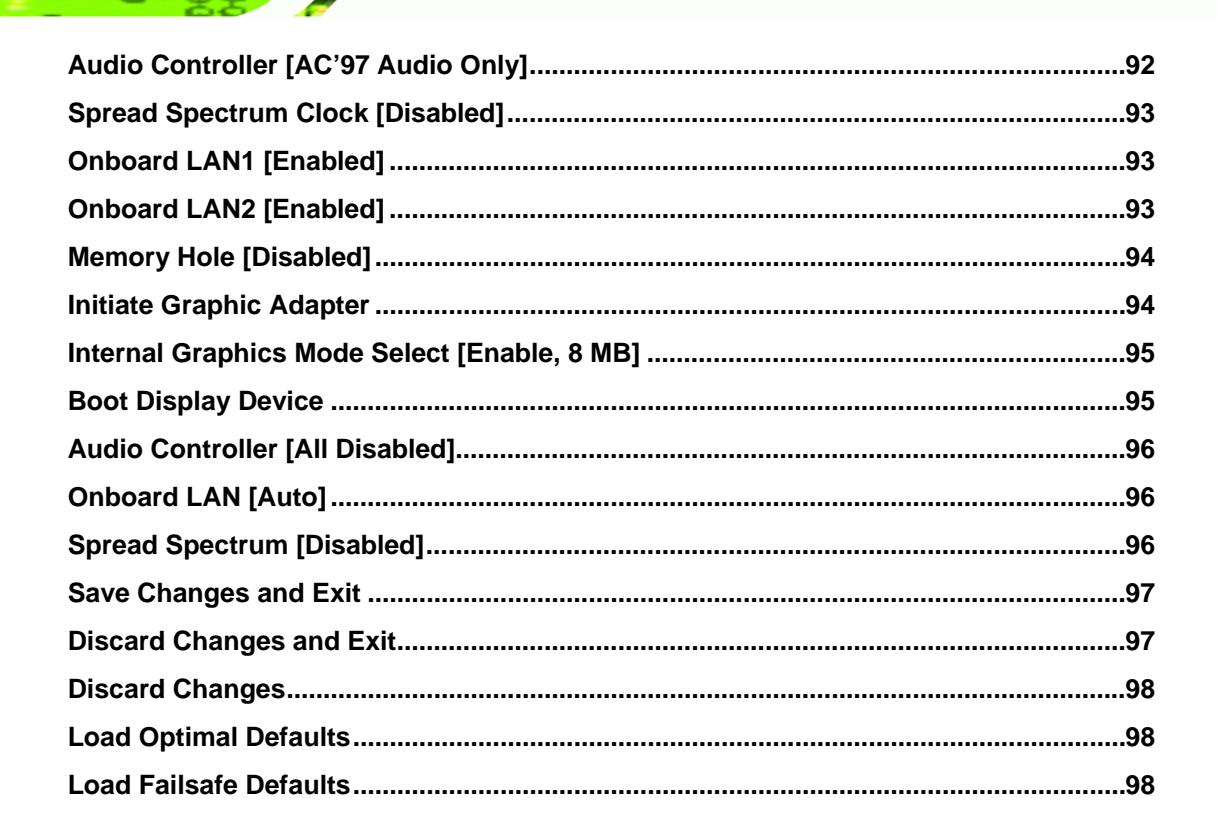

**Technology Corp** 

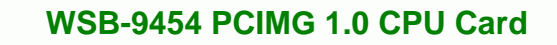

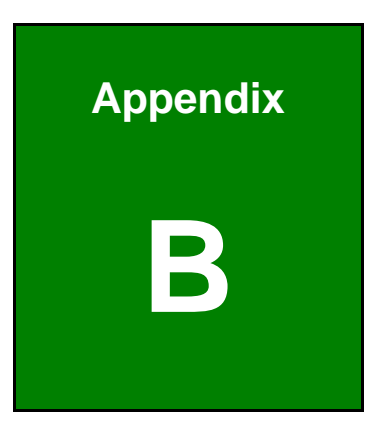

**@Technology** Corp.

# **B Terminology**

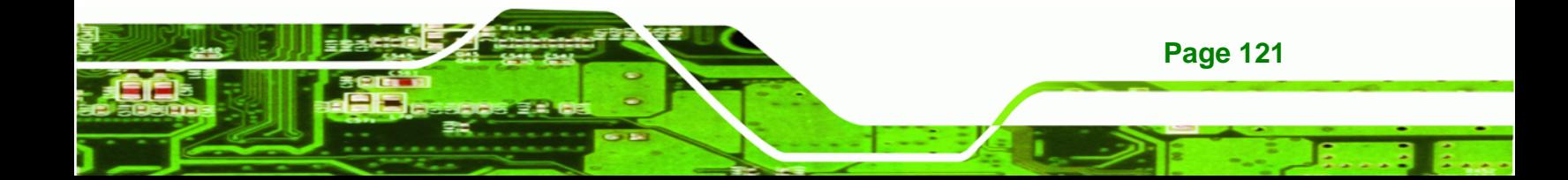

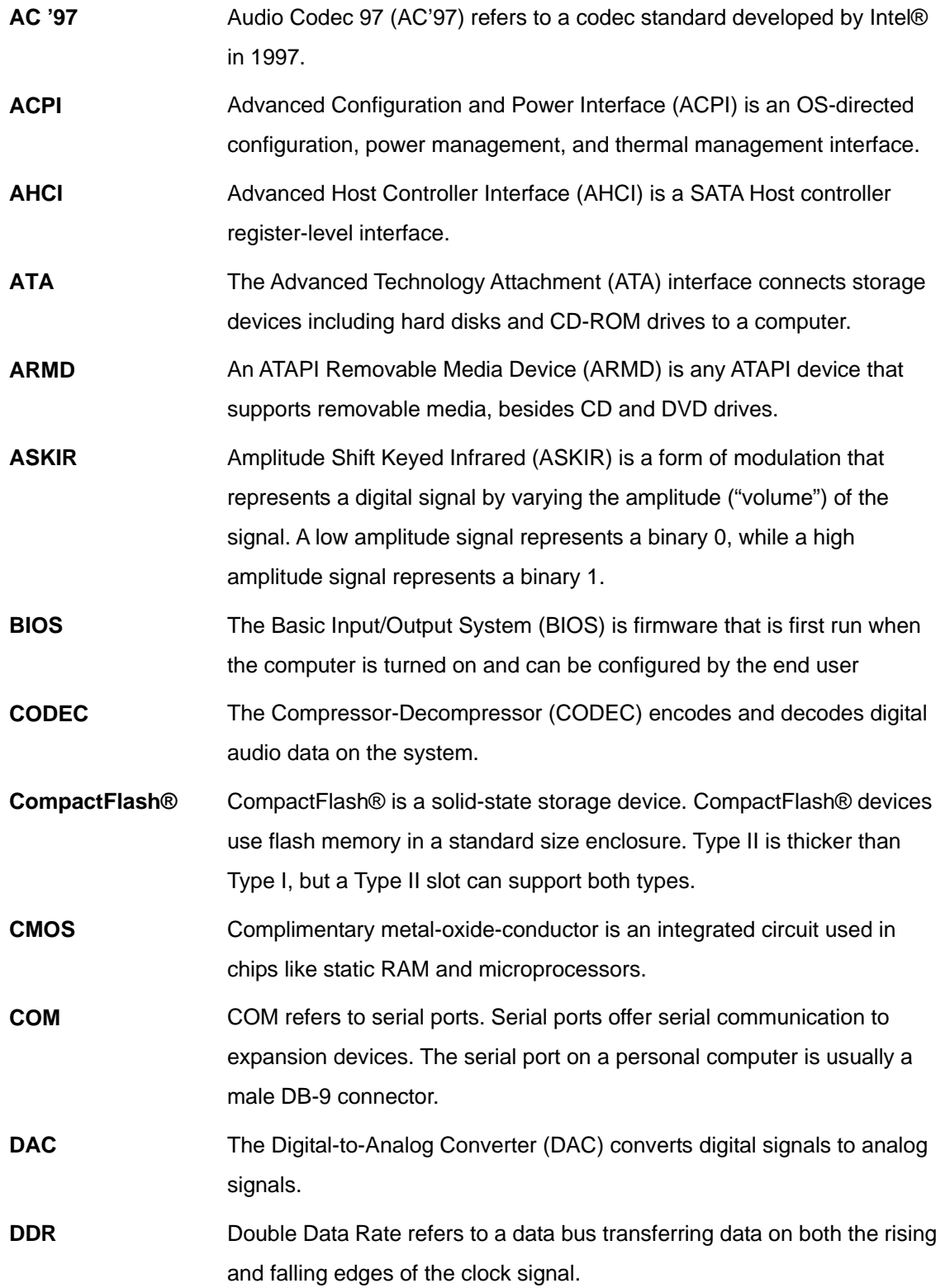

**BTechnology Corp** 

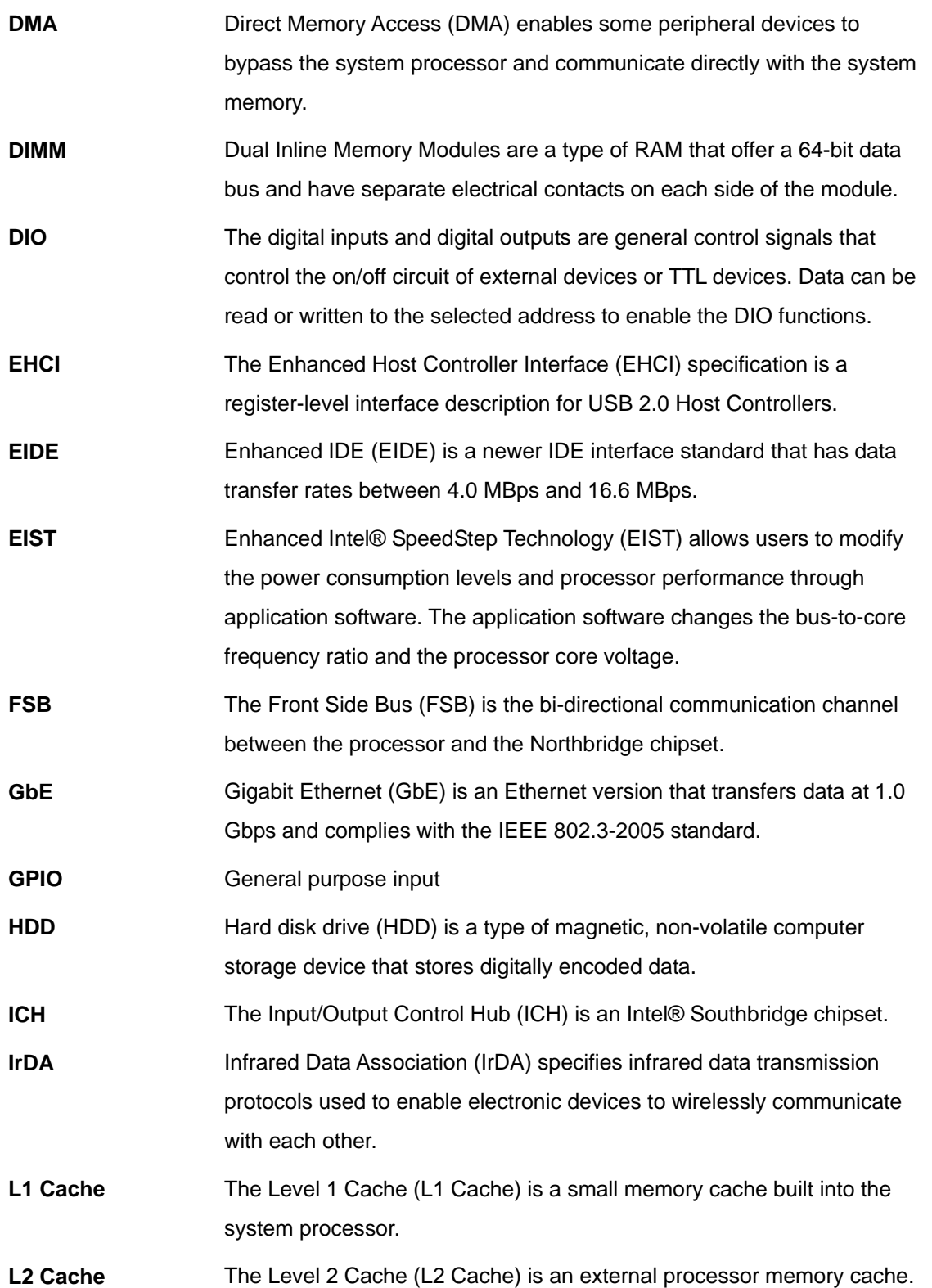

**@Technology** Corp.

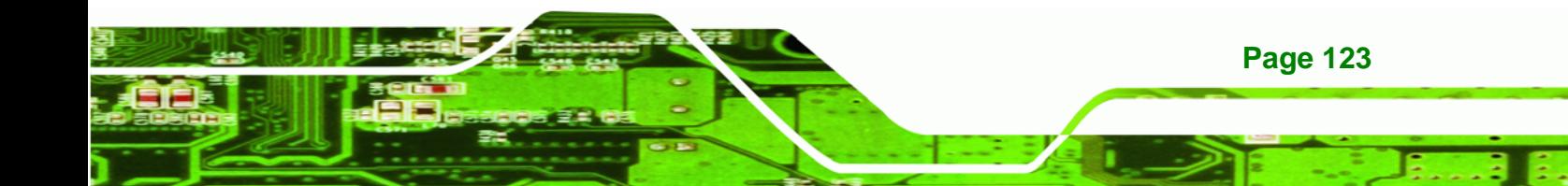

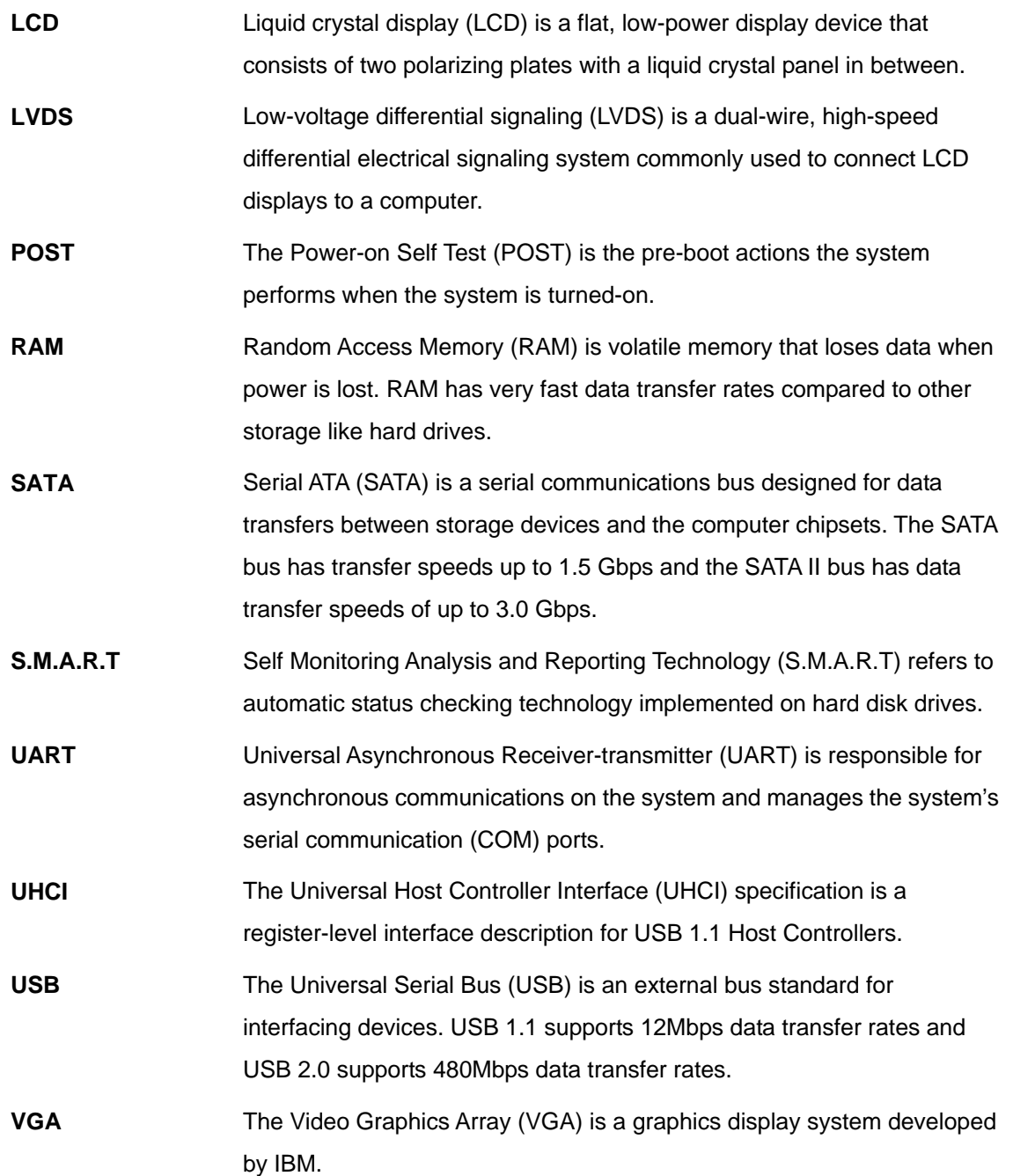

®Technology Corp.

**@Technology** Corp. **WSB-9454 PCIMG 1.0 CPU Card** 

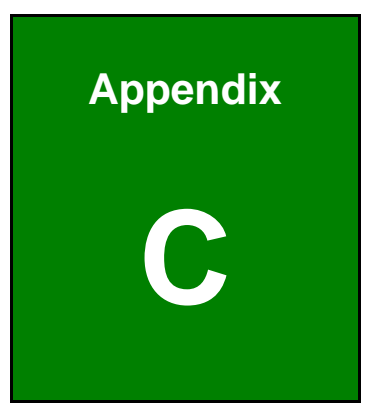

# **C Digital I/O Interface**

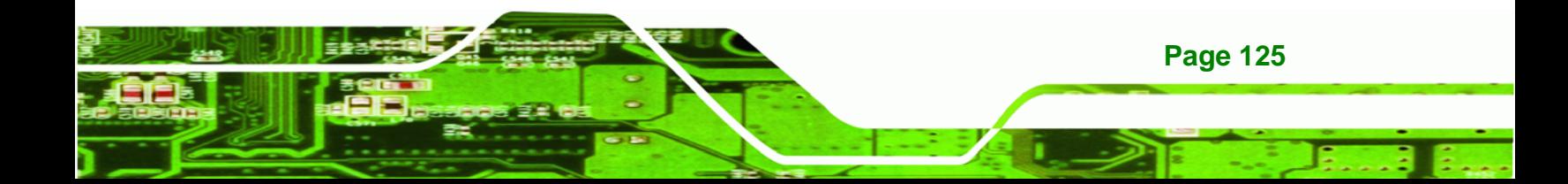

![](_page_137_Picture_0.jpeg)

## **C.1 Introduction**

**Technology Corp** 

The DIO connector on the WSB-9454 is interfaced to GPIO ports on the Super I/O chipset. The DIO has both 4-bit digital inputs and 4-bit digital outputs. The digital inputs and digital outputs are generally control signals that control the on/off circuit of external devices or TTL devices. Data can be read or written to the selected address to enable the DIO functions.

![](_page_137_Picture_3.jpeg)

For further information, please refer to the datasheet for the Super I/O chipset.

### **C.2 DIO Connector Pinouts**

The following table describes how the DIO connector pins are connected to the Super I/O GPIO port 1.

![](_page_137_Picture_90.jpeg)

**Table C-1: Digital I/O Connector Pinouts** 

# **C.3 Assembly Language Samples**

#### **C.3.1 Enable the DIO Input Function**

The BIOS interrupt call INT 15H controls the digital I/O. An assembly program to enable digital I/O input functions is listed below.

RTechnology Corp.

![](_page_138_Picture_61.jpeg)

**INT** 15H **Initiates the INT 15H BIOS call** 

#### **C.3.2 Enable the DIO Output Function**

The BIOS interrupt call INT 15H controls the digital I/O. An assembly program to enable digital I/O output functions is listed below.

![](_page_138_Picture_62.jpeg)

![](_page_138_Picture_9.jpeg)

![](_page_139_Picture_0.jpeg)

![](_page_139_Picture_2.jpeg)

# **Watchdog Timer**

![](_page_139_Picture_4.jpeg)

![](_page_140_Picture_1.jpeg)

The following discussion applies to DOS environment. IEI support is contacted or the IEI website visited for specific drivers for more sophisticated operating systems, e.g., Windows and Linux.

RTechnology Corp.

The Watchdog Timer is provided to ensure that standalone systems can always recover from catastrophic conditions that cause the CPU to crash. This condition may have occurred by external EMIs or a software bug. When the CPU stops working correctly, Watchdog Timer either performs a hardware reset (cold boot) or a Non-Maskable Interrupt (NMI) to bring the system back to a known state.

A BIOS function call (INT 15H) is used to control the Watchdog Timer.

INT 15H:

![](_page_140_Picture_88.jpeg)

#### **Table D-1: AH-6FH Sub-function**

Call sub-function 2 to set the time-out period of Watchdog Timer first. If the time-out value is not zero, the Watchdog Timer starts counting down. When the timer value reaches zero, the system resets. To ensure that this reset condition does not occur, calling sub-function 2 must periodically refresh the Watchdog Timer. However, the watchdog timer is disabled if the time-out value is set to zero.

A tolerance of at least 10% must be maintained to avoid unknown routines within the operating system (DOS), such as disk I/O that can be very time-consuming.

![](_page_140_Picture_10.jpeg)

![](_page_141_Picture_0.jpeg)

![](_page_141_Picture_2.jpeg)

When exiting a program it is necessary to disable the Watchdog Timer, otherwise the system resets.

#### **EXAMPLE PROGRAM:**

#### **; INITIAL TIMER PERIOD COUNTER**

**W\_LOOP:**   *MOV AX, 6F02H ;setting the time-out value MOV BL, 30 ;time-out value is 48 seconds INT 15H* 

![](_page_141_Picture_84.jpeg)

**;** 

**;** 

#### **; ADD THE APPLICATION PROGRAM HERE**

**;** 

![](_page_141_Picture_85.jpeg)

**; ; EXIT ;** 

![](_page_141_Picture_12.jpeg)

![](_page_142_Picture_1.jpeg)

®Technology Corp.

# **E Hazardous Materials Disclosure**

![](_page_142_Picture_3.jpeg)

# **E.1 Hazardous Materials Disclosure Table for IPB Products Certified as RoHS Compliant Under 2002/95/EC Without Mercury**

The details provided in this appendix are to ensure that the product is compliant with the Peoples Republic of China (China) RoHS standards. The table below acknowledges the presences of small quantities of certain materials in the product, and is applicable to China RoHS only.

A label will be placed on each product to indicate the estimated "Environmentally Friendly Use Period" (EFUP). This is an estimate of the number of years that these substances would "not leak out or undergo abrupt change." This product may contain replaceable sub-assemblies/components which have a shorter EFUP such as batteries and lamps. These components will be separately marked.

Please refer to the table on the next page.

Technology Corp

![](_page_143_Picture_5.jpeg)
## **WSB-9454 PCIMG 1.0 CPU Card**

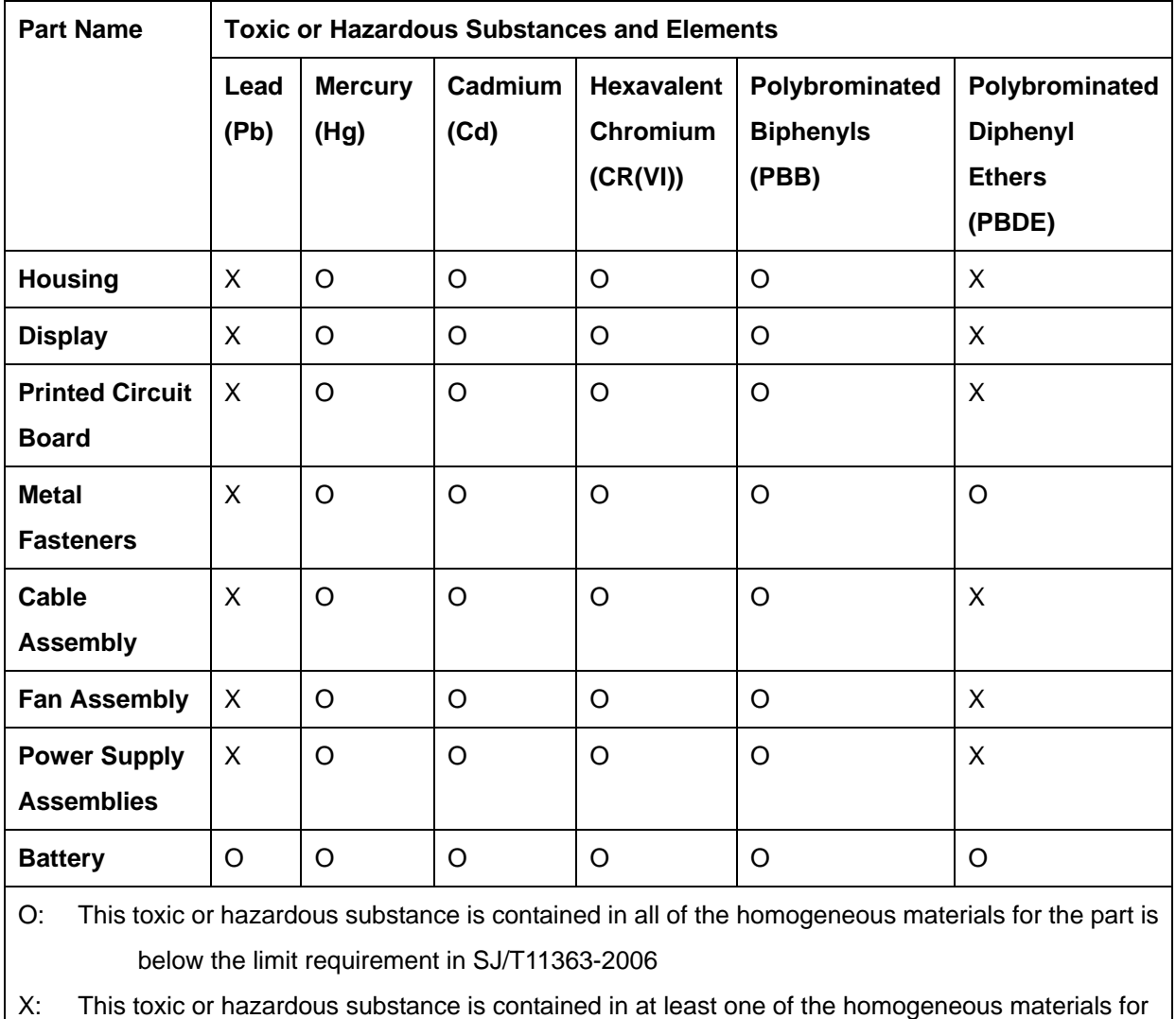

®Technology Corp.

this part is above the limit requirement in SJ/T11363-2006

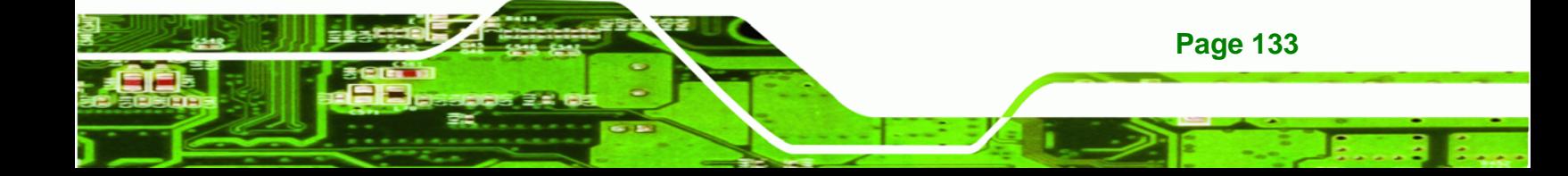

## **WSB-9454 PCIMG 1.0 CPU Card**

此附件旨在确保本产品符合中国 RoHS 标准。以下表格标示此产品中某有毒物质的含量符 合中国 RoHS 标准规定的限量要求。

本产品上会附有"环境友好使用期限"的标签,此期限是估算这些物质"不会有泄漏或突变"的 年限。本产品可能包含有较短的环境友好使用期限的可替换元件,像是电池或灯管,这些元 件将会单独标示出来。

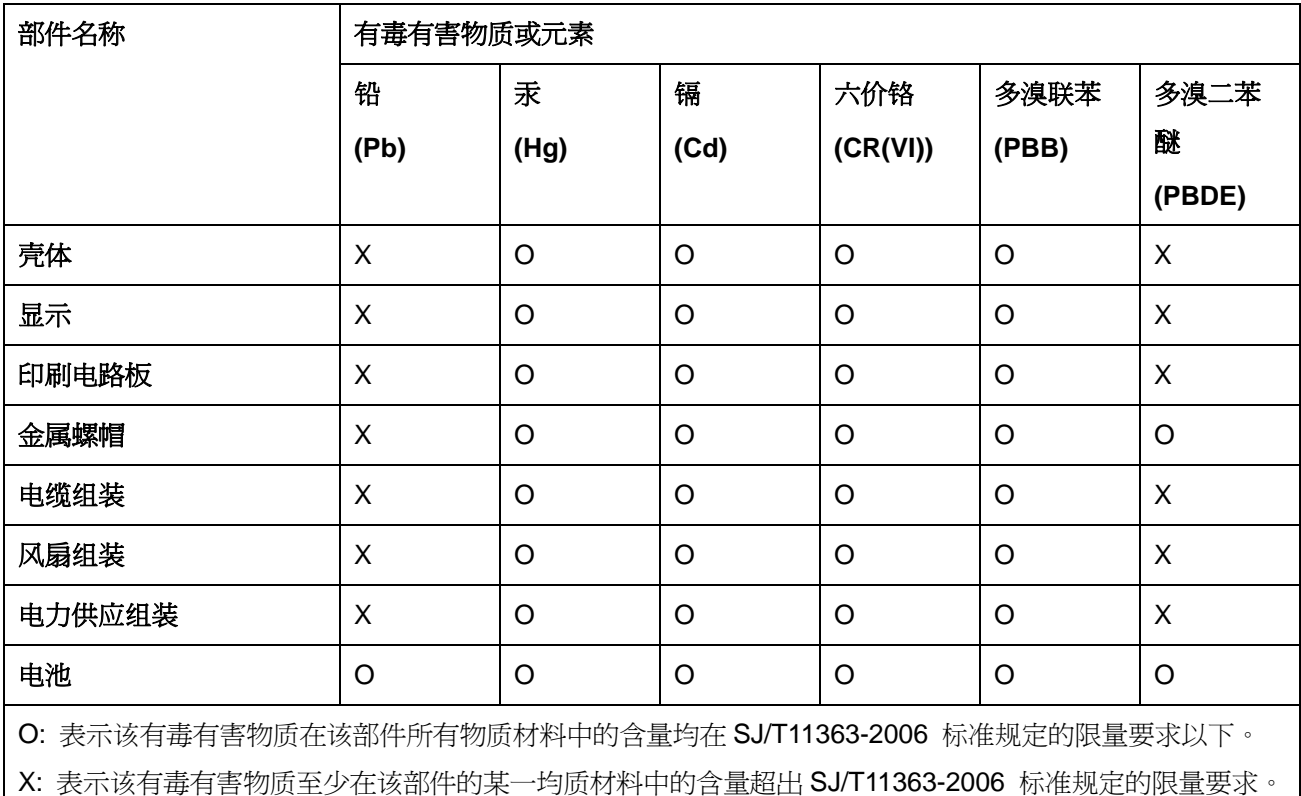

**BTechnology Corp**